# **HUAWEI Mate20 Pro Guide de l'utilisateur**

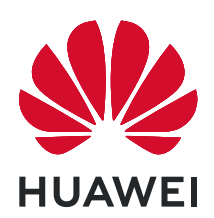

# **Sommaire**

### **[Fonctionnalités passionnantes](#page-5-0)**

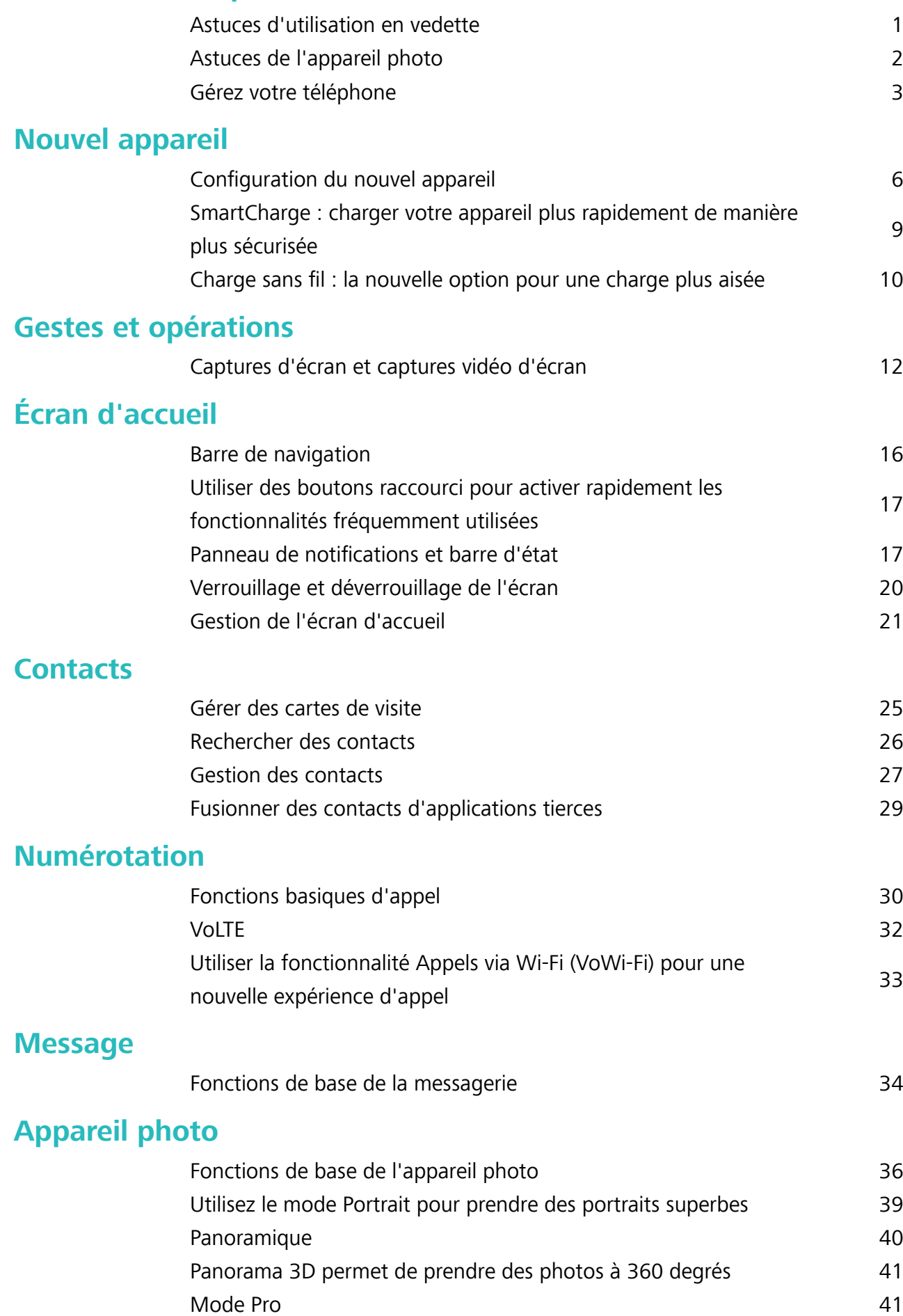

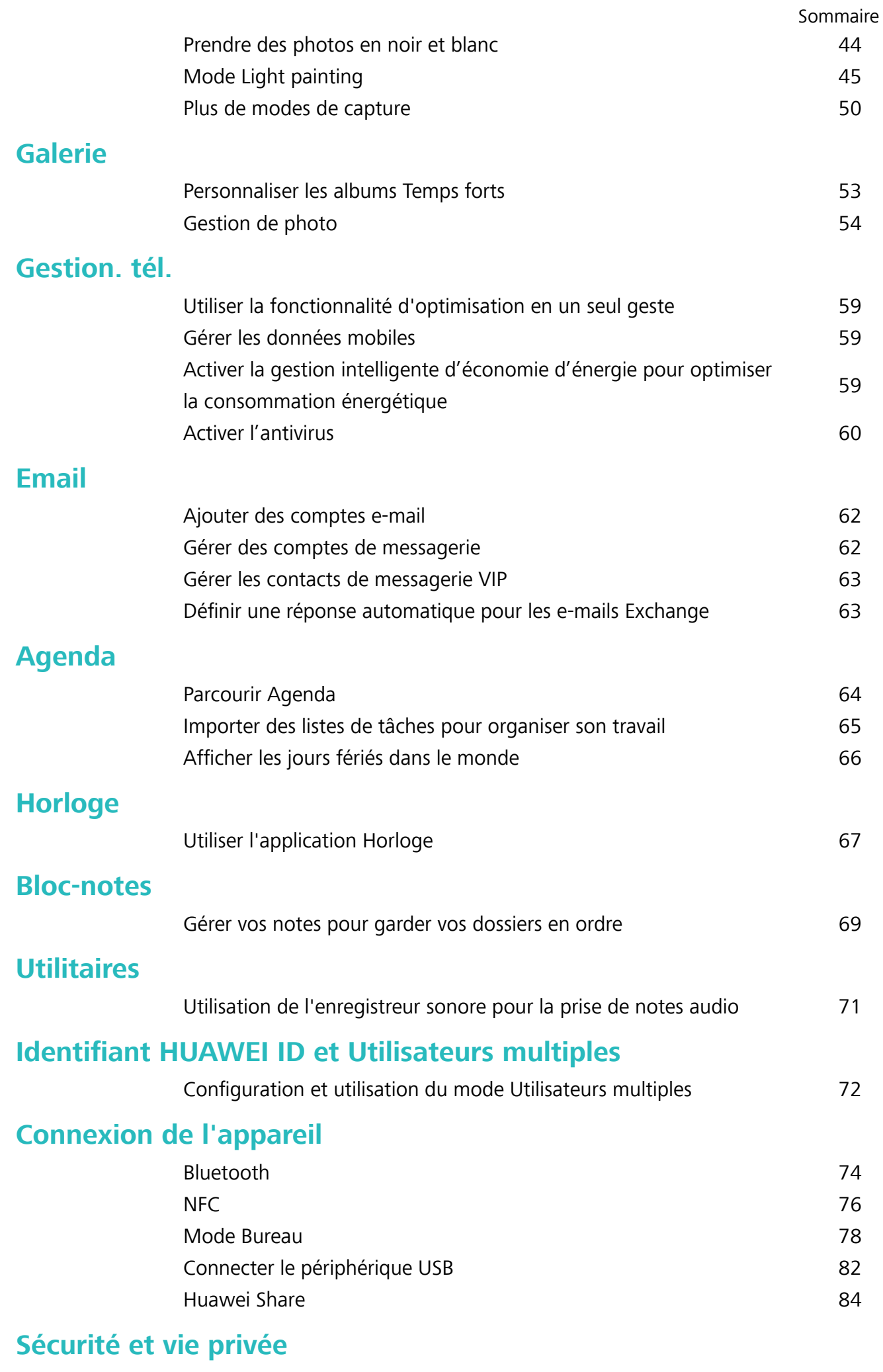

[Déverrouillage par reconnaissance faciale](#page-92-0) [88](#page-92-0)

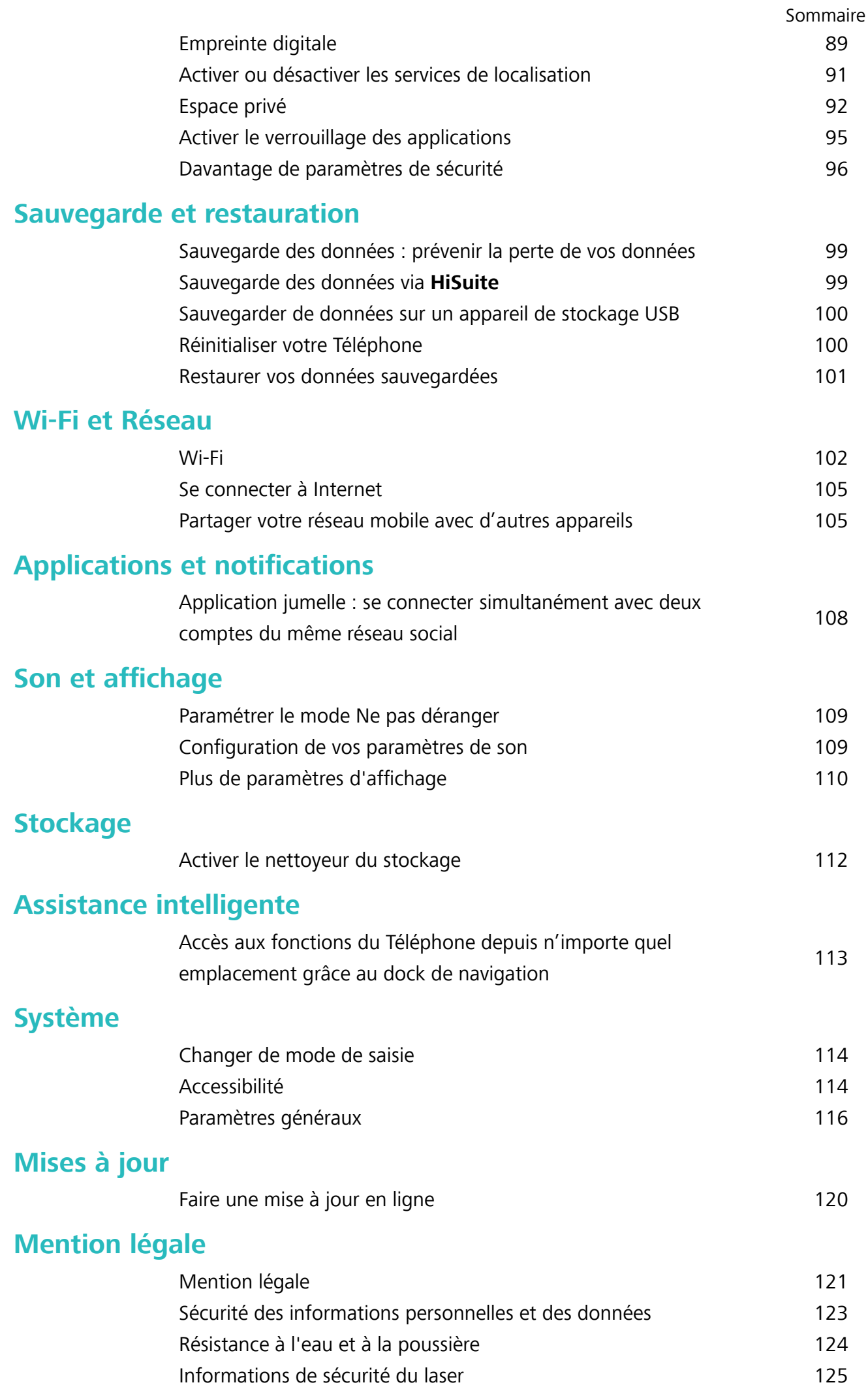

iii

# <span id="page-5-0"></span>**Fonctionnalités passionnantes**

# **Astuces d'utilisation en vedette**

#### **Accès aux fonctions du Téléphone depuis n'importe quel emplacement grâce au dock de navigation**

Pour fermer une application ou revenir à l'écran d'accueil, vous devez passer par la barre de navigation située au bas de votre Téléphone. Vous pouvez activez la fonction Dock de navigation de votre Téléphone pour vous éviter les boutons de navigation et utiliser de manière tout à fait confortable votre appareil d'une seule main.

Ouvrez **Paramètres**. Allez à **Système** > **Navigation système** > **Dock de navigation** et activez **Dock de navigation**. Le dock de navigation s'affiche alors à l'écran. Vous pouvez ensuite le déplacer jusqu'à l'emplacement désiré. Le dock de navigation peut effectuer les actions suivantes :

- **Retour** : touchez le dock de navigation une fois pour revenir une étape en arrière ou deux fois pour revenir deux étapes en arrière.
- **Accueil** : touchez et maintenez le dock de navigation, puis relâchez-le pour revenir à l'écran d'accueil.
- **· Affichage des applications en arrière-plan** : touchez et maintenez le dock de navigation, puis faites glisser à gauche ou à droite pour afficher toutes les applications fonctionnant en arrière-plan.

#### **Application jumelle : se connecter simultanément avec deux comptes du même réseau social**

Avez-vous déjà souhaité pouvoir vous connecter à deux comptes WeChat et Facebook sur votre Téléphone sans vous embêter à passer de l'un à l'autre en permanence ? La fonctionnalité Application jumelle vous permet de vous connecter simultanément avec deux comptes WeChat et Facebook ce qui vous permet, par exemple, de ne pas mélanger travail et vie privée.

La fonctionnalité Application jumelle fonctionne uniquement avec WeChat, QQ, LINE, Facebook, Snapchat, WhatsApp et Messenger. Téléchargez les versions les plus récentes de ces applications avant d'utiliser cette fonctionnalité.

Ouvrez **Paramètres**. Allez à **Applications** > **Application jumelle** et activez Application jumelle pour WeChat, QQ, LINE, Facebook, Snapchat, WhatsApp, ou Messenger en fonction de vos besoins. Quand l'application jumelle est activée, deux icônes de WeChat, QQ, LINE, Facebook, Snapchat, WhatsApp ou Messenger s'afficheront en fonction de votre choix sur l'écran d'accueil. Cela signifie que vous pouvez vous y connecter avec deux comptes simultanément. Touchez et maintenez l'icône d'application jumelée sur l'écran d'accueil pour désactiver rapidement Application jumelle.

## <span id="page-6-0"></span>**Astuces de l'appareil photo**

#### **Prendre des photos en noir et blanc**

Le monde est un endroit incroyablement coloré. Mais parfois, trop de couleur peut être source de distraction. Le mode monochrome filtre la couleur, aidant à faire ressortir la lumière et les ombres, et à donner aux photos plus d'ambiance et d'atmosphère.

Ouvrez **Appareil photo** > **Plus** > **Monochrome**, et puis touchez  $\odot$  pour prendre des photos en noir et blanc.

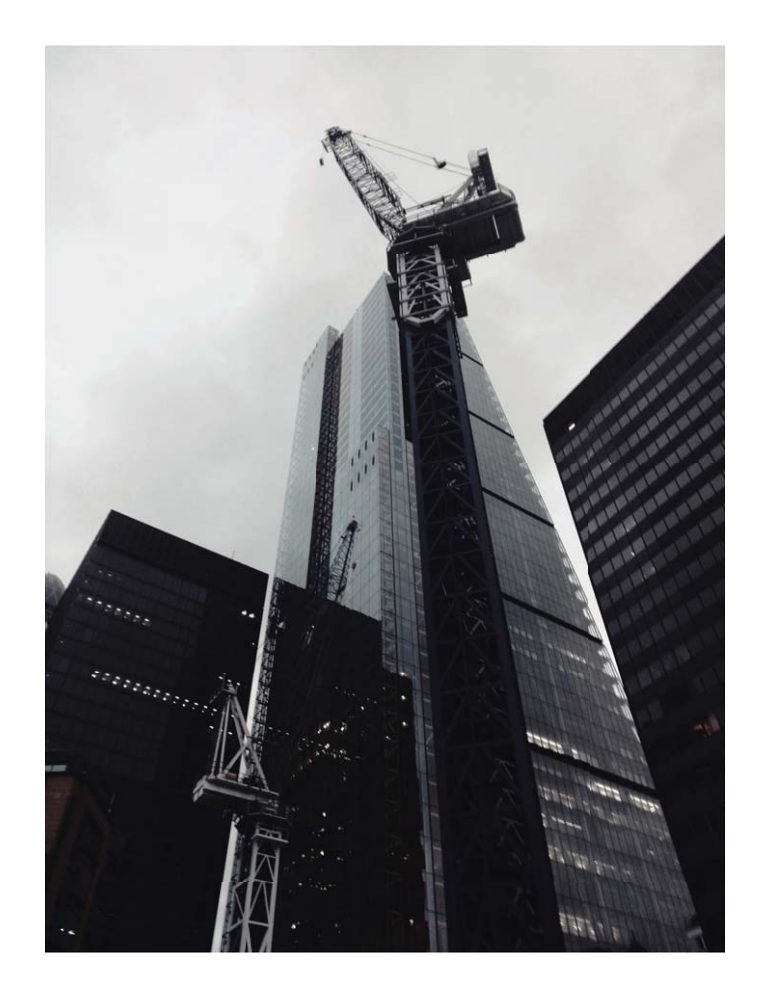

#### **Utilisez le mode Portrait pour prendre des portraits superbes**

Vous souhaitez rendre vos selfies ou vos photos de groupe encore plus ravissants ? Le mode Portrait dispose d'options personnalisées vous permettant de faire de chaque photo une œuvre d'art éternelle.

**Activation du mode Embellissement pour réaliser de sublimes photos : allez à <b>Appareil photo** > **Portrait**, et vous pouvez configurer les paramètres suivants pour obtenir des photos plus

réussies. Après avoir fait les ajustements, touchez  $\textcircled{2}$  pour prendre des photos.

• **Effet de floutage** : touchez l'icône  $\overrightarrow{L}$  dans l'écran du viseur et sélectionnez l'effet de floutage.

- <span id="page-7-0"></span>**Eclairage scénique** : touchez l'icône **de la chans l'écran du viseur et sélectionnez l'effet d'éclairage** scénique.
- **Effet d'embellissement :** touchez l'icône <sup>(</sup>ans l'écran du viseur et déplacez le curseur vers la gauche/droite pour ajuster le degré d'embellissement. Un degré plus élevé rendra les effets d'embellissement plus visibles.

#### **Panorama 3D permet de prendre des photos à 360 degrés**

Essayez la fonction Panorama 3D pour capturer une vue à 360 degrés d'une scène ou d'une personne. Trois modes de capture sont disponibles pour la fonction **Panoramique** :

- <sup>l</sup> **Prise de vue d'objets** : allez à **Appareil photo** > **Plus** > **Panoramique**. Touchez quelques instants, puis suivez les instructions à l'écran pour déplacer lentement votre appareil autour de l'objet dans une direction. Relâchez  $\mathbb O$  pour arrêter la prise de vue. Après la prise de vue, touchez la vignette de l'appareil photo, puis touchez **3D** au-dessus de la photo pour générer une photo panoramique 3D.
- **Prise de vue de paysages** : allez à **Appareil photo** > **Plus** > **Panoramique**. Touchez © quelques instants, puis suivez les instructions à l'écran pour déplacer lentement votre appareil

autour de l'objet dans une direction. Relâchez  $\mathbb O$  pour arrêter la prise de vue. Après la prise de

vue, touchez la vignette de l'appareil photo, puis touchez **3D** au-dessus de la photo pour générer une photo panoramique 3D.

Une fois qu'un panorama 3D a été généré, vous pouvez incliner votre appareil ou faire glisser la photo pour voir l'effet 3D.

### **Gérez votre téléphone**

#### **Activer le verrouillage des applications**

Le verrouillage des applications vous permet de définir un mot de passe pour WeChat, Alipay et autres applications importantes. Chaque fois que vous redémarrez votre appareil ou déverrouillez votre écran, vous êtes invité à saisir ce mot de passe à la première ouverture de l'application. Le verrouillage des applications renforce la protection de vos informations privées et empêche tout accès non autorisé aux applications importantes de votre appareil.

#### **Activer le verrouillage des applications** : ouvrez **Paramètres**. Allez à **Sécurité &**

**confidentialité** > Verrouillage des applications. Lorsque vous accédez à l'application pour la première fois, suivez les instructions à l'écran pour définir le mot de passe et activer le verrouillage. Les prochaines fois que vous accéderez à cette application, vous pourrez directement saisir ce mot de passe. Dans l'écran Verrouillage des applications, activez le verrouillage pour les applications que vous souhaitez protéger. Lorsque vous accédez pour la première fois à une application verrouillée, vous devez saisir le mot de passe dans la zone de texte prévue à cet effet. Si vous avez oublié le mot de

passe, touchez **Code oublié**, saisissez la réponse à la question de protection par mot de passe, puis redéfinissez le mot de passe. Si vous n'avez pas défini de protection du mot de passe, l'option **Code oublié** est indisponible.

Si vous avez défini une empreinte digitale et la reconnaissance faciale pour déverrouiller votre appareil et que vous accédez au verrouillage des applications pour la première fois, vous pouvez suivre les instructions à l'écran pour associer votre empreinte digitale et la reconnaissance faciale et ainsi faciliter le déverrouillage des applications.

**Modifier le mot de passe de verrouillage des applications et la protection par mot de passe** :

Touchez dans l'écran Verrouillage des applications, puis touchez **Modifier le code** ou **Modifier la protection du code** pour modifier le mot de passe de verrouillage des applications ou la protection par mot de passe.

#### **Activation d'Espace privé**

Vous redoutez que des informations sensibles soient vues par vos amis et collègues lorsque vous leur montrez des photos ou d'autres éléments sur votre Téléphone ? Espace privé vous offre la possibilité de stocker vos informations confidentielles dans un emplacement privé sur votre appareil, dont l'accès est conditionné par un mot de passe ou la reconnaissance d'empreintes digitales.

Vous pouvez ajouter jusqu'à trois comptes utilisateurs à Téléphone et **Espace privé** sur votre **Utilisateurs**. Si vous avez déjà ajouté trois comptes utilisateurs sous **Paramètres** > **Comptes & utilisateurs** > **Utilisateurs** > **Créer un compte utilisateur**, vous ne pouvez plus ajouter d'utilisateurs dans **Espace privé**.

Activation d'Espace privé : si vous utilisez Espace privé pour la première fois, ouvrez **Paramètres**, allez à **Sécurité & confidentialité** > **Espace privé** > Activer, puis suivez les instructions qui s'affichent à l'écran pour créer votre Espace privé.

Vous ne pouvez créer qu'un seul Espace privé.

**Passer rapidement de l'espace d'utilisation principal à Espace privé** : depuis l'écran verrouillé, vous pouvez rapidement naviguer entre les espaces à l'aide de vos empreintes digitales ou de votre mot de passe. Après le redémarrage de votre Téléphone, vous êtes tout d'abord invité à accéder à l'espace d'utilisation principal en introduisant votre mot de passe. Vous pourrez ensuite naviguer entre les espaces depuis votre écran verrouillé.

**Accéder à Espace privé** : vous pouvez accéder à Espace privé directement à partir de l'écran verrouillé à l'aide de vos empreintes digitales ou de votre mot de passe. Vous pouvez également ouvrir

Paramètres, dans l'espace d'utilisation principal, puis aller à Sécurité & confidentialité > **Espace privé** > **Se connecter** pour accéder à votre Espace privé.

**Quitter Espace privé** : lorsque vous quittez votre Espace privé, toute la mémoire système utilisée par Espace privé est libérée. Vous pourrez revenir à votre Espace privé dès que vous le souhaiterez. Pour

**quitter Espace privé, ouvrez <b>Paramètres**, puis allez à **Sécurité & confidentialité** > **Espace privé** > **Quitter Espace privé**.

**Supprimer Espace privé** : la suppression d'Espace privé entraînera la suppression permanente et irréversible de toutes les applications et données stockées dans votre Espace privé. Vous pouvez supprimer votre Espace privé des manières suivantes :

<sup>l</sup> Depuis l'espace d'utilisation principal, ouvrez **Paramètres**, puis allez à **Sécurité &**

**confidentialité** > **Espace privé**, ensuite touchez  $\frac{1}{2}$  > **Supprimer Espace privé**.

**• Depuis Espace privé, ouvrez <b>Paramètres**, puis allez à **Sécurité & confidentialité** > Espace **privé** > **Supprimer Espace privé**.

# <span id="page-10-0"></span>**Nouvel appareil**

# **Configuration du nouvel appareil**

#### **Se connecter à Internet**

Connectez-vous facilement aux réseaux Wi-Fi à l'aide de votre appareil.

#### **Se connecter à un réseau Wi-Fi**

- **1** Faites glisser la barre d'état vers le bas pour ouvrir le panneau de notification
- **2** Maintenez  $\widehat{\mathbb{R}}$  appuyé pour ouvrir l'écran des paramètres Wi-Fi.
- **3** Activez le **Wi-Fi**. Votre appareil répertorie tous les réseaux Wi-Fi disponibles à proximité.
- **4** Sélectionnez le réseau Wi-Fi auquel vous souhaitez vous connecter. Si vous sélectionnez un réseau chiffré, vous devez également entrer le mot de passe Wi-Fi.

#### **Se connecter à l'aide de données mobiles**

- Avant d'utiliser les données mobiles, assurez-vous que vous avez un forfait de données auprès de votre opérateur pour éviter de payer des frais de données excessifs.
- **1** Faites glisser la barre d'état vers le bas pour ouvrir le panneau de notification
- **2** Touchez  $\circled{1}$  pour activer les données mobiles.
	- Lorsque vous n'avez pas accès à Internet, vous pouvez désactiver les données mobiles afin d'économiser votre batterie et de réduire l'utilisation de données.

#### **Enregistrer vos données faciales et activer le Déverrouillage par reconnaissance faciale**

Souhaitez-vous déverrouiller rapidement votre Téléphone ou effectuer un paiement sans saisir votre mot de passe d'écran verrouillé ? Huawei Téléphone intègre une fonction de Déverrouillage par reconnaissance faciale. Une fois vos données faciales enregistrées, vous pouvez déverrouiller l'écran ou effectuer des paiements rapidement à l'aide de votre visage, de manière sécurisée et sans saisir de mot de passe.

- **1** Ouvrez **C** Paramètres. Accédez à Sécurité & confidentialité > Reconnaissance faciale et saisissez votre mot de passe d'écran verrouillé.
- **2 Activer en soulevant pour accéder au déverrouillage par reconnaissance faciale plus rapidement** est sélectionné par défaut. Votre Téléphone allumera l'écran et reconnaîtra votre visage pour un déverrouillage automatique à chaque fois que vous prendrez votre Téléphone en main et le tiendrez face à votre visage. Si vous ne souhaitez pas utiliser cette fonctionnalité, vous pouvez désactiver cette option. Touchez **Enregistrer un visage** et suivez les instructions à l'écran pour enregistrer votre visage.
- **3** Méthodes pour configurer le Déverrouillage par reconnaissance faciale :
- **Déverrouiller directement** : Accédez à Paramètres > Sécurité & confidentialité > **Reconnaissance faciale** et saisissez votre mot de passe d'écran verrouillé. Sur l'écran **Reconnaissance faciale**, sélectionnez **Déverrouiller directement**. Vous pouvez ensuite déverrouiller l'écran en soulevant votre Téléphone et en orientant l'écran vers votre visage.
- **· Faire glisser pour déverrouiller** : allumez l'écran. Après la reconnaissance par votre Téléphone de vos données faciales, faites glisser votre doigt sur l'écran verrouillé pour déverrouiller votre appareil.
- **Affichage intelligent des notifications d'écran verrouillé : Notifications d'écran verrouillé intelligentes** est activé par défaut. Les informations des notifications ne s'afficheront sur l'écran verrouillé que si votre Téléphone identifie les traits de votre visage.
- <sup>l</sup> **Accéder au verrouillage des applications** : si vous activez **Déverrouillage des applications**, la fonction Déverrouillage par reconnaissance faciale vous permet d'accéder aux applications, y compris à celles qui sont verrouillées.
- **A** Lorsque vous enregistrez vos données faciales, assurez-vous que l'objectif de l'appareil photo est propre et gardez une distance de 20 à 50 cm entre l'appareil et votre visage. Assurez-vous que votre visage se trouve dans la fenêtre d'enregistrement, puis tournez lentement votre tête pour enregistrer vos données faciales.
	- Seul le propriétaire peut activer le Déverrouillage par reconnaissance faciale. Cette fonctionnalité n'est disponible ni pour les utilisateurs ni pour les invités et elle n'est pas non plus prise en charge dans l'Espace privé.
	- Lorsque vous utilisez le Déverrouillage par reconnaissance faciale pour déverrouiller votre Téléphone, gardez les yeux ouverts et orientez votre visage vers votre Téléphone. Votre appareil ne peut pas être déverrouillé à l'aide d'une image, photo ou vidéo.
	- La fonction de Déverrouillage par reconnaissance faciale sera verrouillée après cinq échecs de reconnaissance faciale consécutifs. Vous devrez saisir votre mot de passe d'écran verrouillé pour le déverrouiller.
	- Si vous allumez votre Téléphone pour la première fois ou le redémarrez, vous devrez saisir le mot de passe d'écran verrouillé pour le déverrouiller. Dans ce cas, le déverrouillage par reconnaissance faciale n'est pas disponible.
	- Le Déverrouillage par reconnaissance faciale ne fonctionne pas lorsque votre appareil est en mode Appel rapide ou que l'écran est allumé pendant un appel entrant. Une fois l'appel terminé, le Déverrouillage par reconnaissance faciale fonctionnera à nouveau.

#### **Décrocher pour déverrouiller**

Ouvrez **Paramètres**, allez à Sécurité & confidentialité > Déverrouillage par reconnaissance **faciale**. Lorsque vous enregistrez vos données faciales, sélectionnez **Activer en soulevant pour accéder au déverrouillage par reconnaissance faciale plus rapidement** et réglez le processus de déverrouillage par reconnaissance faciale à **Déverrouiller directement**. Une fois la configuration

terminée, vous pouvez tout simplement lever votre Téléphone afin de déverrouiller l'écran sans mot de passe ni empreinte digitale.

Si vous n'avez pas sélectionné **Activer en soulevant pour accéder au déverrouillage par reconnaissance faciale plus rapidement** lors de l'enregistrement des données faciales, vous pouvez

configurer cette fonctionnalité plus tard : ouvrez **Paramètres**, allez à **Sécurité & confidentialité** > **Déverrouillage par reconnaissance faciale** et réglez le processus de déverrouillage par

reconnaissance faciale à **Déverrouiller directement**. Ensuite, ouvrez **Paramètres**, allez à **Assistance intelligente** > **Contrôle par les mouvements** > **Soulever** et sélectionnez **Activation de l'appareil**.

#### **Se connecter au Wi-Fi**

En connectant votre appareil à un réseau Wi-Fi, vous pouvez économiser sur la connexion aux données mobiles.

Pour prévenir des situations risquées pour la sécurité (comme l'accès non autorisé à vos données personnelles et informations financières), faites toujours preuve de prudence lorsque vous vous connectez à des réseaux Wi-Fi publics.

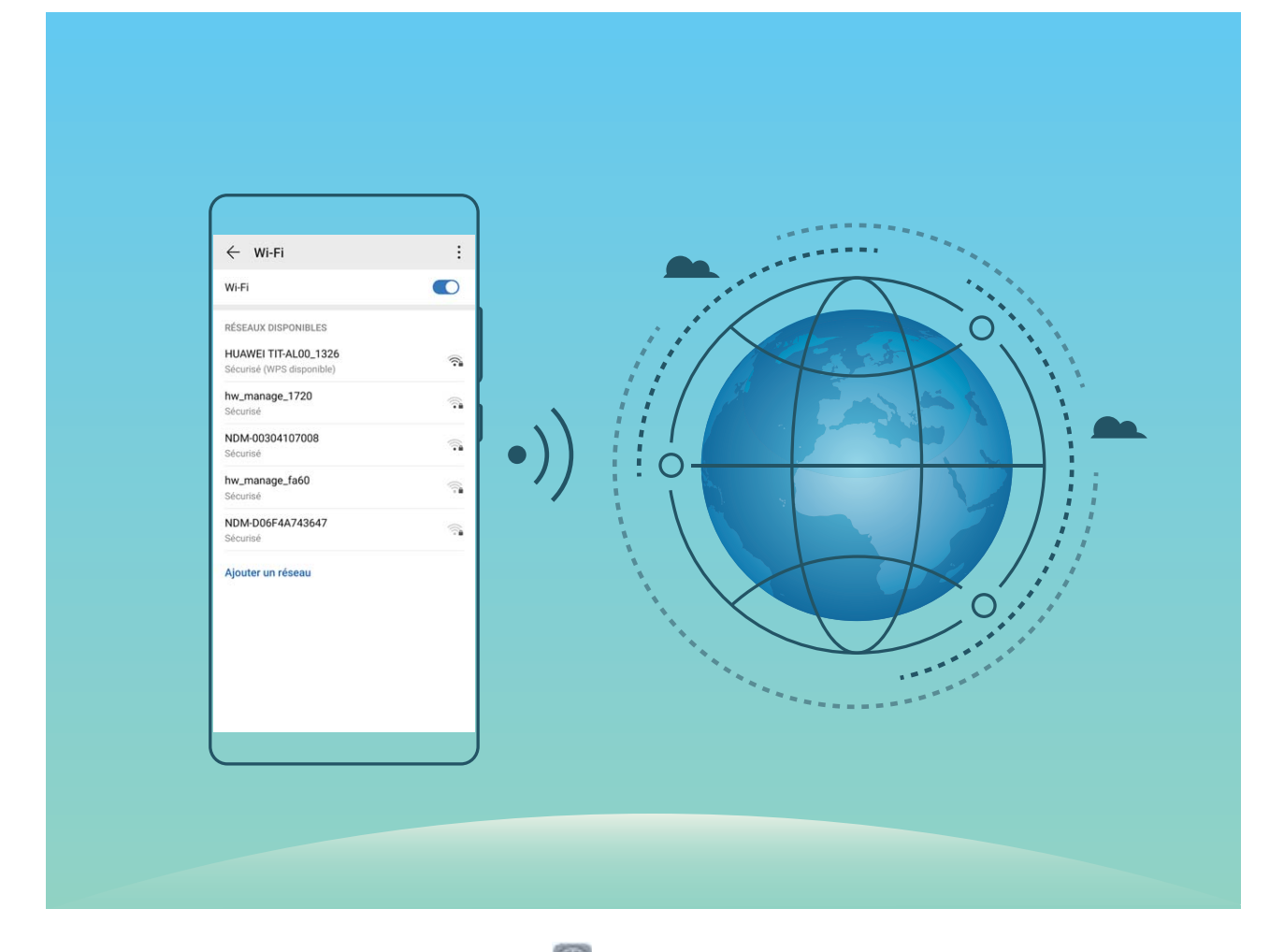

**Se connecter à un réseau Wi-Fi :** ouvrez **Paramètres**, allez à **Sans fil & réseaux** > **Wi-Fi** et activez **Wi-Fi**. Touchez un réseau Wi-Fi pour y accéder, et saisissez-en le mot de passe d'accès pour terminer le processus d'authentification ainsi que requis. Alternativement, faites défiler jusqu'en bas le <span id="page-13-0"></span>menu, touchez **Ajouter un réseau** et suivez les instructions à l'écran pour ajouter un point d'accès sans fil en saisissant un nom et mot de passe.

# **SmartCharge : charger votre appareil plus rapidement de manière plus sécurisée**

De nombreuses personnes trouvent le chargement classique trop lent, mais redoutent la sécurité du chargement rapide. Plus d'inquiétudes : SmartCharge est fait pour vous. SmartCharge établit une connexion directe entre l'appareilTéléphone et le chargeur, et ajuste intelligemment la tension et le courant de charge en fonction de la puissance de la batterie de l'appareilTéléphone pour fournir un chargement plus intelligent, rapide et sécurisé.

Assurez-vous d'utiliser le chargeur et le câble USB d'origine quand vous chargez votre Téléphone. Utiliser un chargeur ou câble USB tiers peut engendrer des redémarrages répétés, des temps de charge plus longs, la surchauffe et dans des cas extrêmes, des dommages à la batterie de votre Téléphone, voire une explosion.

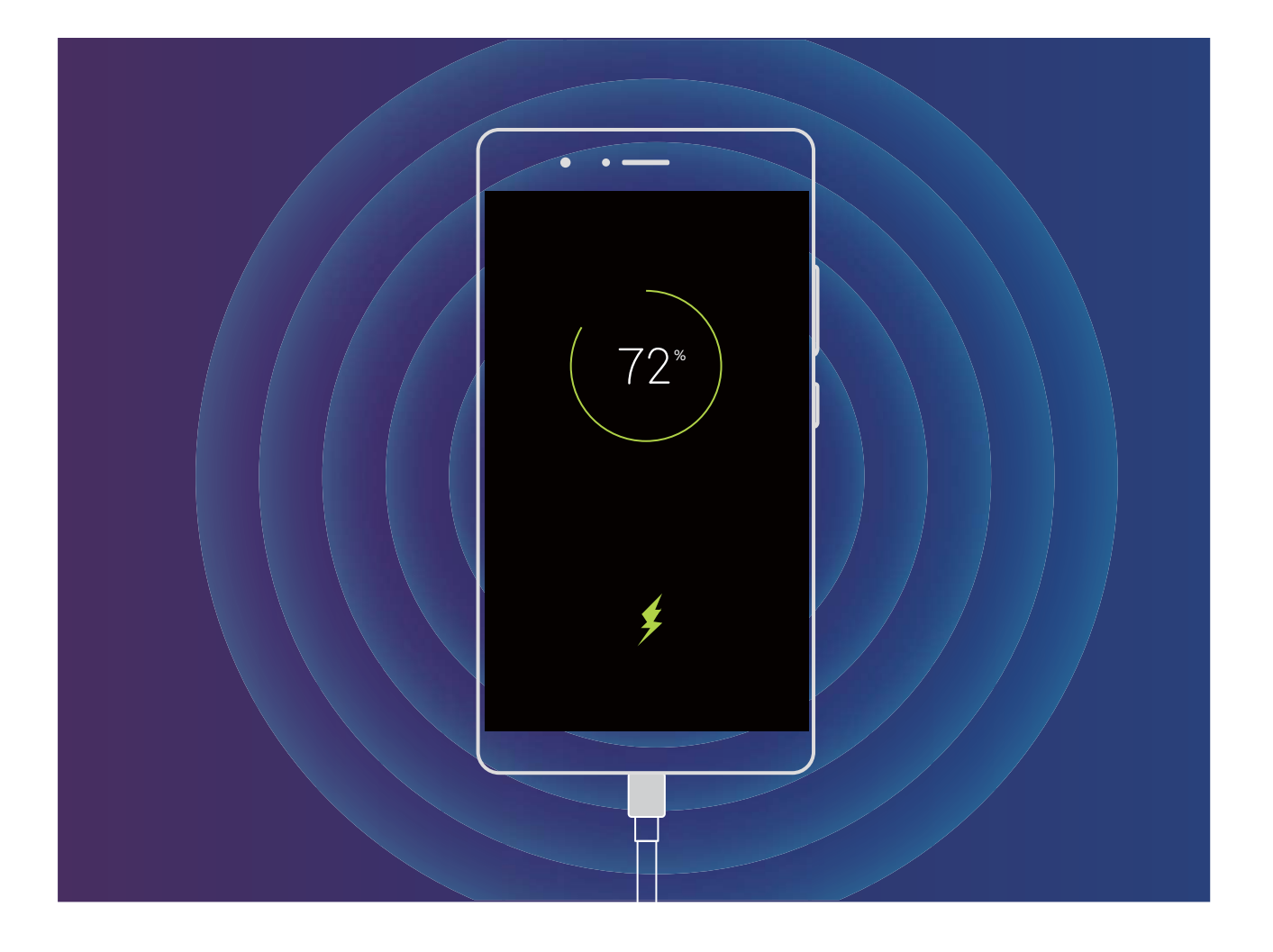

# <span id="page-14-0"></span>**Charge sans fil : la nouvelle option pour une charge plus aisée**

Le EMUI 8.1 intègre la fonctionnalité de charge sans fil, ce qui en rend la charge plus facile et plus simple. Un Téléphone intégrant la fonctionnalité de charge sans fil peut être utilisé avec un chargeur. Le chargeur est utilisé comme accessoire distinct ou est installé dans la voiture, à l'hôtel ou sur un meuble, ce qui rend la charge plus facile parce que cela évite les désagréments liés à l'incompatibilité des ports de charge, à l'indisponibilité des prises, au besoin d'espace et à l'encombrement des câbles et des fiches

- <sup>l</sup> Tous les EMUI 8.1 Téléphone n'intègrent pas la fonctionnalité de charge sans fil Veuillez vérifier le modèle de l'appareil que vous avez acheté et vous référer aux instructions spécifiques de celui-ci.
	- Un chargeur sans fil est constitué d'une tête de charge, d'un câble de charge et d'une station de charge. La station de charge n'est pas fournie avec l'appareil. Veuillez acheter une station de charge officielle sur Vmall pour garantir qualité et sécurité de charge.
	- Le mode de charge accepté par votre Téléphone est fonction du type de chargeur avec lequel est fourni votre appareil. Le mode de charge sans fil favorise une charge rapide sans fil de votre appareil si votre chargeur intègre la fonctionnalité de charge rapide ; dans le cas contraire, vous bénéficiez d'une charge normale sans fil.

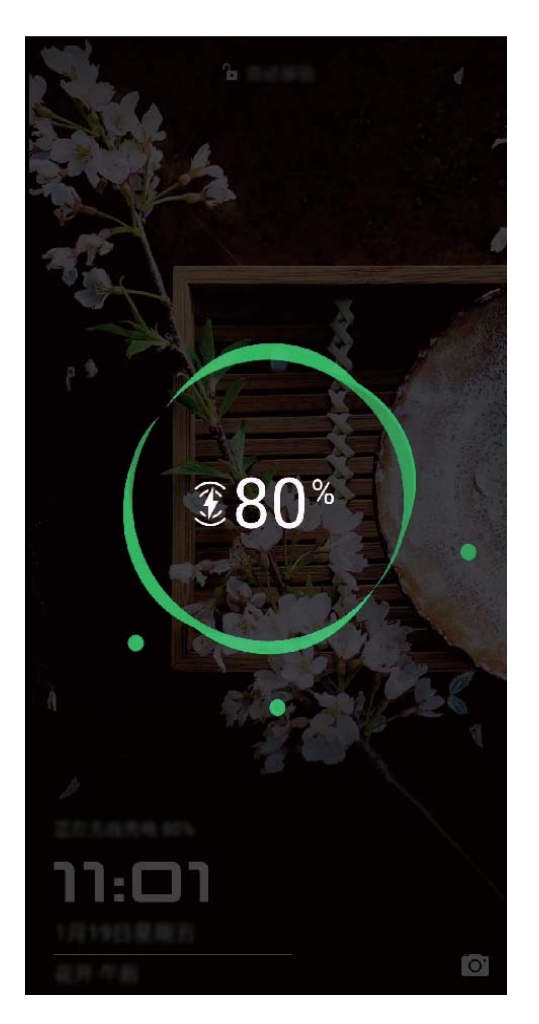

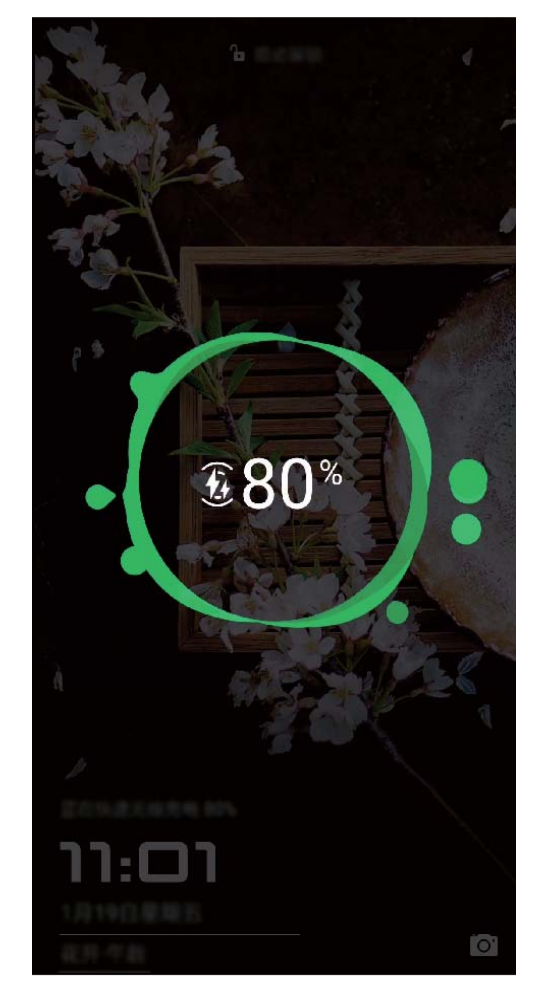

Voici comment utiliser votre chargeur sans fil :

- **1** Connectez la station de charge à l'alimentation. Utilisez la tête et le câble de charge fournis avec votre appareil, ainsi que la station de charge sans fil que vous avez achetée.
- **2** Placez la station sur une surface horizontale ou sur l'espace spécifique recommandé par le fabricant.
- **3** Placez l'appareil sur la station avec l'écran orienté vers le haut. Pour un fonctionnement optimal, placez votre appareil au centre de la station ou sur l'espace spécifique recommandé par le fabricant.
- **4** Votre appareil se mettra à charger quelques secondes après avoir été placé sur le chargeur sans fil ; un bip se fera entendre dès le début de la charge. Au début de la charge, vous pourrez voir l'icône

 $\left(\left(\frac{1}{\sqrt{2}}\right)^{n}$  ou  $\left(\frac{1}{\sqrt{2}}\right)^{n}$  s'afficher dans la barre d'état.

5pécifications de la charge sans fil Huawei: < 37.7 dBuA/m à 10 m.

# <span id="page-16-0"></span>**Gestes et opérations**

## **Captures d'écran et captures vidéo d'écran**

#### **Enregistrez vos plus beaux moments sur votre écran**

La fonctionnalité d'enregistrement de l'écran s'avère pratique lorsque vous réalisez des vidéos de tutoriels ou que vous souhaitez enregistrer des exploits de jeu à partager avec vos amis à partir de votre appareil.

- <sup>l</sup> L'enregistrement de l'écran sera suspendu en cas d'émission ou de réception d'un appel.
	- Si vous utilisez la fonctionnalité d'enregistrement sur votre appareil au même moment, vous pouvez sélectionner soit **Système**, soit **Aucun** depuis **Source du son**.
	- **.** Si vous avez sélectionné Microphone à partir de Source du son, votre appareil pourra alors capturer tous les sons et actions, y compris ceux que vous-même produirez en touchant l'écran. Nous vous recommandons de procéder à l'enregistrement de votre écran dans un environnement calme, sans bruit de fond.

**Utiliser un raccourci pour démarrer l'enregistrement** : faites glisser la barre d'état vers le bas pour

ouvrir le panneau de notifications, puis touchez  $\Box$  pour démarrer l'enregistrement de l'écran. Sélectionnez **Microphone**, **Système** ou **Aucun** depuis **Source du son** selon vos besoins. Pour

terminer l'enregistrement, touchez dans le coin supérieur gauche de l'écran.

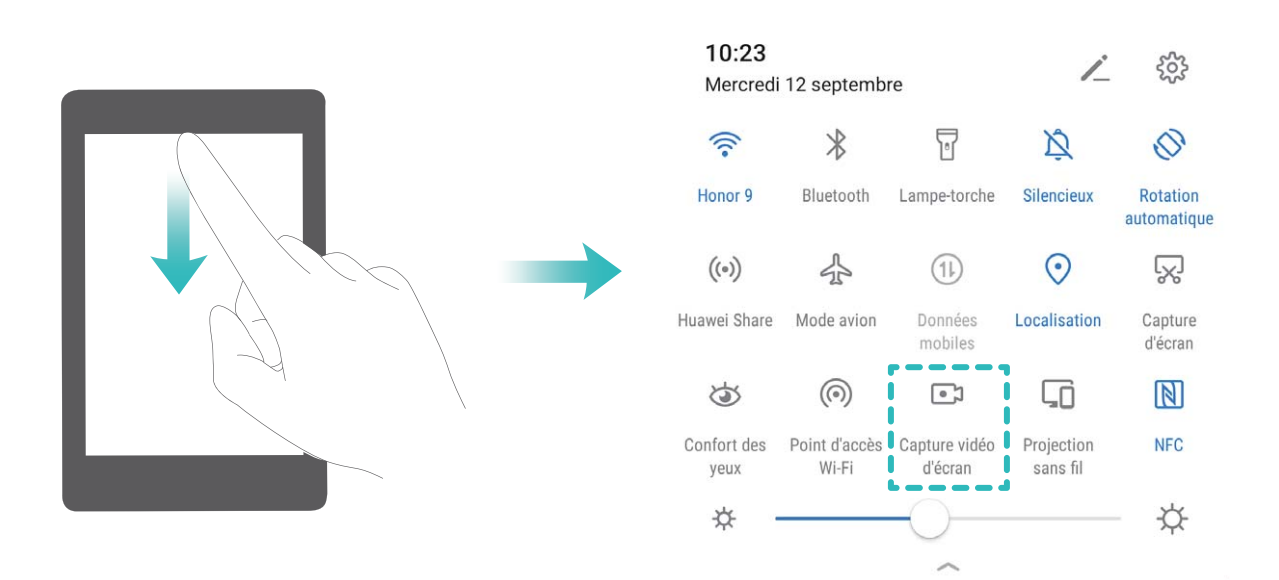

**Utiliser une combinaison de touches pour démarrer l'enregistrement** : appuyez simultanément sur le **Bouton marche/arrêt** et le **Bouton du volume haut** pour démarrer l'enregistrement. Sélectionnez **Microphone**, **Système** ou **Aucun** depuis **Source du son** selon vos besoins. Pour terminer l'enregistrement, appuyez à nouveau et de façon simultanée sur le **Bouton marche/arrêt** et le **Bouton du volume haut**.

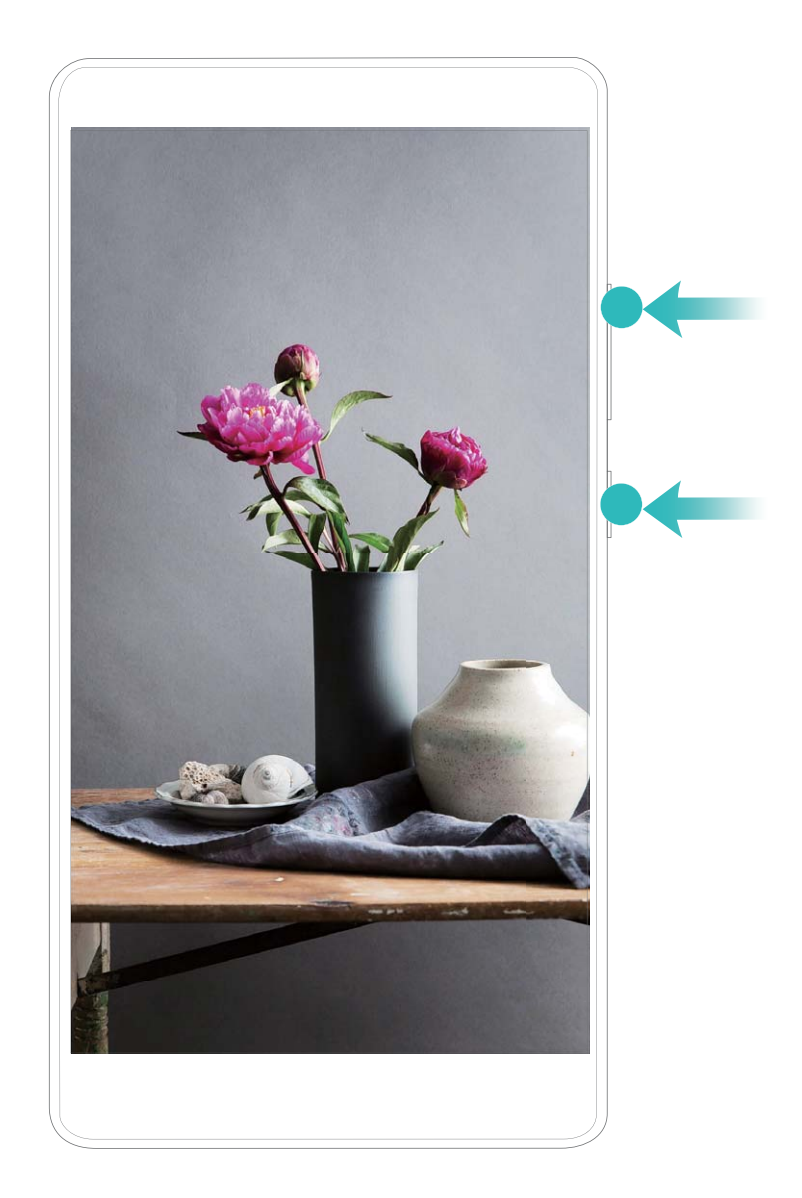

**Utiliser la jointure des doigts pour démarrer l'enregistrement** : tapotez deux fois sur l'écran, de manière rapide et successive, avec la jointure de deux de vos doigts pour démarrer l'enregistrement. Sélectionnez **Microphone**, **Système** ou **Aucun** depuis **Source du son** selon vos besoins. Pour terminer l'enregistrement, faites à nouveau un double-appui léger et rapide avec la jointure de deux de vos doigts.

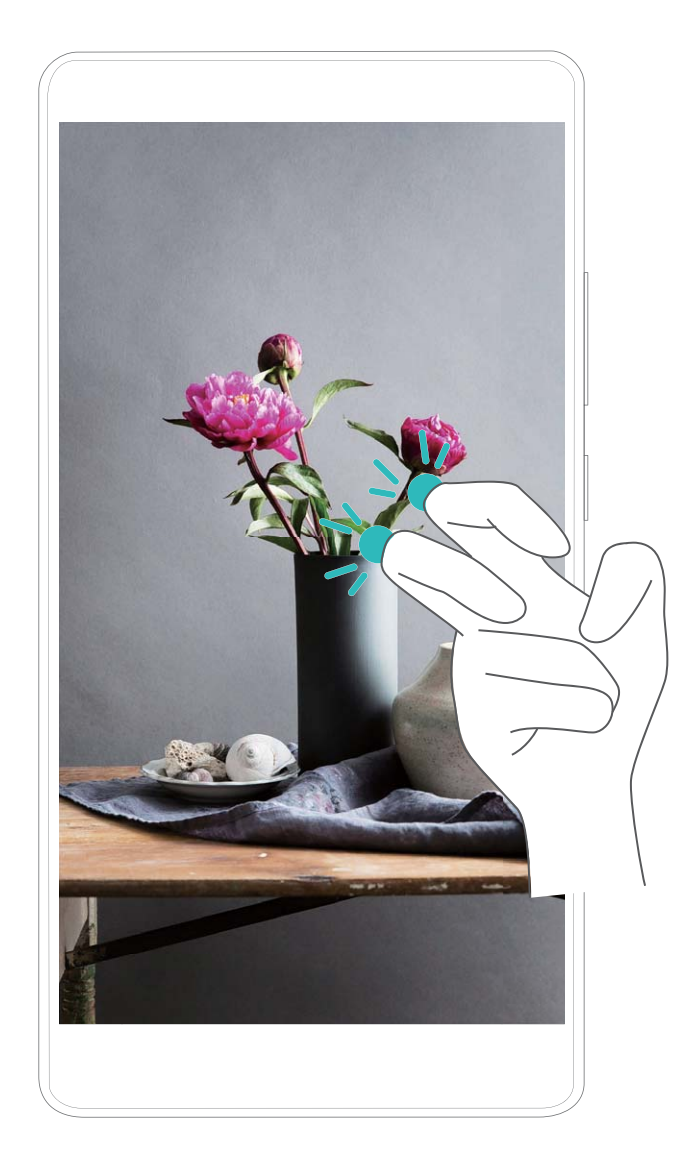

Vous pouvez accéder à vos enregistrements d'écran dans **Galerie**.

#### **Faire une capture d'écran de l'intégralité de votre écran**

**Utiliser une combinaison de touches pour faire une capture d'écran** : Appuyez et maintenez simultanément le bouton marche/arrêt et le bouton volume bas pour faire une capture de l'écran dans son intégralité.

**Utiliser un bouton de raccourci pour faire une capture d'écran** : Faites glisser votre doigt depuis la barre d'état vers le bas, ouvrez le panneau de raccourcis puis touchez  $\sqrt{8}$  pour faire une capture intégrale d'écran.

**Utiliser l'articulation d'un doigt pour faire une capture d'écran** : Toquez deux fois doucement sur l'écran à intervalles rapides avec l'articulation d'un doigt pour faire une capture intégrale d'écran.

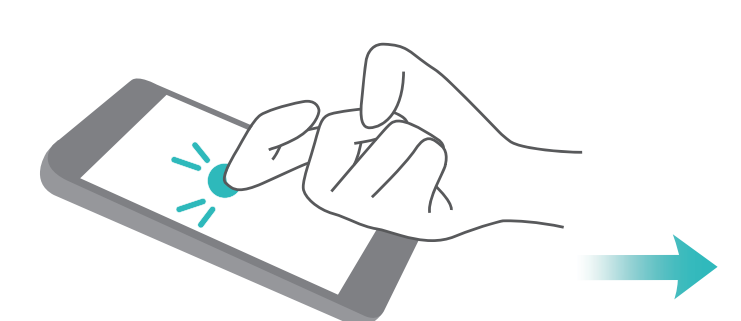

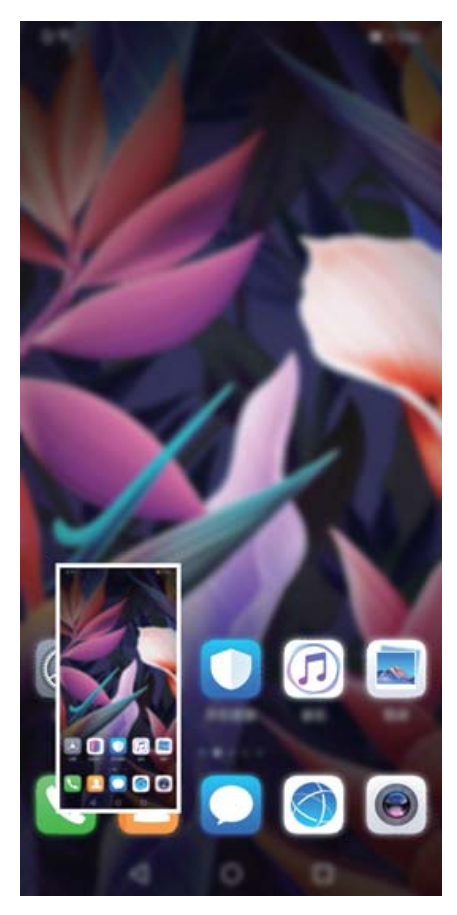

Après la capture d'écran, touchez  $\angle$  ou  $\&$  pour la modifier ou la partager. La capture d'écran sera par défaut enregistrée dans **Galerie**.

# <span id="page-20-0"></span>**Écran d'accueil**

# **Barre de navigation**

#### **Configurer la disposition de la barre de navigation**

L'utilisation de la barre de navigation vous permet, simplement, d'accéder à l'écran d'accueil, de revenir à l'écran précédent, de quitter une application ou de voir les applications récemment utilisées.

Pour configurer la disposition de votre barre de navigation, ouvrez **Paramètres**, puis allez à **Système** > **Navigation du téléphone** > **Navigation à trois touches** > **Paramètres**, sélectionnez la combinaison de touches de navigation et activez ou désactivez **Dissimulation des touches de navigation** en fonction de vos habitudes d'utilisation.

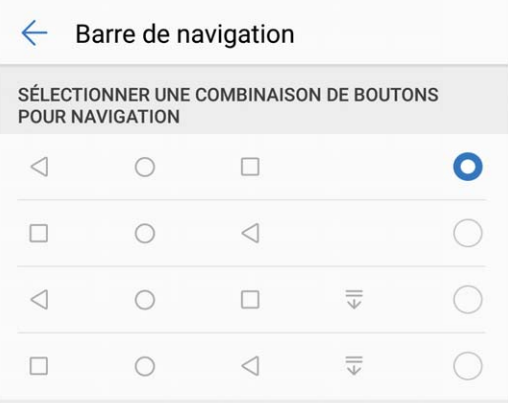

- $\leftarrow$  **Touche Retour :** Touchez pour revenir à l'écran précédent ou quitter une application. Touchez pour fermer le clavier à l'écran lorsque vous saisissez du texte.
- $\bigcirc$  **Touche Accueil :** Touchez pour revenir à l'écran d'accueil. Touchez et maintenez pour afficher l'icône HiVoice, et faites glisser celui-ci vers le haut pour activer les fonctionnalités de HiVoice.
- $\Box$  **Touche Récent** : Touchez pour visualiser les applications récemment utilisées. Touchez et maintenez pour activer le mode partition d'écran.
- $\overline{\overline{\mathbb{V}}}$  Touche de présentation du panneau de notifications : Touchez pour ouvrir le panneau de notifications

#### **Utilisation de la touche Récent pour la gestion des applications en arrière-plan**

Si vous souhaitez passer rapidement à une application récemment utilisée, la touche Récent peut vous y aider. La touche Récent peut vous aider à naviguer rapidement entre plusieurs applications récemment utilisées. Vous pouvez également vous en servir pour fermer des applications en arrièreplan afin d'optimiser la vitesse d'exécution de votre appareil.

<span id="page-21-0"></span>Touchez  $\Box$ . Vous pourrez afficher, passer à, fermer ou verrouiller des applications en arrière-plan récemment utilisées.

- **Afficher les applications récemment utilisées** : les applications récemment utilisées s'affichent à l'écran et vous pouvez les voir en faisant glisser vers la gauche ou vers la droite.
- **· Passer à une application récemment utilisée** : faites glisser vers la gauche ou vers la droite, afin de trouver l'application que vous voulez utiliser, puis touchez l'onglet de cette application pour l'ouvrir.
- **Fermer une application** : faites glisser vers le haut ou vers le bas dans l'onglet de l'application pour refermer cette dernière.
- **Fermer toutes les applications** : Touchez  $\overline{III}$  pour fermer toutes les applications.

# **Utiliser des boutons raccourci pour activer rapidement les fonctionnalités fréquemment utilisées**

Vous voulez rapidement activer ou désactiver les données mobiles ou le Wi-Fi ? Faites glisser votre doigt depuis la barre d'état vers le bas, ouvrez le panneau de raccourcis puis touchez un bouton raccourci pour activer ou désactiver une fonctionnalité correspondant. Touchez et maintenez l'icône du bouton raccourci pour aller à l'écran de paramétrage de la fonctionnalité.

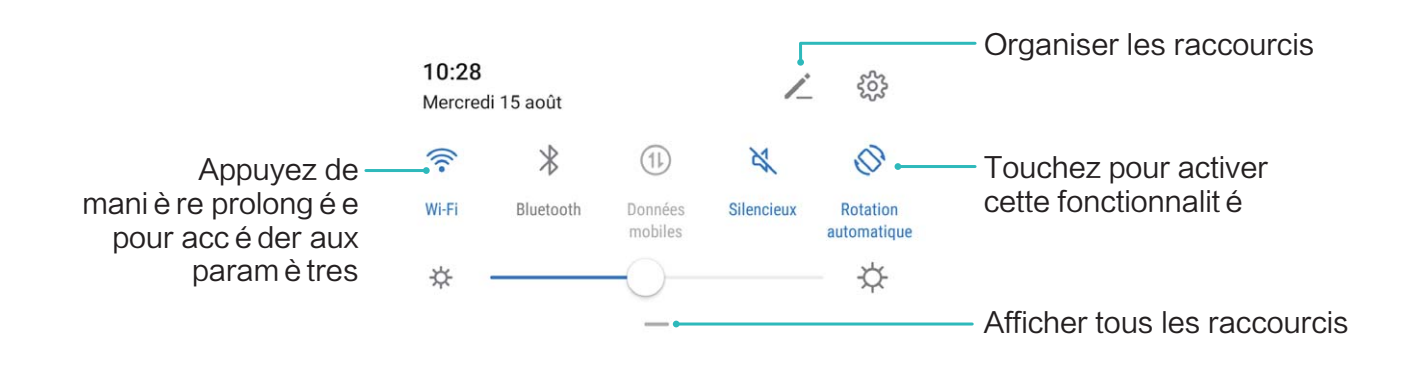

### **Panneau de notifications et barre d'état**

#### **Notifications, icônes d'état et descriptions**

Les icônes qui s'affichent dans la barre d'état vous donnent un rapide aperçu de l'état général de votre Téléphone, ce qui inclut la connexion au réseau, le niveau de la batterie, ainsi que les nouveaux messages reçus lorsque votre Téléphone est en mode Silence.

**Icônes d'état** : grâce à la consultation des icônes d'état, vous pouvez rapidement vous faire une idée de l'état de votre appareil, qu'il s'agisse de la connexion au réseau, l'intensité du signal, le niveau de batterie, l'heure, et bien d'autres éléments encore.

Les icônes indiquant l'état du réseau peuvent varier d'une région à l'autre et d'un fournisseur à un autre.

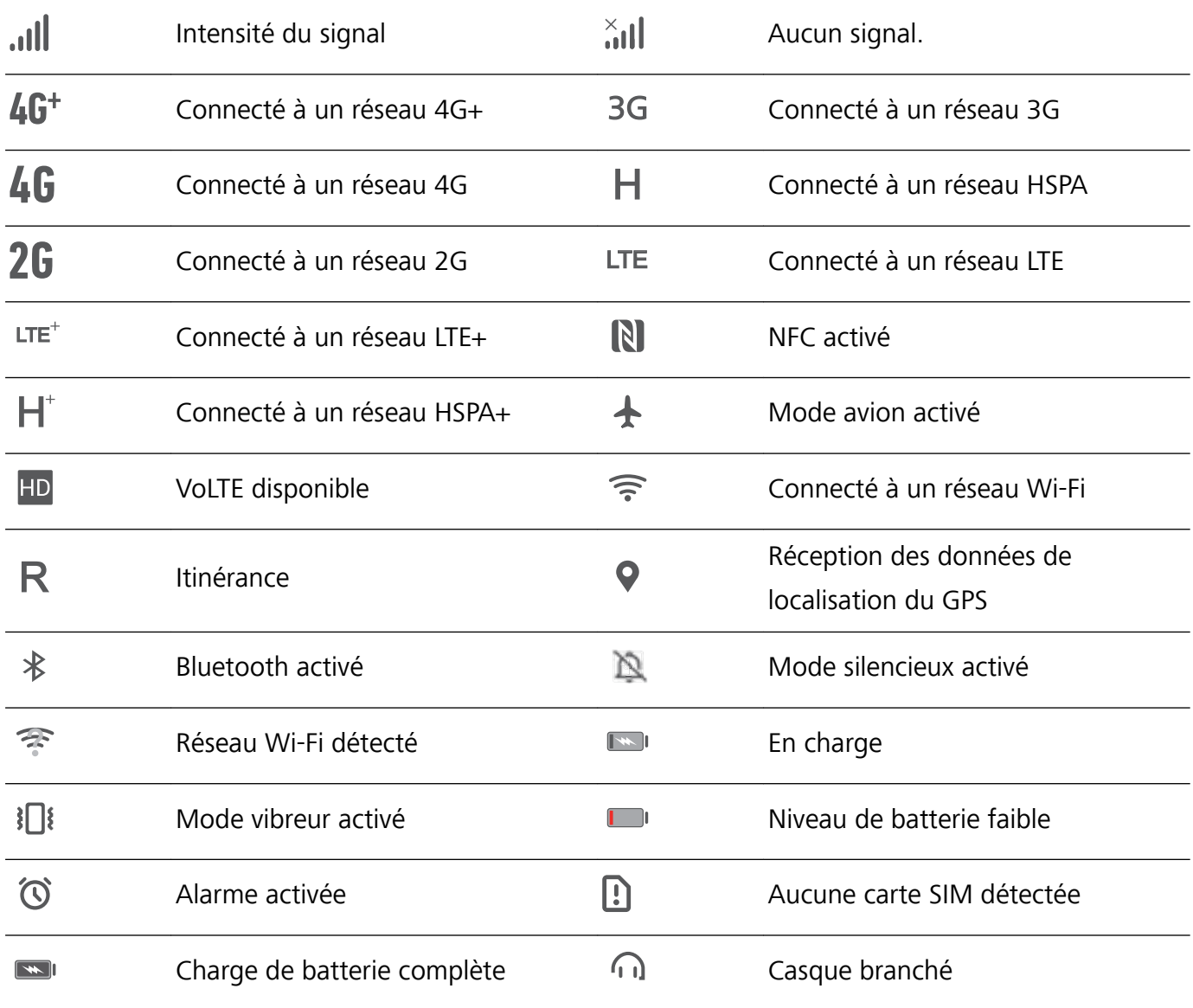

Icônes de notification : en cas de nouveau message, de notification ou de rappel sur votre Téléphone, l'icône appropriée s'affiche dans votre barre d'état.

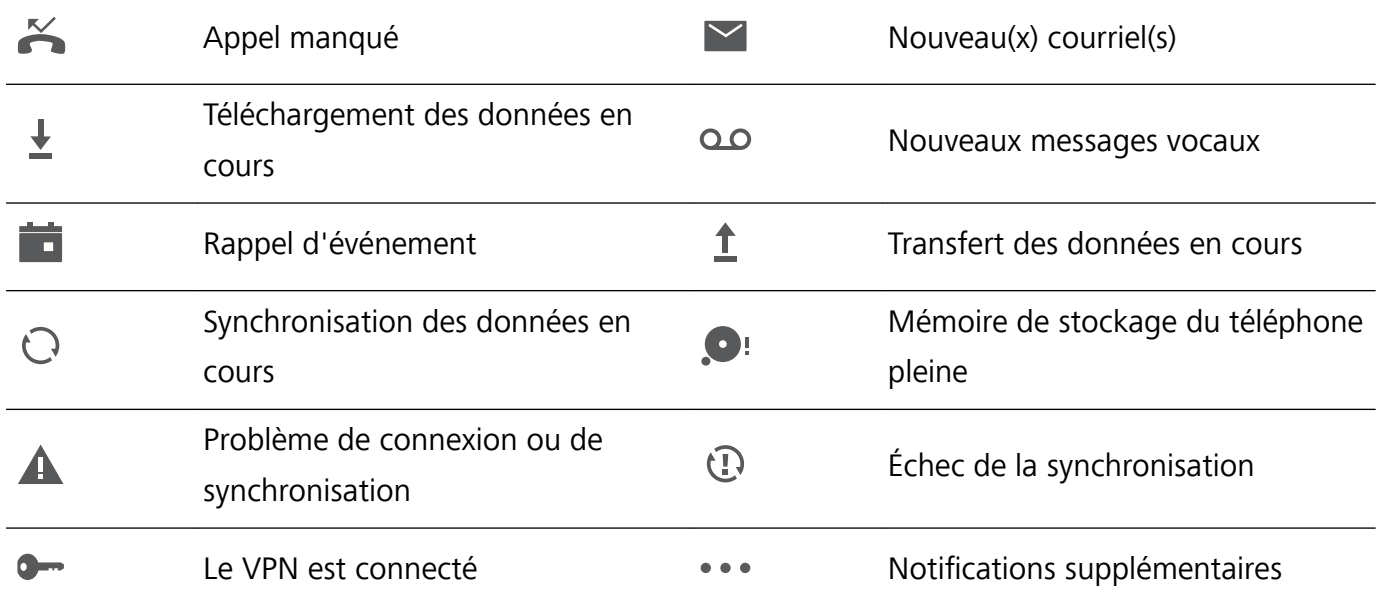

#### **Ouvrir le panneau de notifications pour obtenir des informations importantes**

Vous souhaitez vous assurer de ne manquer aucune notification importante ? Dans la barre d'état de votre appareil, vous pouvez voir des informations de notification en temps réel et des informations sur le statut de fonctionnement de votre appareil.

Quand il y a un rappel de notification, vous pouvez allumer l'écran et faire glisser le doigt depuis la barre d'état vers le bas pour afficher la notification. Vous pouvez accéder aux paramètres de notification et de la barre d'état de plusieurs façons :

**Ouvrir le panneau de notifications lorsque l'écran est déverrouillé** : faite glisser le doigt depuis la barre d'état vers le bas pour ouvrir le panneau de notifications. Vous pouvez activer ou désactiver les boutons de raccourcis, ou encore toucher des notifications pour en afficher les détails.

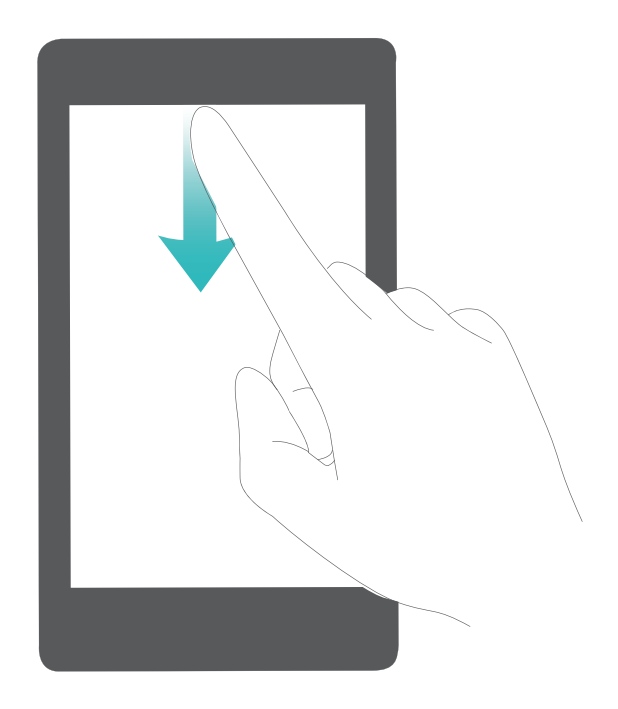

Vous ne souhaitez voir s'afficher que le nombre de notifications sur la barre de notifications et la barre

d'état, ou tout simplement vous ne souhaitez voir aucune notification ? Touchez **Paramètres**, puis allez à Notifications > Paramètres de notification supplémentaires > Méthode de **notification**. Puis, sélectionnez **Numéros** ou **Aucune** selon le besoin.

#### **Désactivation des notifications d'applications perturbatrices**

Vous trouvez agaçant de recevoir autant de types de notifications d'applications ? Vous pouvez définir et désactiver les notifications d'applications pour éviter ce désagrément.

Ouvrez **Paramètres**, puis allez à **Notifications**. Vous pouvez :

**• Empêcher toutes les applications de diffuser des notifications push** : touchez Gestion par **lot**, puis désactivez **Toutes**.

#### <span id="page-24-0"></span>**Personnalisation des notifications**

Vous n'êtes pas fan de rappels de notifications par défaut ? Vous pouvez personnaliser vos rappels de notifications pour qu'ils apparaissent selon votre convenance.

Ouvrez **Paramètres**, puis allez à **Notifications** > **Paramètres de notification supplémentaires**. Ce menu permet de :

- **· Paramétrer l'activation de l'écran en cas de notification** : activez Allumage de l'écran lors de **notifications**. Dès lors, l'écran de votre Téléphone s'allumera à la réception d'une notification.
- **· Définir un voyant de notifications pulsé** : activez **Témoin de notification**, et le voyant de notifications clignotera à la réception de nouvelles notifications
- **· Définir le mode de notification** : touchez **Méthode de notification**. Vous pouvez ainsi choisir **Icônes**, **Numéros** ou **Aucune**.

### **Verrouillage et déverrouillage de l'écran**

#### Définir un mode de déverrouillage de l'écran afin de protéger votre vie privée

Votre Téléphone stocke beaucoup d'informations sensibles, telles que photos personnelles, informations de contacts ou applications de paiement (par exemple Alipay). Vous pouvez définir un mode de déverrouillage de l'écran afin qu'il soit exigé chaque fois que vous déverrouillez votre Téléphone. Un mode de déverrouillage de l'écran aide à protéger vos informations privées en cas de perte de votreTéléphone ou si un utilisateur non autorisé y accède.

**DÅfinir le mode de déverrouillage de l'écran :** ouvrez **Paramètres**, allez à **Sécurité & confidentialité** > Mode de déverrouillage, et définissez le mode de déverrouillage souhaité.

- **· Code** : un code est une séquence de chiffres. Saisir un code pour déverrouiller votre Téléphone est simple et rapide. Pour une sécurité accrue, utilisez une longue séquence de chiffres aléatoires en tant que code. Allez à **Définir le mode de déverrouillage**, suivez les instructions pour définir un code. Sinon, touchez **Modifier le mode de déverrouillage**, et définisse\ un **Code à 4 chiffres** ou un **Code personnalisé**.
- **Schéma** : déverrouillez votre Téléphone en dessinant un schéma prédéfini sur l'écran. Pour une sécurité accrue, utilisez un schéma qui comprend des segments en ligne qui se superposent. Allez à **DÅfinir le mode de déverrouillage** > **Modifier le mode de déverrouillage** > **Schéma** et dessinez le même schéma 2 fois. Le schéma doit relier au moins 4 points.
- **Mot de passe** : un mot de passe composé de chiffres, de lettres et de caractères spéciaux est plus sécurisé qu'un code ou un schéma. Pour une sécurité accrue, utilisez un mot de passe comportant au moins 8 caractères composés de chiffres, lettres et de caractères spéciaux. Mémorisez bien le mot de passe. Un oubli vous empêcherait de déverrouiller votre Téléphone. Allez à Définir le mode **de déverrouillage** > **Modifier le mode de déverrouillage** > **Mot de passe**, suivez les instructions pour définir un mot de passe.
- <span id="page-25-0"></span>**· Déverrouiller votre appareil à l'aide d'un bracelet connecté** : si votre appareil prend en charge le déverrouillage à l'aide d'un bracelet connecté, l'écran s'allumera automatiquement lorsque le bracelet est à moins de 80 cm de votre appareil. Faire glisser un doigt sur l'écran de votre Téléphone déverrouillera instantanément l'appareil. Touchez **Déverrouillage intelligent** et laissez-vous guider par les instructions à l'écran pour terminer le paramétrage.
- <sup>l</sup> **Déverrouiller votre appareil à l'aide d'une empreinte digitale** : Si votre appareil prend en charge le déverrouillage via empreinte digitale, c'est la méthode de déverrouillage conseillée. Le déverrouillage via empreinte digitale est un moyen rapide et sécurisé. Après avoir défini un mot de passe pour déverrouiller l'écran, touchez **Enregistrer** dans la boîte de dialogue qui s'affiche et suivez les instructions à l'écran pour enregistrer vos empreintes digitales.
	- <sup>l</sup> **Pour des raisons de sécurité, veuillez ne pas désactiver le mode de déverrouillage l'écran :** Un mode de déverrouillage de l'écran empêche tout accès non autorisé à votre appareil. Pour la sécurité de votre appareil, ne sélectionnez pas **Désactiver le mode de déverrouillage de l'écran** comme méthode de déverrouillage d'écran.
	- **· Les demandes régulières du mode de déverrouillage vous aident à vous en souvenir : si** vous n'avez pas saisi votre mode de déverrouillage pendant 3 jours, le système exigera que vous le saisissiez pour déverrouiller votre écran.

#### **Verrouiller l'écran pour rapidement sécuriser votre Téléphone**

Si vous n'utilisez pas votre Téléphone pendant une durée définie, l'écran s'éteindra et se verrouillera. Tant que l'écran reste allumé, vous pouvez utiliser votre Téléphone sans avoir besoin de déverrouiller l'écran. Verrouillez votre écran lorsque vous n'utilisez pas votre Téléphone pour protéger votre vie privée et prévenir les saisies involontaires.

Définir un mode de déverrouillage pour protéger votre vie privée. Vous pouvez verrouiller votre appareil de plusieurs manières :

**Verrouiller l'écran instantanément avec le bouton marche/arrêt** : Appuyez sur le bouton marche/arrêt pour verrouiller l'écran à tout moment.

**Verrouiller l'écran avec le verrouillage de l'écran en un geste :** Pincez deux doigts ensemble sur l'écran d'accueil pour accéder au mode édition. Touchez **Widgets** > **Verrouillage d'écran** et ajoutez le widget **Verrouillage d'écran** à votre écran d'accueil. Cela aidera à réduire l'usure de votre bouton marche/arrêt. Après avoir quitté le mode édition de l'écran d'accueil, touchez le widget **Verrouillage d'écran** pour instantanément verrouiller votre écran. Pour verrouiller votre écran de cette façon, allez tout d'abord sur l'écran d'accueil où le widget **Verrouillage d'écran** se trouve.

### **Gestion de l'écran d'accueil**

#### **Gérer les icônes de l'écran d'accueil**

Votre écran d'accueil est-il encombré par les icônes d'applications ? Vous pouvez déplacer ou supprimer des icônes de l'écran d'accueil, ou bien les trier et les déplacer vers des dossiers pour en faciliter l'utilisation.

**Déplacer une icône de l'écran d'accueil** : Dans l'écran d'accueil, appuyez quelques instants sur l'icône d'une application jusqu'à ce que votre Téléphone se mette à vibrer, puis déplacez cette icône n'importe où dans votre écran d'accueil.

**Supprimer une application** : Dans l'écran d'accueil, appuyez quelques instants sur l'icône de l'application que vous voulez désinstaller jusqu'à ce que votre Téléphone se mette à vibrer, puis touchez **Désinstaller**. Laissez-vous quider par les invites qui s'affichent pour supprimer l'application.

fain d'assurer le bon fonctionnement du système, certaines applications préinstallées ne peuvent être désinstallées.

**Créer un dossier** : Dans l'écran d'accueil, appuyez quelques instants sur l'icône d'une application jusqu'à ce que votre Téléphone se mette à vibrer, puis déplacez cette icône sur une autre icône. Cela placera les deux icônes dans un nouveau dossier.

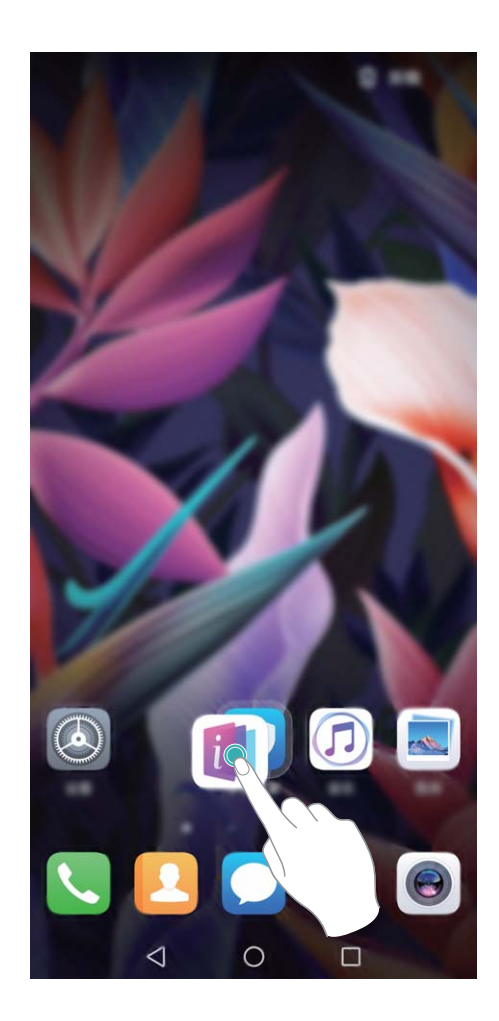

**Supprimer un dossier** : Ouvrez le dossier, touchez  $+$ , désélectionnez toutes les applications, puis touchez **OK**. Le dossier sera automatiquement supprimé et toutes les icônes d'applications contenues dans ce dossier seront déplacées vers votre écran d'accueil.

**Renommer un dossier** : Ouvrez le dossier, touchez son nom et entrez le nouveau nom.

**Ajouter des icônes d'applications à un dossier ou les en retirer** : Ouvrez le dossier, touchez

 , sélectionnez ou désélectionnez des applications, puis touchez **OK**. Les icônes d'applications sélectionnées seront automatiquement ajoutées au dossier, tandis que les applications désélectionnées seront retirées du dossier.

Un autre moyen de retirer d'un dossier l'icône d'une application consiste à appuyer quelques instants sur cette icône dans le dossier jusqu'à ce que votre Téléphone se mette à vibrer, puis à déplacer cette icône vers l'écran d'accueil.

#### **Gestion de votre écran d'accueil**

Trop d'icônes sur votre écran d'accueil ? Vous pouvez ajouter une nouvelle page à votre écran d'accueil et la personnaliser à votre guise.

Touchez et maintenez une zone vide de l'écran d'accueil pour entrer en mode de modification de l'écran d'accueil. Vous pouvez effectuer les actions suivantes :

- **Aiouter une nouvelle page à l'écran** : touchez  $+$  à gauche ou à droite sur l'écran pour ajouter une nouvelle page.
- **Supprimer une page d'écran vide** : touchez  $\times$  pour supprimer la page.
	- Les pages d'écran contenant des icônes d'applications ou des widgets ne peuvent être supprimées.
- <sup>l</sup> **Modifier l'ordre des pages d'écran** : touchez et maintenez la page d'écran que vous souhaitez déplacer, puis déplacez-la vers la position souhaitée.
- **Définir une page d'écran d'accueil par défaut** : touchez  $\Box$  dans la partie supérieure de l'écran d'accueil afin de définir la page d'écran sélectionnée comme votre page d'écran d'accueil par défaut.

#### **DÅfinir le fond de votre écran d'accueil**

Vous en avez assez des fonds d'écran par défaut ? Définissez comme fond d'écran une photo que vous aimez afin de personnaliser votre écran d'accueil.

Ouvrez **Paramètres** et allez à **Écran d'accueil & fond d'écran** > **Fonds d'écran**. Vous pouvez : **Définir une image comme fond de votre écran d'accueil** : Touchez Galerie ou sélectionnez sur votre appareil un fonds d'écran prédéfini et laissez-vous quider par les instructions qui s'affichent pour sélectionner **Écran verrouillé et de déverrouillage Écran d'accueil** ou **Les deux**.

Définir comme fond d'écran une photo de votre Galerie : Vous avez une photo que vous voulez

définir comme fond d'écran ? Dans **Galerie**, ouvrez la photo qui vous plaît, allez à  $\cdot$  > **Définir en tant que** > **Fond d'écran**, puis laissez-vous quider par les instructions qui s'affichent pour définir la photo comme fond de votre écran d'accueil.

#### **Gérer les widgets de votre écran d'accueil**

Vous voulez gérer rapidement les widgets de votre écran d'accueil ? Vous pouvez ajouter, déplacer ou supprimer des widgets de l'écran d'accueil afin de remettre de l'ordre sur celui-ci et le rendre plus facile à utiliser.

**Ajouter des widgets** : Appuyez quelques instants sur une zone vide de l'écran d'accueil pour passer en mode de modification. Touchez **Widgets**, appuyez quelques instants sur un widget pour le faire glisser vers une zone vide de l'écran d'accueil ou touchez le widget qui vous intéresse.

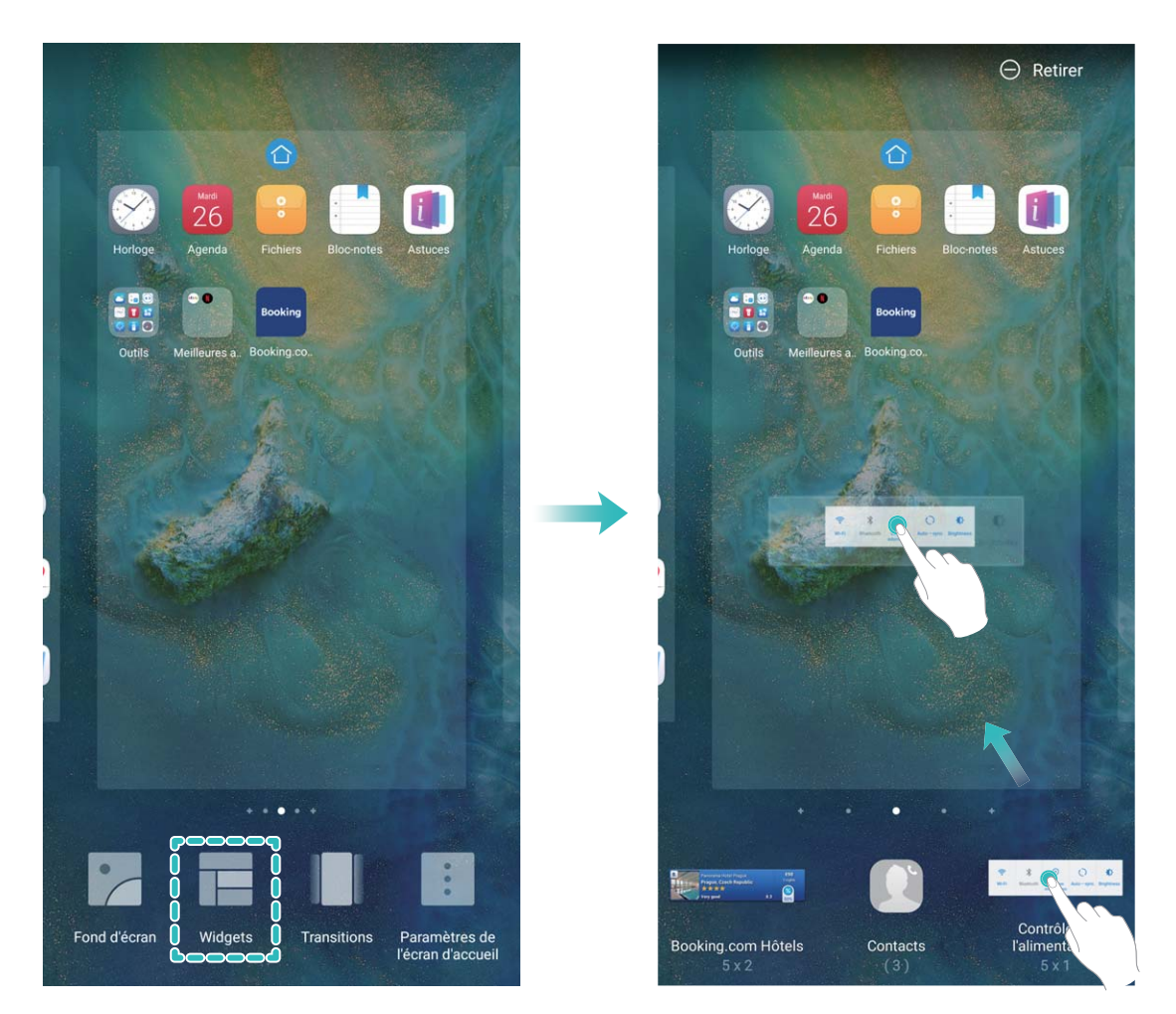

**6** Vérifiez que l'écran d'accueil contient suffisamment d'espaces vides pour le widget. Si l'espace est insuffisant, ajoutez une page d'écran vide ou libérez de l'espace sur la page actuelle de l'écran d'accueil.

**Supprimer des widgets** : Appuyez quelques instants sur un widget de l'écran d'accueil jusqu'à ce que votre Téléphone se mette à vibrer, puis sélectionnez **Retirer**.

**Déplacer des widgets** : Appuyez quelques instants sur un widget de l'écran d'accueil jusqu'à ce que votre Téléphone se mette à vibrer. Faites glisser le widget n'importe où sur l'écran.

#### **Utilisation du mode Tiroir pour le stockage des applications**

Vous voulez stocker vos applications dans un seul emplacement de votre écran d'accueil afin de donner à votre écran d'accueil une apparence plus nette ? Vous pouvez activer le mode Tiroir sur votre écran d'accueil pour stocker toutes vos applications et libérer de l'espace sur votre écran d'accueil.

Ouvrez **Paramètres**, allez à **Écran d'accueil & fond d'écran** > **Style d'écran d'accueil**, et sélectionnez **Tiroir**. Si vous souhaitez revenir à un écran d'accueil standard, sélectionnez **Classique**.

Ajouter sur l'écran d'accueil l'icône Tiroir : après avoir activé le mode Tiroir, touchez (iii), sur l'écran d'accueil, pour accéder à la liste des applications. Depuis la liste des applications, touchez et maintenez l'icône de l'application que vous souhaitez ajouter jusqu'à vibration de votre Téléphone, puis déplacez l'icône vers la position souhaitée sur votre écran d'accueil.

# <span id="page-29-0"></span>**Contacts**

### **Gérer des cartes de visite**

#### **Scanner les cartes de visite et les ajouter à Contacts**

Ouvrez **Contacts** puis allez à **Cartes de visite** > **Scanner**. Vous pouvez dès lors :

**Scanner une seule carte de visite :** placez la carte de visite sur une surface plane, faites la mise au point avec l'appareil photo et cadrez la carte de visite afin que les informations y figurant s'affichent

clairement dans le viseur, puis touchez  $\circledcirc$ .

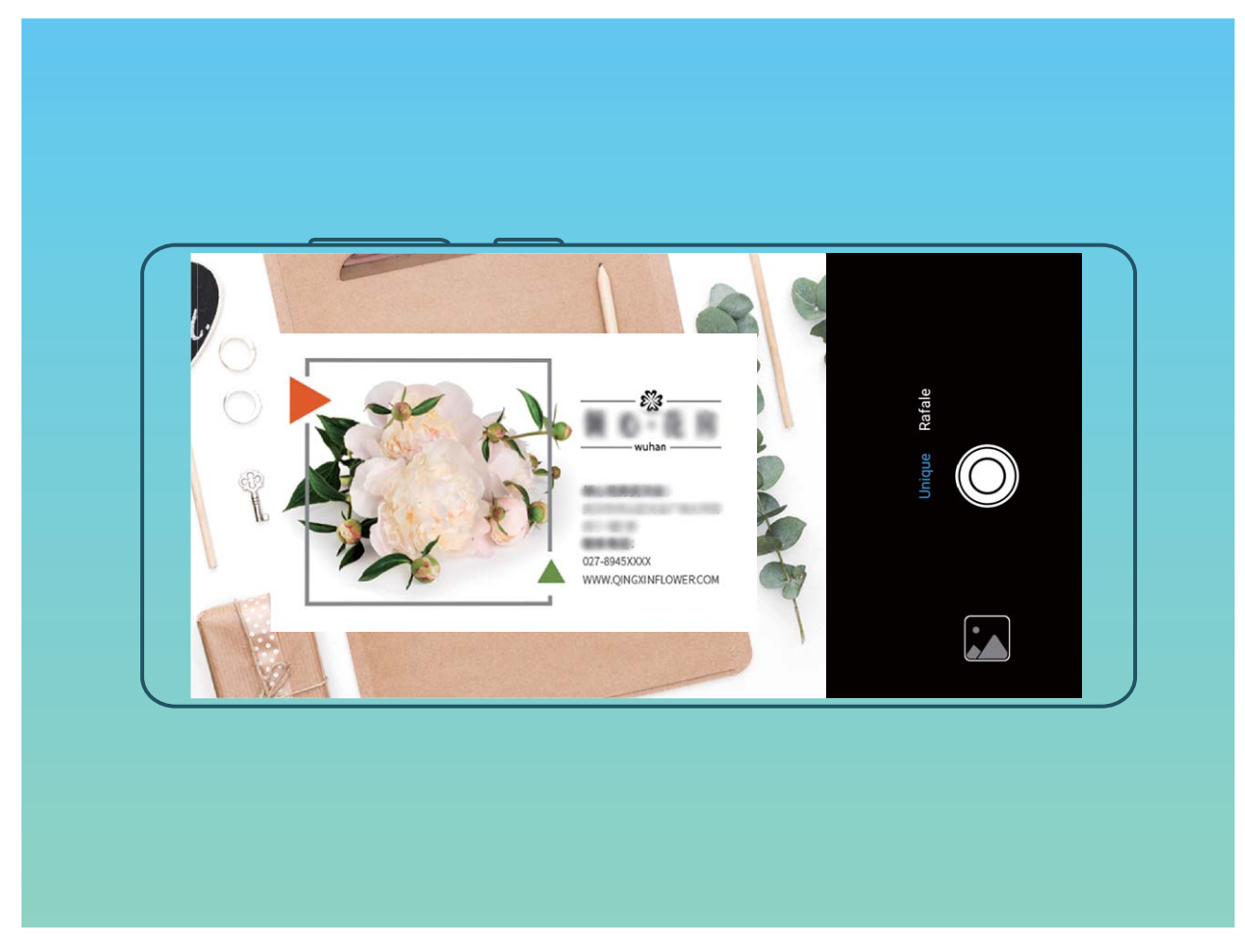

**Scanner plusieurs cartes de visite :** passez en mode **Multiples** puis suivez les instructions à l'écran pour photographier plusieurs cartes.

Les informations figurant sur les cartes de visite seront automatiquement converties en informations de contact et enregistrées dans **Cartes de visite** dans votre Téléphone.

**P** Pour afficher une carte de visite que vous avez enregistrée, ouvrez **Contacts**, sélectionnés les contacts scannés, puis allez à **Détails**.

#### **Partage de contacts grâce aux cartes de visite électroniques**

<span id="page-30-0"></span>**Partager votre carte de visite** : ouvrez **Contacts** et touchez **Ma carte** pour définir votre photo de profil et saisir votre nom, votre adresse professionnelle, votre numéro de téléphone ainsi si que d'autres informations. Ensuite, touchez  $\checkmark$  et votre appareil générera automatiquement le code QR de votre carte de visite. Vous pouvez partager votre carte de visite directement à l'aide du code QR. Vous pouvez également toucher  $\sqrt{2}$ , sélectionner un mode de partage puis suivre les instructions qui

s'affichent à l'écran pour partager vos fichiers

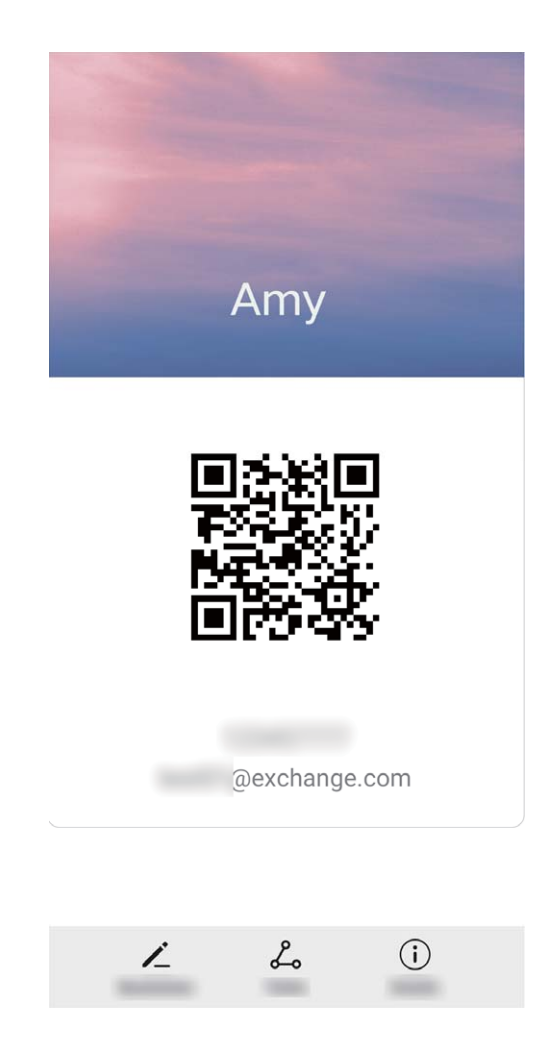

**Partager des contacts** : ouvrez **Contacts**, sélectionnez le contact que vous voulez partager, et touchez l'icône du code QR située dans le coin supérieur droit pour partager le contact en utilisant le code QR. Vous pouvez également toucher **Partager**, sélectionner un mode de partage et suivre les instructions qui s'affichent à l'écran pour terminer le partage.

Si l'autre appareil prend en charge l'analyse du code QR, ils peuvent directement prendre des photos ou analyser des codes QR pour ajouter des contacts.

### **Rechercher des contacts**

Ouvrez **Contacts** et, depuis la liste des contacts, utilisez l'une des méthodes de recherche suivantes :

<span id="page-31-0"></span>Pour des résultats de recherche plus précis, assurez-vous que votre appareil affiche tous les

contacts. Depuis l'écran listant les contacts, allez à  $\cdot$  > **Préférences d'affichage** et touchez **Tous les contacts**.

- Déplacez l'index sur le côté de la liste pour rapidement la parcourir.
- Dans la barre de recherche en haut de la liste de contacts, saisissez le nom, les initiales, le numéro de téléphone ou l'adresse e-mail du contact, et les résultats de la recherche s'afficheront sous la barre de recherche. Vous pouvez également saisir plusieurs mots clés pour votre recherche, par exemple "Jean Paris", et le système recherchera rapidement tous les contacts correspondants.
- Si une erreur survient lorsque vous faites une recherche de contact, depuis la liste des contacts,

allez à > **Organiser les contacts** puis touchez **Réparer l'index des données** > **OK**.

### **Gestion des contacts**

#### **Importer et exporter des contacts**

Lorsque vous changez d'Téléphone, vous devrez transférer vos contacts existants.

Ouvrez **Contacts**, accédez à > **Importer/Exporter** et sélectionnez l'une des fonctions suivantes :

- <sup>l</sup> **Importer des contacts** : sélectionnez **Importer depuis une mémoire de stockage**, **Importer via Bluetooth** ou **Importer depuis la Carte SIM** et suivez les instructions affichées à l'écran.
- <sup>l</sup> **Exporter des contacts** : sélectionnez **Exporter vers une mémoire de stockage**, **Exporter vers la Carte SIM** ou **Partager les contacts** et suivez les instructions affichées à l'écran. Par défaut, les fichiers **.vcf** exportés avec **Exporter vers une mémoire de stockage** sont enregistrés dans le répertoire racine du stockage interne de votre appareil. Ouvrez **Fichiers** pour afficher les fichiers exportés.

#### **Gérer vos contacts**

L'application Contacts vous offre de nombreuses fonctionnalités pour vous permettre de gérer vos contacts. Vous pouvez simplifier votre liste de contacts, choisir d'afficher uniquement les contacts de votre Téléphone ou de votre carte SIM et retrouver facilement vos contacts les plus fréquemment utilisés.

**Fusionner les doublons de contacts** : Si votre liste de contacts contient des contacts en double, la fonction **Fusionner contacts en double** vous permet de fusionner ces doublons. Dans la liste des

contacts, allez à > **Organiser les contacts** > **Fusionner contacts en double**, sélectionnez les contacts à fusionner, puis touchez **Fusionner**.

**#fficher les contacts de différents comptes** : vous souhaitez uniquement afficher les contacts de

votre Téléphone ou de votre carte SIM ? Allez à  $\cdot$  > **Préférences d'affichage** et sélectionnez les comptes à afficher. Vous pouvez également :

- **Activer l'affichage simplifié** : Vous voulez masquer les images de profils, les sociétés et les fonctions dans la liste des contacts ? Dans l'écran de la liste des contacts, allez à > **Préférences**
	- **d'affichage** et activez Vue simple.
- **· Afficher l'espace de stockage des contacts** : Vous souhaitez savoir combien d'espace occupent vos contacts ? Dans la liste des contacts, allez à  $\cdot$  > **Préférences d'affichage**. Dans le champ **Comptes**, vous pouvez savoir combien il reste d'espace libre et connaître la quantité totale d'espace de stockage sur votre appareil ou sur votre carte SIM.

**Ajouter des contacts à vos favoris** : Vous en avez assez de toujours rechercher un contact particulier dans tous vos contacts ? Vous pouvez ajouter vos contacts fréquemment utilisés à vos favoris pour un accès facile et rapide. Dans votre liste de contacts, touchez le contact que vous souhaitez ajouter à vos favoris, puis touchez **Favoris** pour l'ajouter à l'écran des favoris.

#### **Gérer les groupes de contacts**

Vous souhaitez envoyer un message à un groupe de collègues ou organiser une réunion ? La fonctionnalité Groupes intelligents regroupe automatiquement vos contacts par entreprises, villes et heures de prise de contact pour que vous puissiez rapidement envoyer un message ou e-mail groupé.

**Créer un groupe de contacts** : Depuis la liste des groupes, touchez  $+$ , saisissez le nom du groupe (tel que Famille ou Amis), puis touchez **OK**. Suivez les instructions à l'écran pour ajouter des contacts, puis touchez  $\sqrt{\ }$ .

**Envoyer un message à un groupe de contacts intelligent** : Depuis la liste des groupes, dans la

section Groupes intelligents, ouvrez un groupe et touchez  $\heartsuit$  pour envoyer un message ou  $\boxtimes$ pour envoyer un e-mail.

**Modifier un groupe de contacts** : Depuis la liste des groupes, sélectionnez le groupe que vous

souhaitez modifier et touchez  $+$  pour ajouter un contact, ou touchez  $\cdot$  pour **Retirer des membres**, **Sonnerie groupe**, **Supprimer le groupe** ou **Renommer**.

**Supprimer un groupe** : Depuis la liste des groupes, touchez et maintenez un groupe puis touchez **Supprimer**.

#### **Ajouter des contacts à la liste noire**

Vous pouvez ajouter des contacts à la liste noire afin d'éviter de recevoir des appels de harcèlement ou publicitaires de leur part.

Ouvrez **Contacts**, touchez le contact à ajouter à la liste noire, puis accédez à > **Ajouter à la** liste noire. Votre appareil bloquera tous les appels et les messages des contacts de votre liste noire.

**Afficher les contacts en liste noire** : ouvrez **C** Gestion. tél., accédez à Interception >  $\frac{\&3}{2}$ , puis touchez **Liste noire** pour afficher la liste noire.

<span id="page-33-0"></span>**Supprimer un contact de la liste noire** : ouvrez **Contacts**, touchez le contact à supprimer de la

liste noire, puis accédez à > **Retirer de la liste noire**.

#### **Effacer l'historique des messages et des appels**

Utiliser la fonctionnalité Supprimer les activités permet de supprimer les appels et entrées du journal d'appels d'un contact pour protéger votre vie privée.

Ouvrez **Contacts**, sélectionnez un contact et allez à > **Supprimer les activités** > **Supprimer**. Tous l'historique des prises de contact, appels et messages, de ce contact sera effacé.

### **Fusionner des contacts d'applications tierces**

#### **Associer les coordonnées d'un contact à votre compte social**

Quelle est la profession de chaque contact de votre Téléphone ? Quels sont leurs e-mails ? Quels sont leur intitulé de poste ? Vous pouvez utiliser des applications de réseaux sociaux tierces (comme LinkedIn) pour obtenir plus d'informations sur vos contacts.

**Associer un compte LinkedIn** : Ouvrez **Contacts**, ensuite allez à > **Paramètres** > **Associer** un compte LinkedIn et laissez-vous guider par les instruction qui s'affichent pour vous connecter à votre compte LinkedIn. Une fois connecté, votre Téléphone mettra automatiquement à jour les informations de vos contacts locaux. Pour synchroniser toutes les informations de vos contacts LinkedIn, dans l'écran des paramètres LinkedIn de **Contacts**, allez à **Synchroniser contacts LinkedIn** > **Tous les contacts LinkedIn**, puis sélectionnez **Synchroniser** ou **Synchronisation automatique LinkedIn**.

Voir les informations de contacts fournies par LinkedIn : Ouvrez un contact LinkedIn et touchez **Voir le profil LinkedIn sur Internet**.

**Dissocier des contacts LinkedIn** : Allez à **Contacts** > > **Paramètres** > **LinkedIn**, puis sélectionnez **Dissocier**.

#### **Voir la description de poste d'un expéditeur**

Si vous venez de commencer un nouvel emploi, vous devrez rapidement déterminer ce que font tous vos nouveaux collègues. Vous pouvez associer un compte de réseaux sociaux (comme LinkedIn) aux contacts de votre e-mail. Les informations sur l'emploi des expéditeurs d'e-mails seront alors affichées à l'écran de détails des e-mails.

À partir de la boîte de réception **Email**, ouvrez un e-mail reçu. Allez aux détails de l'e-mail, ensuite touchez la photo de profil de l'expéditeur et sélectionnez **Voir le profile LinkedIn**.

# <span id="page-34-0"></span>**Numérotation**

# **Fonctions basiques d'appel**

#### **Passer des appels**

Dans l'écran du téléphone, saisissez une partie du numéro de téléphone, la première lettre ou les initiales du nom du contact. Votre Téléphone recherche automatiquement les contacts pertinents.

Ouvrez **Téléphone**. Dans l'écran du téléphone, saisissez le numéro de téléphone, la première lettre ou les initiales du nom du contact (par exemple, entrez hwkf pour le Service clients Huawei). Votre appareil recherchera automatiquement le numéro correspondant dans vos Contacts et dans l'historique d'appels. Touchez le contact que vous souhaitez appeler dans la liste. Si votre appareil

possède deux cartes SIM, touchez  $\bigcup_{i=0}^{\infty}$  ou  $\bigcup_{i=0}^{\infty}$  pour émettre l'appel. Vous pouvez consulter le statut

du contact à l'écran (par exemple, sonnerie en cours ou transfert d'appels activé). Touchez  $\bullet$  pour raccrocher.

Si vous copiez un numéro de téléphone dans l'intention de le composer, le système vous propose de le coller sur l'écran du téléphone dès que vous accédez à ce dernier.

**Toucher le bouton marche/arrêt pour raccrocher** : vous avez accidentellement composé un faux numéro et souhaitez raccrocher rapidement alors que vous avez masqué l'écran d'appel ? Vous pouvez définir l'option **Interruption d'appel via bouton marche/arrêt**. Dans l'écran **Téléphone**,

accédez à > **Paramètres** > **Plus**, puis activez **Interruption d'appel via bouton marche/arrêt** pour mettre rapidement fin aux appels.

#### **Passer des appels d'urgence**

En cas d'urgence, si votre appareil est allumé et qu'il se trouve dans la zone desservie, vous pouvez passer des appels d'urgence même si l'écran est verrouillé ou sans réception mobile.

La fonctionnalité d'appel d'urgence est soumise à la réglementation locale et au fournisseur d'accès à Internet. Des problèmes de réseau ou des interférences d'ordre environnemental peuvent empêcher un appel d'urgence d'aboutir. En cas d'urgence, ne comptez pas sur votre appareil comme seul moyen de communication.

Ouvrez **Téléphone** ou touchez **Appel d'urgence** dans l'écran verrouillé. Saisissez le numéro

d'urgence local sur le téléphone, puis touchez  $\mathbf{C}$ . Si la réception mobile est de bonne qualité à l'endroit où vous vous situez, si votre appareil est connecté à Internet et que les services de géolocalisation sont activés, votre position géographique sera détectée et affichée à l'écran.

#### **Activer la fonctionnalité de mise en attente des appels pour ne jamais manquer un appel de tiers important**

Vous recevez souvent des appels alors que vous êtes déjà au téléphone ? La fonctionnalité de mise en attente des appels vous permet de répondre à un nouvel appel alors que vous êtes déjà au téléphone, puis de passer d'un appel à l'autre.

Il se peut que certains opérateurs ne prennent pas prendre en charge cette fonctionnalité.

Ouvrez **Téléphone**, allez à > **Paramètres** > **Plus**, puis activez **Appel en attente**. Lorsque

vous recevez un autre appel, touchez  $\heartsuit$  pour prendre l'appel et mettre le premier appel en attente.

Touchez  $\leftrightharpoons$  ou l'appel en attente dans la liste d'appel pour passer d'un appel à l'autre.

#### **Activer le transfert d'appels pour ne plus en manquer**

Si vous n'êtes pas en mesure de prendre des appels, vous pouvez configurer votre appareil pour ceuxci soient transférés vers un autre numéro.

Il se peut que certains opérateurs ne prennent pas prendre en charge cette fonctionnalité.

Ouvrez **Téléphone** et allez à > **Paramètres** > **Transfert d'appels**. Si votre appareil utilise deux cartes SIM, dans la section **Carte SIM 1** ou **Carte SIM 2**, touchez **Transfert d'appels** et sélectionnez la méthode de transfert. Saisissez le numéro vers lequel vous souhaitez transférer les appels, puis confirmez. Lorsque la fonctionnalité Transferts d'appels est activée, votre appareil transfère ainsi automatiquement les appels éligibles vers le numéro indiqué.

#### **Supprimer des journaux d'appels**

Vous pouvez supprimer les journaux d'appels dont vous n'avez plus besoin.

Ouvrez **Téléphone** et touchez : pour masquer le clavier de numérotation. Vous pouvez alors effectuer l'une des opérations suivantes :

- **· Supprimer un appel** : Appuyez quelques instants sur une entrée, puis touchez Effacer **l'historique d'appels**.
- **Supprimer plusieurs appels** : Allez à  $\rightarrow$  **Supprimer plusieurs entrées**, sélectionnez les

entrées à supprimer ou touchez **Sélectionner tout**, puis .

#### **Activer l'itinérance internationale pour une communication sans frontières**

Lorsque vous voyagez à l'étranger pour le travail ou pour les vacances, vous pouvez passer un appel lorsque votre Téléphone est en itinérance sans avoir à composer le code pays.

Cette fonctionnalité doit être prise en charge par votre opérateur. Veuillez vous assurer que l'itinérance ou l'itinérance internationale a été activée pour votre carte SIM. Pour plus d'informations, veuillez contacter votre opérateur.

Ouvrez **Téléphone** ou **Contacts** pour passer un appel.
### **VoLTE**

#### **VoLTE : passer des appels et utiliser les données au même moment**

VoLTE (voix sur LTE) offre la possibilité d'utiliser à la fois les services d'appel et de données sur le même réseau 4G, ce qui signifie que vous pouvez utiliser Internet même pendant les appels. VoLTE vous offre également des temps de connexion d'appel plus courts et des appels vocaux et vidéo de meilleure qualité.

Les deux emplacements de carte SIM de votre Téléphone prennent en charge 4G, VoLTE et VoWiFi, il n'est donc pas nécessaire de passer d'une carte SIM à l'autre à chaque fois.

- **· Double 4G** : les deux emplacements de carte SIM de votre Téléphone prennent en charge le réseau 4G.
- **· Double VoLTE** : les deux emplacements de carte SIM de votre Téléphone prennent en charge la VoLTE, ce qui vous offre la possibilité d'utiliser Internet tout en passant des appels HD.
- **Double VoWiFi** : les deux emplacements de carte SIM de votre Téléphone prennent en charge la VoWiFi, ce qui vous offre la possibilité de passer des appels via le Wi-Fi. Avec la technologie VoWiFi, vous pouvez passer des appels même en étant en mode Avion.
- Il se peut que certains opérateurs ne prennent pas prendre en charge cette fonctionnalité.

### **Activer VoLTE pour profiter d'appels HD**

- *f*  $\bullet$  Il se peut que certains opérateurs ne prennent pas prendre en charge cette fonctionnalité.
	- Seuls les téléphones possédant deux cartes SIM prennent en charge l'activation des technologies 4G, VoLTE et VoWiFi sur les deux emplacements correspondants.

Ouvrez **Paramètres**, puis allez à **Sans fil & réseaux** > **Réseau de données mobiles**. Dans la section des paramètres SIM 1 ou 2 (si pris en charge par le réseau de votre opérateur), vous pouvez :

- **Activer la 4G** : activez l'option 4G. Du fait de la personnalisation par l'opérateur, il se peut qu'il n'y ait pas de bouton **4G** sur votre appareil. Cela indique que la 4G est déjà activée et qu'il n'est pas nécessaire de l'activer manuellement.
- **Activer les appels via VoLTE** : activez l'option Appels via 4G.
- **Activer les appels via Wi-Fi** : activez l'option **Appel via Wi-Fi**.

Une fois le paramétrage terminé, sélectionnez le contact que vous souhaitez appeler, puis touchez

 $\Box$  pour passer un appel vidéo. Vous pouvez également toucher  $\blacksquare$  sur l'écran pendant un appel vocal pour passer en appel vidéo.

## **Utiliser la fonctionnalité Appels via Wi-Fi (VoWi-Fi) pour une nouvelle expérience d'appel**

Vous pouvez utiliser la fonction **Appels via Wi-Fi (VoWi-Fi)** pour passer des appels audio et vidéo dans tous les endroits disposant d'un réseau Wi-Fi, même sans accès au réseau de données mobiles.

Cette fonctionnalité doit être prise en charge par votre opérateur. Contactez votre opérateur pour en savoir plus, notamment en ce qui concerne les frais éventuels associés.

Ouvrez **Téléphone**, allez à > **Paramètres** > **Appel via Wi-Fi** et activez **Appel via Wi-Fi**. Touchez **Mode** et suivez les instructions à l'écran pour sélectionner un réseau préféré.

## **Message**

### **Fonctions de base de la messagerie**

#### **Envoyer des messages**

Les messages textuels vous offrent un moyen rapide et facile de communiquer avec des amis, des membres de la famille ou des collègues. En plus du texte, vous pouvez également ajouter des emojis ou insérer des images et des fichiers audio pour enrichir vos messages.

**Envoyer un message** : Ouvrez **Messages**. À partir de l'écran de la liste de messagerie, touchez

 $+$  puis sélectionnez des contacts ou des groupes. Saisissez le contenu de votre message, touchez

 $\Box$  pour ajouter d'autres types de contenu, puis touchez  $\Box$  pour envoyer le message.

**Enregistrer un brouillon de message** : touchez **Précédent** pour enregistrer le message sous forme de brouillon.

#### **Gestion des messages**

L'application de messagerie vous permet de demeurer au fait de vos messages.

Ouvrez **Messages**. Depuis la liste des fils de messages, appuyer sur le nom ou le numéro de téléphone d'un contact pour voir le fil de conversation.

**Répondre aux messages** : saisissez le contenu du message dans la zone de texte et touchez . **Archiver un message** : vous avez peur de supprimer accidentellement un message important ?

Touchez et maintenez un message, puis touchez pour archiver le message.

**Supprimer un message** : vous êtes fatigué du désordre créé par le trop-plein de messages ? Supprimez les conversations ou les messages inutiles pour nettoyer votre liste de messagerie. Pour supprimer des conversations et des messages, touchez et maintenez les conversations ou les messages

pour accéder à l'écran d'édition, sélectionnez la conversation ou le message, puis touchez  $\Box$ . Les messages effacés ne peuvent pas être récupérés.

**Rechercher des messages** : vous voulez rapidement trouver un message ? À partir de l'écran de la liste de messagerie, saisissez les mots-clés dans la barre de recherche et les résultats correspondants s'afficheront sous la barre de recherche.

**Bloquer un contact** : voulez-vous empêcher une personne de vous envoyer des messages

indésirables ? Touchez et maintenez un message, puis touchez  $\bigcirc$  pour bloquer le contact.

#### **Blocage des spams**

Vous avez marre de recevoir des spams ? Activez le blocage des messages et dites adieu aux spams !

Ouvrez **Messages**.

Utilisez le filtre anti-harcèlement pour effectuer les opérations suivantes :

**Bloquer les messages** : touchez et maintenez un message, puis touchez  $\bigcirc$  pour bloquer les messages et les appels en provenance de ce numéro.

**Débloquer les messages** : touchez : puis touchez **Contacts bloqués**. Touchez  $\times$  à la fin du numéro de téléphone pour débloquer le numéro.

#### Définition des règles de téléchargement automatique des MMS

Définissez des règles de téléchargement automatique des messages MMS pour éviter l'utilisation onéreuse des données mobiles.

### Ouvrez **Messages** et touchez . Allez à **Paramètres** > **Paramètres avancés**.

À partir de cet onglet, vous pouvez configurer les paramètres suivants :

**S'il convient de récupérer les messages MMS automatiquement** : désactivez **Téléchargement auto des MMS** pour empêcher votre appareil de télécharger automatiquement les messages MMS.

**S'il convient de récupérer les messages MMS automatiquement en itinérance** : Désactivez **Télécharg auto des MMS en itinérance** pour empêcher votre appareil de télécharger automatiquement les messages MMS lorsqu'il est en mode d'itinérance.

# **Appareil photo**

### **Fonctions de base de l'appareil photo**

### **Utiliser les fonctions de base de l'appareil photo**

Comprendre les fonctions de base de votre appareil photo pour vous aider à prendre de meilleures photos.

**Mode photo de base** : ouvrez **Appareil photo**. Dans l'écran du viseur, touchez  $\heartsuit$  pour prendre une photo. Vous pouvez également régler le bouton du volume en tant que bouton d'obturateur pour votre appareil photo.

**Sélectionner un mode d'appareil photo** : ouvrez **a** Appareil photo. Dans l'écran du viseur, choisissez un mode photo dans les modes préinstallés.

**Réaliser un zoom avant ou arrière avec votre appareil photo** : dans l'écran du viseur, pour un zoom avant, écartez deux doigts ou rapprochez-les pour un zoom arrière. Si vous zoomez au-delà de la limite du zoom optique de votre appareil photo, la qualité de l'image diminuera. Lorsque vous touchez l'écran avec deux doigts et que vous zoomez ou dézoomez, une barre de zoom apparaît sur le côté de l'écran, que vous pouvez également utiliser.

**Ajuster l'exposition de votre appareil photo** : votre appareil photo ajustera automatiquement son exposition en fonction du niveau de lumière ambiante. L'augmentation de l'exposition rendra les images plus lumineuses tandis que la diminution de l'exposition les rendra plus sombres. Vous pouvez ajuster l'exposition manuellement à partir de l'écran du viseur en touchant l'écran et en faisant glisser

l'icône  $\frac{1}{2}$  vers le haut ou vers le bas.

**Activer ou désactiver le flash** : le flash sert à fournir un éclairage supplémentaire afin de prendre

des photos dans des conditions de faible luminosité. Dans l'écran du viseur, touchez  $\overleftarrow{4}$  pour sélectionner l'un des modes de flash suivants :

- <sup>l</sup> **Automatique** : l'appareil photo active ou désactive automatiquement le flash en fonction du niveau de lumière ambiante.
- $\stackrel{\ast}{\bullet}$  **Désactivé** : désactiver le flash.
- $\overleftarrow{\mathbf{r}}$  **Activé** : activer le flash.
- $\mathcal{Q}$  **Constant** : le flash est toujours activé lorsque vous êtes dans l'écran du viseur.

**Activer la géolocalisation** : votre position géographique sera enregistrée lorsque vous prendrez une photo, cela pour vous permettre de rechercher ultérieurement vos photos par lieu de prise de vue.

Depuis l'écran du viseur, touchez  $\overline{\mathcal{Q}}$  pour accéder au menu des paramètres et activez **Étiquette GPS**.

### **Utiliser l'appareil photo pour enregistrer des vidéos**

En plus de prendre des photos, vous pouvez également utiliser l'appareil photo pour capturer des vidéos en haute résolution.

**Enregistrer une vidéo** : accédez à **Appareil photo** > **Vidéo**, puis touchez **e** pour commencer à enregistrer une vidéo.

**Prendre une photo pendant l'enregistrement d'une vidéo** : vous pouvez toucher  $\heartsuit$  lors de l'enregistrement d'une vidéo pour prendre une photo.

**Activer la lampe torche** : lors de l'enregistrement d'une vidéo dans de faibles conditions d'éclairage,

vous pouvez toucher  $\frac{1}{2}$  et sélectionner  $\frac{1}{2}$  pour allumer la lampe torche.

### **Réglage des paramètres de l'appareil photo**

Sur l'écran des paramètres de l'appareil photo, vous pouvez régler plusieurs paramètres, modes et spécifications de l'appareil photo en fonction de vos besoins.

**Capturer automatiquement les sourires** : à partir de **Paramètres**, activez **Capture des sourires**. Dès cet instant, l'appareil photo prend automatiquement une photo lorsqu'il détecte un sourire dans l'écran du viseur.

**Photographie muette** : à partir de l'écran **Paramètres**, activez **Silencieux**.

### **Utilisation de la grille d'aide pour la composition de vos photos**

Vous est-il déjà arrivé de vous agacer parce que vos photos ont l'air de travers ou que l'objet semble toujours décentré ? Vous pouvez utiliser la fonctionnalité de la grille d'aide de votre appareil photo pour assurer l'alignement parfait à votre cliché.

Pour sélectionner une grille d'aide, ouvrez **Appareil photo** et touchez  $\circled{Q}$  pour accéder à **Paramètres**. Ensuite, touchez **Grille de composition** et sélectionnez le type de grille ou de lignes que vous souhaitez utiliser.

**Mode de composition Règle des tiers** : utilisez **Grille** ou **Grille Phi**. Les quatre points d'intersection dans la grille sont les zones de mise au point de l'image. Placez l'objet de votre photo sur l'un des points d'intersection pour réaliser une bonne composition.

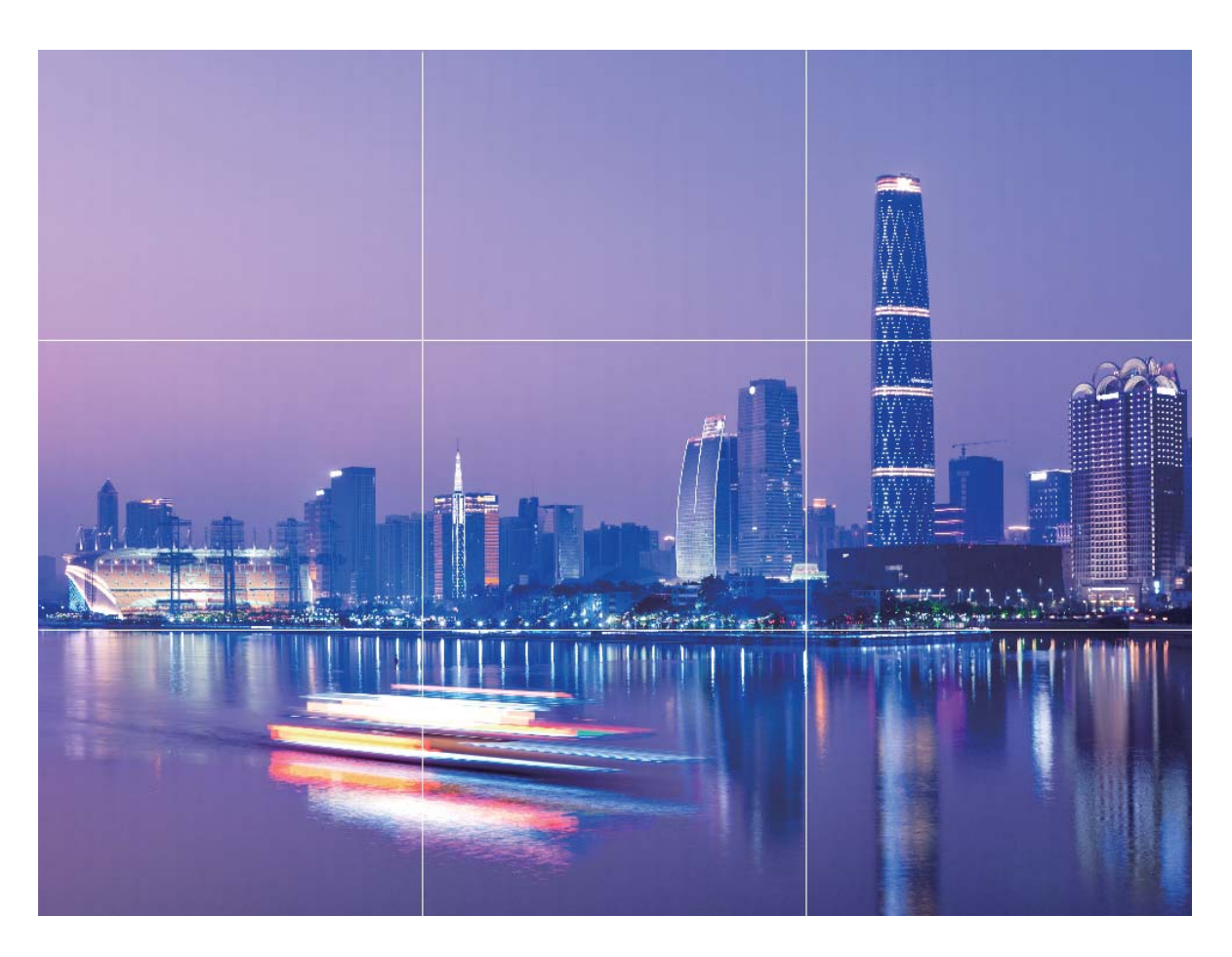

**Mode de composition en spirale** : utilisez **Spirale de Fibonacci (gauche)** ou **Spirale de Fibonacci (droite)**. Placez l'objet de votre photo dans le centre de la spirale.

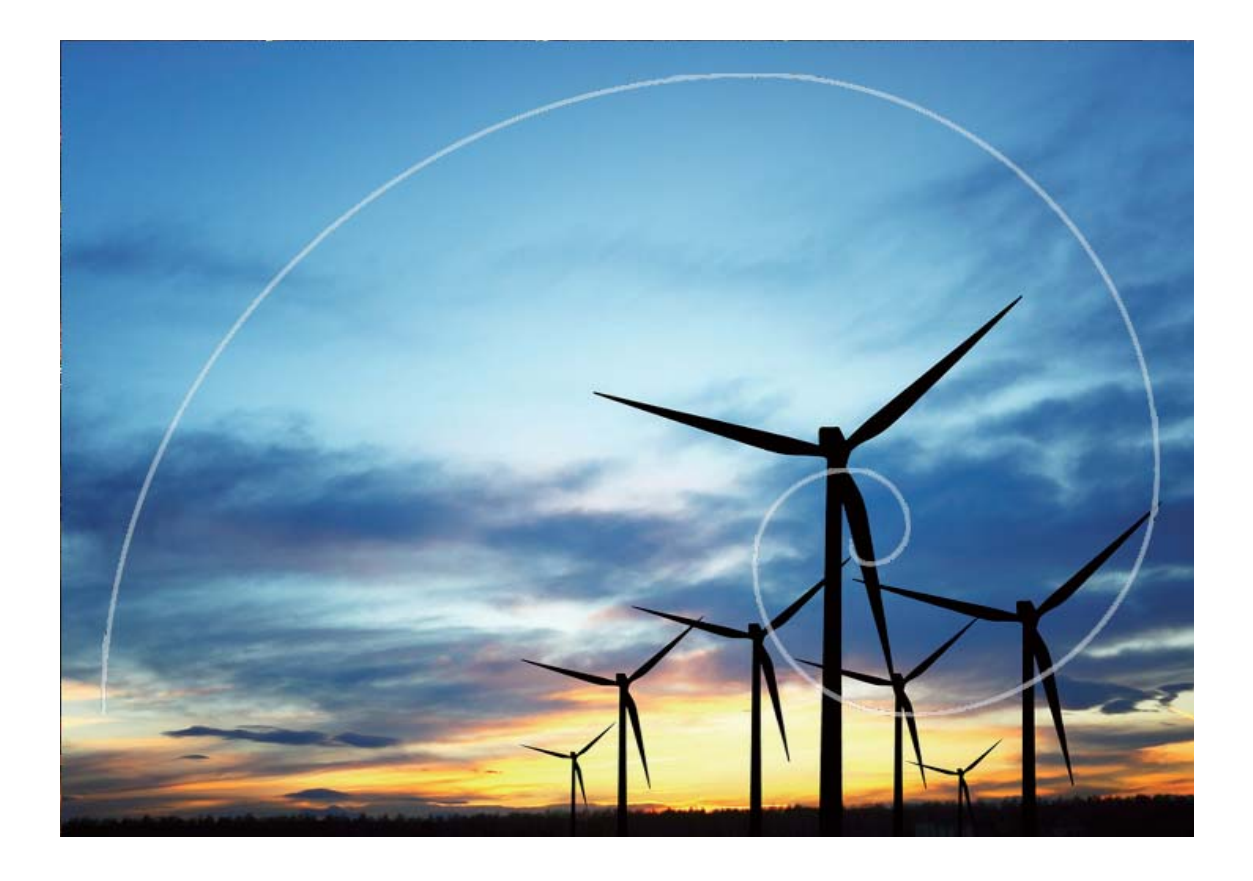

## **Utilisez le mode Portrait pour prendre des portraits superbes**

Vous souhaitez rendre vos selfies ou vos photos de groupe encore plus ravissants ? Le mode Portrait dispose d'options personnalisées vous permettant de faire de chaque photo une œuvre d'art éternelle.

Activation du mode Embellissement pour réaliser de sublimes photos : allez à **Appareil photo** > **Portrait**, et vous pouvez configurer les paramètres suivants pour obtenir des photos plus

réussies. Après avoir fait les aiustements, touchez  $\circledcirc$  pour prendre des photos.

- **Effet de floutage** : touchez l'icône  $\overleftrightarrow{t}$  dans l'écran du viseur et sélectionnez l'effet de floutage.
- <sup>l</sup> **Éclairage scénique :** touchez l'icône dans l'écran du viseur et sélectionnez l'effet d'éclairage scénique.
- **Effet d'embellissement :** touchez l'icône <sup>(2)</sup> dans l'écran du viseur et déplacez le curseur vers la gauche/droite pour ajuster le degré d'embellissement. Un degré plus élevé rendra les effets d'embellissement plus visibles.

### **Panoramique**

### **Utilisez le mode Panorama pour prendre des selfies panoramiques**

Voulez-vous accorder plus d'amis ou de paysages dans un selfie? Utilisez Panorama pour prendre des selfies avec un champ de vision plus large.

- **1** Ouvrez **Appareil photo** et touchez pour passer à l'appareil photo frontal.
- **2** Accédez à **Plus** > **Panoramique**.
- **3** Tenez votre Téléphone équilibre et touchez  $\heartsuit$  pour prendre la première photo.
- **4** Suivez les instructions à l'écran et faites Téléphone un panoramique horizontal jusqu'à ce que le cadre bleu chevauche le cadre de l'écran carré. Votre appareil photo prendra automatiquement une autre photo.
- **5** Suivez à nouveau les instructions à l'écran et faites Téléphone un panoramique dans la direction opposée jusqu'à ce que le cadre bleu chevauche le cadre de l'écran carré. Votre appareil photo prendra automatiquement la dernière photo.
- **6** Une fois terminé, l'appareil photo combinera automatiquement les trois images en un selfie 3D grand-angle.

### **Utilisez le mode Panorama pour prendre des photos panoramiques**

Les panoramas offrent un angle de vision plus large que les photos ordinaires, ce qui vous permet de prendre des photos panoramiques.

Pour capturer un panorama, l'appareil photo prend plusieurs photos d'objets dans notre champ visuel et les assemble en une seule photo.

- Lorsque vous prenez un panorama, trouvez un large espace ouvert à une certaine distance du sujet et essayez d'éviter les arrière-plans qui sont tous de la même couleur.
- **1** Accédez à **Appareil photo** > **Plus** > **Panoramique**.
- **2** Touchez  $\leftrightarrow$  en bas de l'écran pour activer la direction de la prise de photo.
- **3** Tenez votre Téléphone en équilibre, et puis touchez  $\heartsuit$  pour commencer la prise de photo. Lentement, déplacez-le Téléphone dans la direction indiquée, en maintenant l'appareil stable et en vous assurant que la flèche reste au niveau de la ligne médiane.
- **4** Touchez  $\odot$  quand vous avez terminé. L'appareil photo assemble automatiquement les photos pour créer une photo panoramique.

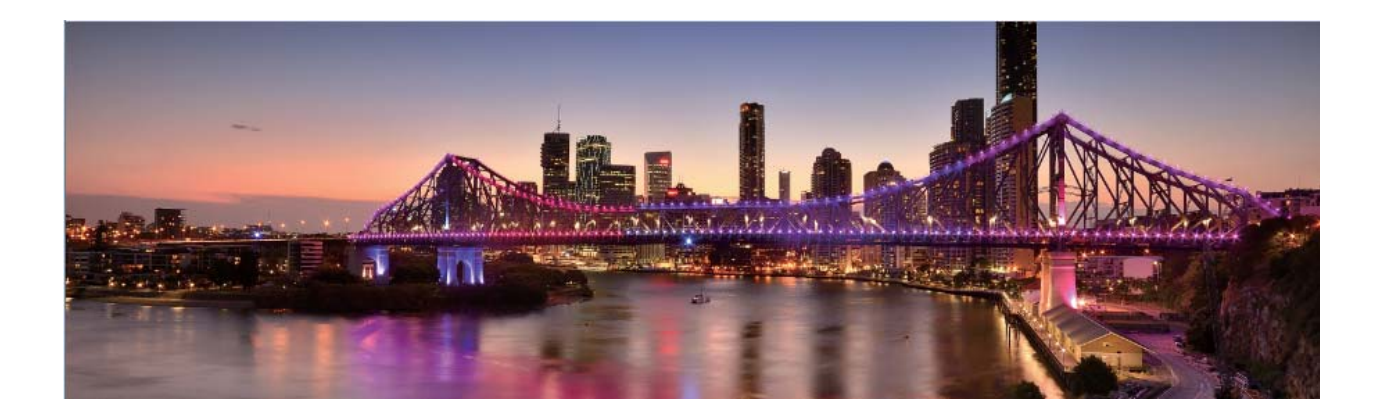

## **Panorama 3D permet de prendre des photos à 360 degrés**

Essayez la fonction Panorama 3D pour capturer une vue à 360 degrés d'une scène ou d'une personne. Trois modes de capture sont disponibles pour la fonction **Panoramique** :

<sup>l</sup> **Prise de vue d'objets** : allez à **Appareil photo** > **Plus** > **Panoramique**. Touchez quelques instants, puis suivez les instructions à l'écran pour déplacer lentement votre appareil autour de l'objet dans une direction. Relâchez  $\mathbb O$  pour arrêter la prise de vue. Après la prise de

vue, touchez la vignette de l'appareil photo, puis touchez **3D** au-dessus de la photo pour générer une photo panoramique 3D.

<sup>l</sup> **Prise de vue de paysages** : allez à **Appareil photo** > **Plus** > **Panoramique**. Touchez quelques instants, puis suivez les instructions à l'écran pour déplacer lentement votre appareil

autour de l'objet dans une direction. Relâchez  $\mathbb O$  pour arrêter la prise de vue. Après la prise de

vue, touchez la vignette de l'appareil photo, puis touchez **3D** au-dessus de la photo pour générer une photo panoramique 3D.

Une fois qu'un panorama 3D a été généré, vous pouvez incliner votre appareil ou faire glisser la photo pour voir l'effet 3D.

### **Mode Pro**

### **Appareil photo Pro : utilisez l'éclairage pour raconter votre histoire**

Appareil photo Pro vous permet de régler l'exposition, la vitesse des obturateurs, ainsi qu'une gamme variée d'autres paramètres, vous permettant d'avoir le plein contrôle de votre appareil photo.

Appareil photo Pro est un mode de l'appareil photo qui est préinstallé sur votre Téléphone. En mode Appareil photo Pro, vous pouvez régler divers paramètres afin de produire des photos et des vidéos avec des résultats comparables à ceux des appareils photo professionnels.

### **Utilisez le mode Pro pour prendre des photos panoramiques**

Vous voulez rendre vos photos panoramiques plus vivantes et intéressantes? Utilisez le mode Pro pour prendre des photos panoramiques uniques et personnalisées.

#### Ouvrez **Appareil photo** > **Pro**.

**Sélectionnez un mode de mesure basé sur le sujet de la prise de vue**: Sur l'écran du mode Pro,

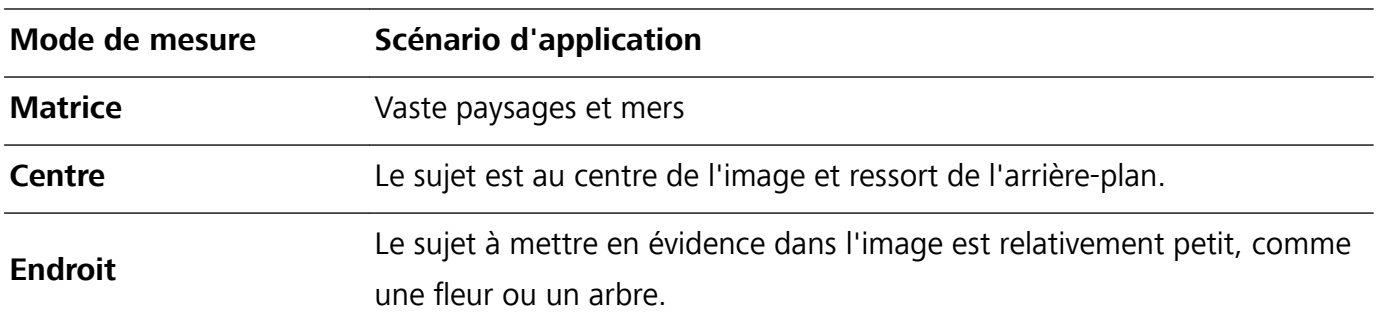

touchez  $\left(\begin{array}{c} \square \end{array}\right)$ , et sélectionnez un mode de mesure en conséquence.

#### **Réglez la luminosité en fonction de l'environnement de prise de vue**:

- Régler la sensibilité ISO: Sur l'écran du mode Pro, touchez <sup>ISO</sup>, et balayez vers la gauche ou la droite sur le curseur ISO pour ajuster sa valeur.
	- Pour éviter les bruits excessifs, ISO recommandée est inférieure à 400. ISO recommandée pour le jour se situe entre 100 et 200 et environ 400 pour les scènes de nuit.
- Réglez la vitesse d'obturation: Sur l'écran du mode Pro, touchez S (vitesse d'obturation), faites glisser le curseur de vitesse d'obturation et faites glisser la vitesse souhaitée vers le centre.
	- La vitesse d'obturation recommandée pour les scènes statiques (comme les montagnes) est comprise entre 1/80 et 1/125; et plus rapide (moins de 1 seconde) pour les sujets en mouvement (comme les vagues). Pour obtenir le meilleur résultat, utilisez un trépied lorsque vous photographiez un sujet en mouvement.
- Ajuster la compensation EV: Sur l'écran du mode Pro, touchez <sup>EV'</sup>, faites glisser le curseur EV et faites glisser la vitesse souhaitée vers le centre.

Ajuster AWB: Sur l'écran du mode Pro, touchez <sup>AWB</sup>, faites glisser le curseur AWB et faites glisser la vitesse souhaitée vers le centre.

- Lorsque vous photographiez sous la lumière du soleil, vous pouvez sélectionner  $\ddot{\mathcal{R}}$ . Dans un environnement de faible éclairage, vous pouvez sélectionner  $\frac{\| \cdot \|}{\| \cdot \|}$ .
	- Toucher  $\blacktriangleright$  pour régler la température de couleur de l'écran. Si vous souhaitez donner à votre photo un ton chaleureux et nostalgique, augmentez la valeur K. Pour un ton froid, calme ou futuriste, sélectionnez une valeur K inférieure.

Ajuster AF en fonction du sujet de la prise de vue: Sur l'écran du mode Pro, touchez <sup>AF</sup>, faites glisser le curseur AF et faites glisser le mode souhaité vers le centre.

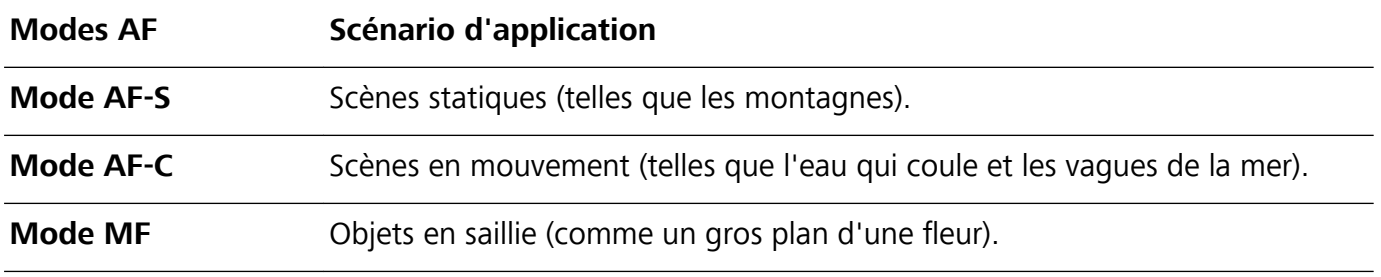

**Tenez votre appareil stable lors de la prise de vue**: Sur l'écran du mode Pro, touchez <sup> $\circled{Q}$ </sup> et activez **Niveau horizontal**. Lorsque cette fonction est activée, deux lignes d'assistance apparaissent dans le viseur. Lorsque la ligne pointillée chevauche la ligne continue, cela indique que l'appareil photo est parallèle au niveau horizontal.

**Enregistrer les images au format RAW**: Sur l'écran du mode Pro, touchez  $\overline{\mathcal{Q}}$  > **Résolution**, et activez **Format RAW**. Une fois cette fonction activée, les photos prises en mode Pro seront enregistrées dans les formats RAW et JPG standard.

- <sup>l</sup> Certains paramètres en mode Pro peuvent changer après la modification d'un paramètre. Vous pouvez les ajuster en fonction de vos besoins réels.
	- Les paramètres recommandés ci-dessus sont pour référence seulement. Vous pouvez les ajuster en fonction de la condition réelle pour obtenir l'effet désiré.

### **Utilisez le mode Portrait pour capturer des portraits**

Voulez-vous prendre des portraits plus professionnels? Le mode Pro vous permet d'ajuster les paramètres de votre appareil photo pour réaliser des portraits professionnels.

Ouvrez **Appareil photo** > **Pro**.

**Sélectionnez un mode de mesure**:  $\boxed{\bullet}$  ou le mode  $\boxed{\bullet}$  est recommandé pour prendre des portraits. Placez vos sujets en train de photographier (leurs visages par exemple) au centre du viseur.

#### **Réglez la luminosité en fonction de l'environnement de prise de vue**

**· Régler la sensibilité ISO**: Pour éviter les bruits excessifs, il est recommandé de régler ISO à un niveau bas lors de la prise de portraits. Vous pouvez ajuster ISO en fonction des environnements de prise de vue réels.

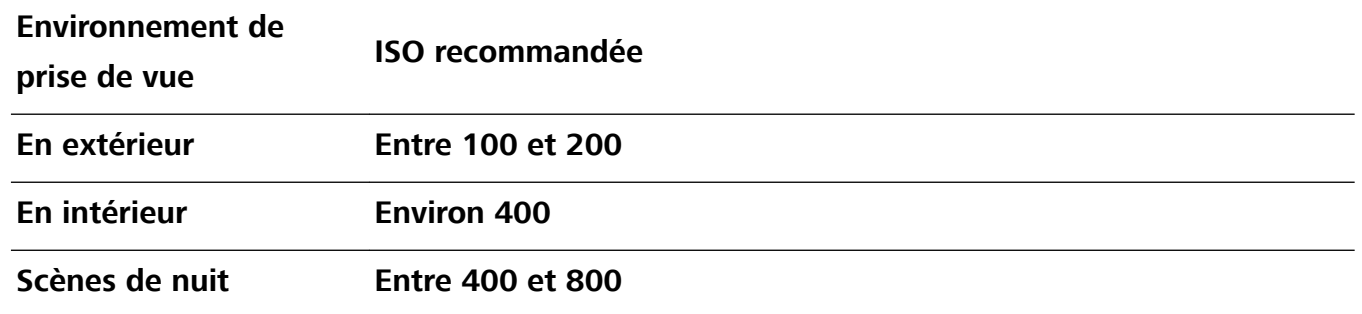

**· Réglez la vitesse d'obturation**: La vitesse d'obturation doit être lente si la lumière ambiante est faible et rapide lorsque la lumière ambiante est forte. La vitesse d'obturation recommandée pour les portraits statiques est comprise entre 1/80 et 1/125. Pour photographier des sujets en mouvement, sélectionnez une vitesse d'obturation égale ou supérieure à 1/125.

**Ajuster la compensation EV**: Vous pouvez augmenter la compensation EV si la lumière sur les sujets ou l'arrière-plan est faible, et diminuer la compensation EV s'il y a trop de lumière.

**Ajuster AWB**: Sélectionnez AWB en fonction des conditions d'éclairage. Lorsque vous photographiez

sous la lumière du soleil, vous pouvez sélectionner  $\mathcal{K}$ . Dans un environnement de faible éclairage, vous pouvez sélectionner .

**Ajuster la mise au point**: Pour mieux mettre en évidence un sujet, il est recommandé d'utiliser la mise au point manuelle (MF) lors de la prise de portraits. Dans le viseur, touchez pour faire la mise au point sur la partie (le visage du sujet par exemple) que vous voulez mettre en surbrillance.

- <sup>l</sup> En mode Pro, certains paramètres peuvent changer après la modification d'un paramètre. Vous pouvez les ajuster en fonction de vos besoins réels.
	- Les paramètres recommandés ci-dessus sont pour référence seulement. Vous pouvez les ajuster en fonction de la condition réelle pour obtenir l'effet désiré.

### **Prendre des photos en noir et blanc**

Le monde est un endroit incroyablement coloré. Mais parfois, trop de couleur peut être source de distraction. Le mode monochrome filtre la couleur, aidant à faire ressortir la lumière et les ombres, et à donner aux photos plus d'ambiance et d'atmosphère.

Ouvrez **Appareil photo** > **Plus** > **Monochrome**, et puis touchez  $\odot$  pour prendre des photos en noir et blanc.

#### Appareil photo

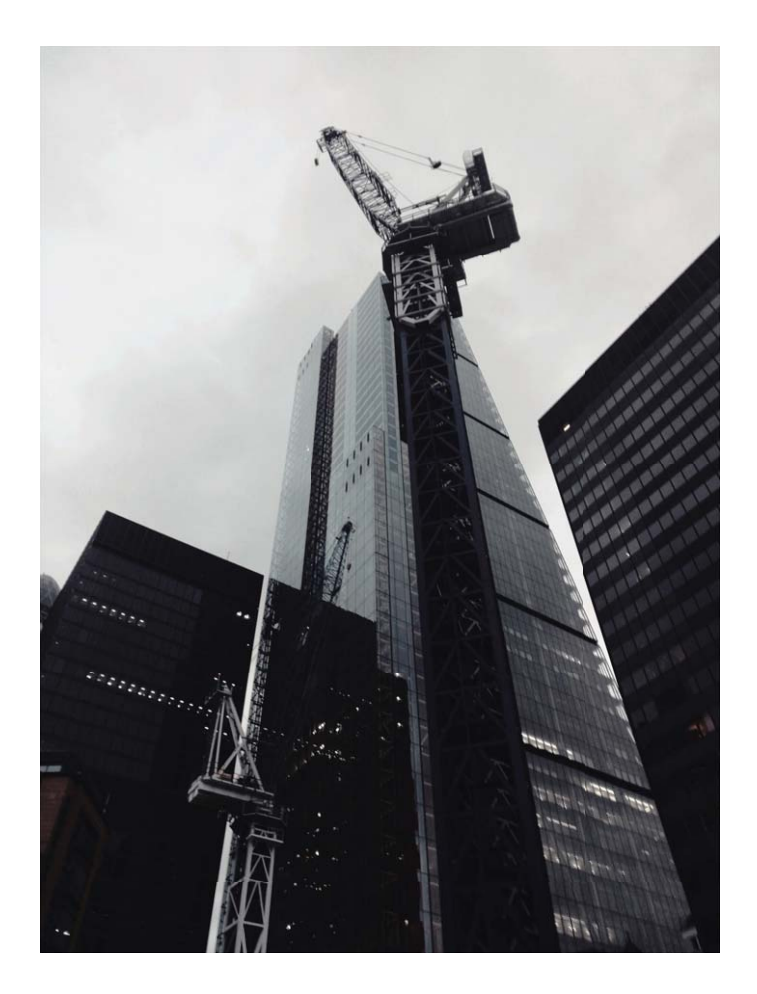

### **Mode Light painting**

#### **Light painting : prise de vue des traînées lumineuses**

Le mode Light painting définit automatiquement une vitesse d'obturation lente pour prendre les clichés à longue exposition des traînées lumineuses. Ce mode produit des photos époustouflantes qui ont une qualité éthérée.

Le mode Light painting offre quatre modes de prise de vue créatifs pour différents objets et différentes conditions lumineuses :

- <sup>l</sup> **Traînées lumineuses** : capture les traînées de lumières créées par les voitures dans la nuit.
- **· Graffiti lumineux** : capture les traînées créées par une source lumineuse en mouvement dans des conditions de faible éclairage.
- **Eau de soie** : capture des photos soyeuses de cascades et d'eau qui coule.
- <sup>l</sup> **Poussières d'étoiles** : capture des photos époustouflantes de traînées d'étoiles dans le ciel nocturne.

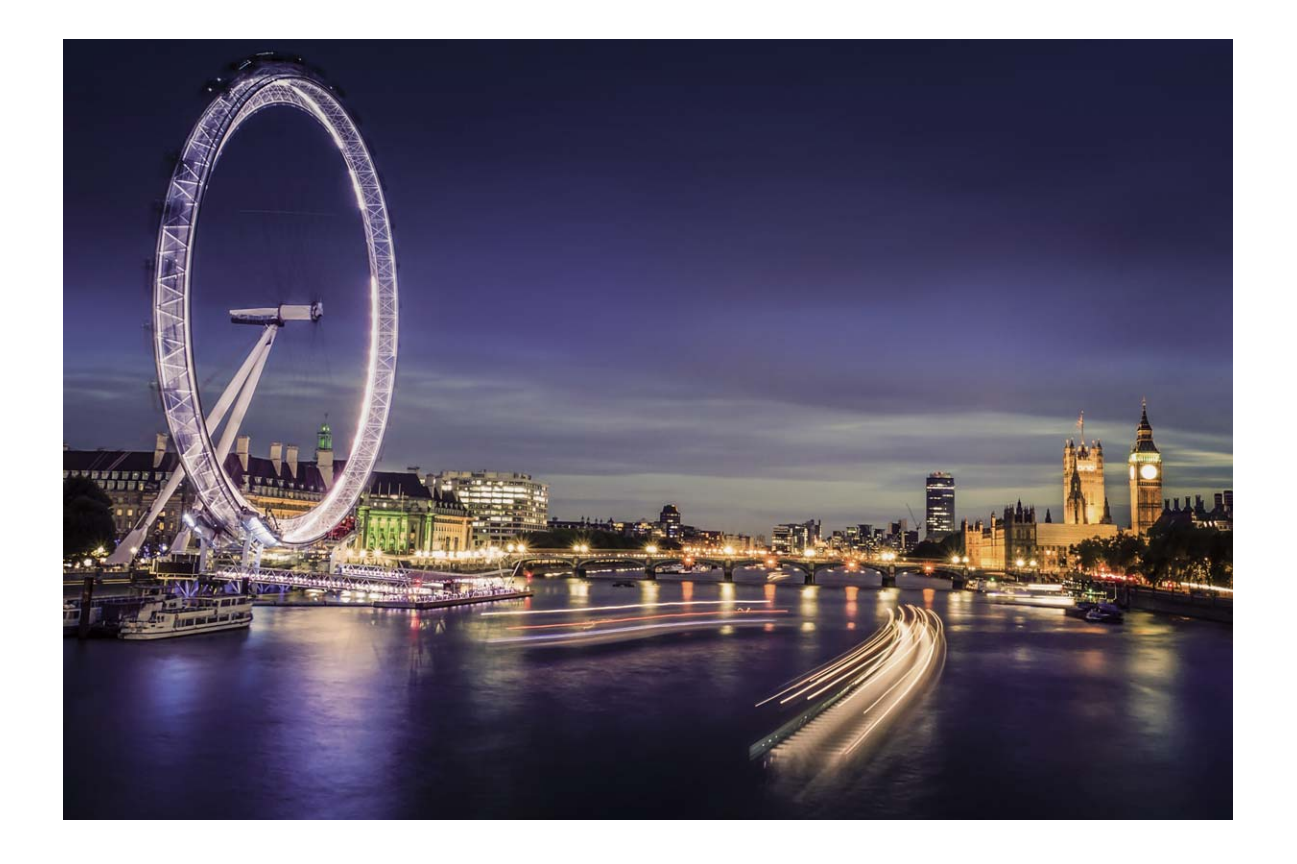

#### **Utilisez les mouvements de lumière pour capturer les lumières de la ville**

Les mouvements de lumière vous permettent de créer des photos artistiques de feux arrière de voiture la nuit.

- <sup>l</sup> Prenez une photo à une distance et légèrement au-dessus de votre sujet pour de meilleurs résultats. Assurez-vous que les phares de la voiture ne pointent pas directement sur l'appareil photo, car cela peut surexposer l'image.
	- Placez votre appareil sur un trépied ou une surface solide afin qu'il ne bouge pas pendant l'exposition.

Ouvrez **Appareil photo** > **Plus** > **Light Painting** > **Traînées lumineuses**. Tenez votre Téléphone en équilibre, et puis touchez  $\circledcirc$  pour commencer la prise de photo. Un aperçu de l'image est affiché dans le viseur. Touchez  $\bigodot$  quand vous avez terminé.

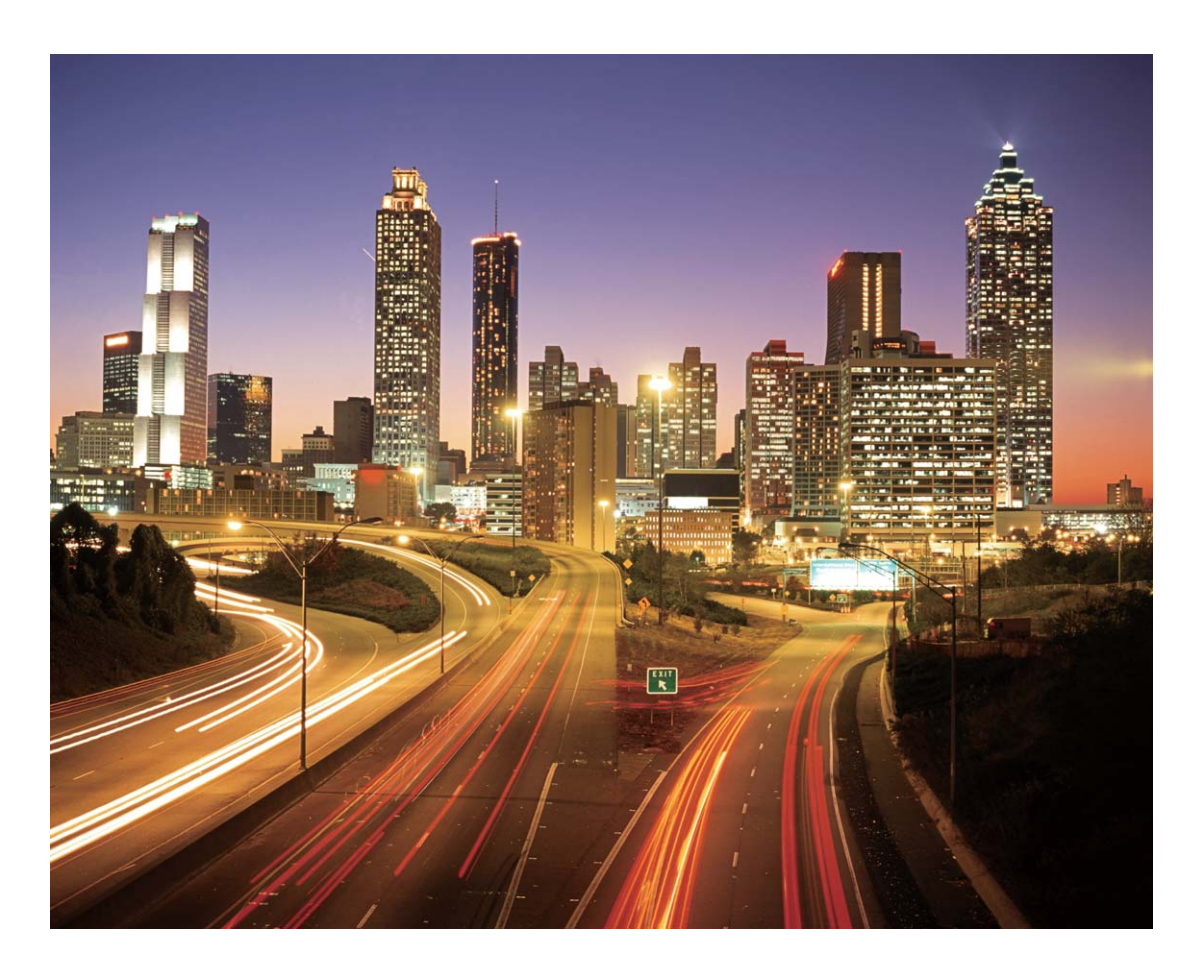

### **Utilisez la lumière Graffiti pour créer des motifs lumineux**

Les graffitis de lumière vous permettent de créer des motifs ou d'écrire des mots en déplaçant une source de lumière devant l'appareil photo.

- <sup>l</sup> Trouvez un endroit sombre à l'écart des autres sources lumineuses et assurez-vous que la silhouette du sujet n'est pas visible. Choisissez une source de lumière d'une couleur appropriée, telle qu'une petite lampe ou un bâton lumineux.
	- Placez votre appareil sur un trépied ou une surface solide afin qu'il ne bouge pas pendant l'exposition.

**Ouvrez <b>Appareil photo** > **Plus** > Light Painting > Graffiti lumineux. Tenez votre Téléphone en équilibre, et puis touchez  $\circledcirc$  pour commencer la prise de photo. Un aperçu de l'image est affiché dans le viseur. Touchez  $\bigodot$  quand vous avez terminé.

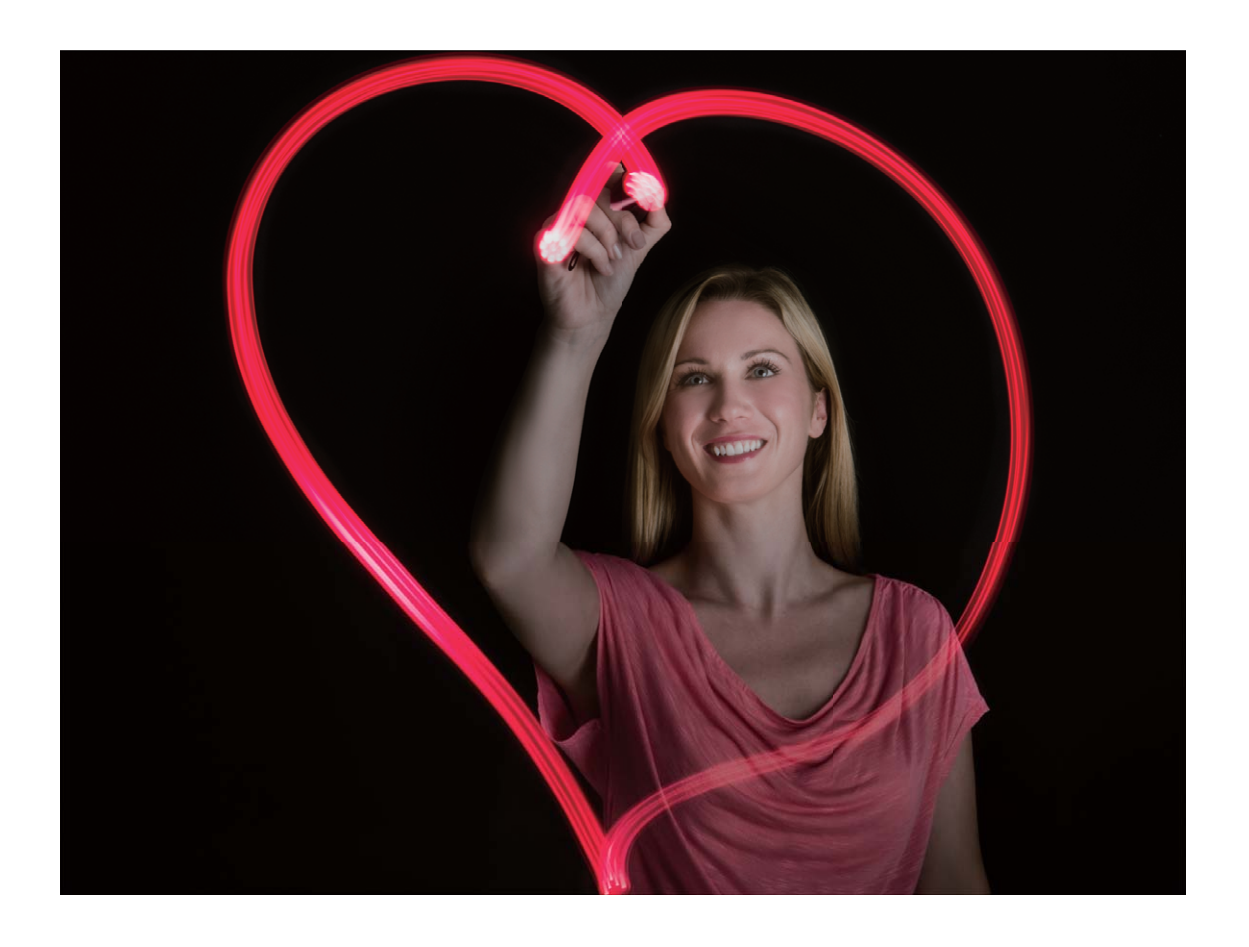

#### **Utilisez l'eau soyeuse pour capturer les rivières et les cascades**

L'eau soyeuse vous permet de capturer des photos soyeuses de cascades et de rivières.

- <sup>l</sup> Pour de meilleurs résultats, trouvez un ruisseau ou une cascade avec beaucoup d'eau.
	- Placez votre appareil sur un trépied ou une surface solide afin qu'il ne bouge pas pendant l'exposition.
- **1** Ouvrez **Appareil photo** > **Plus** > **Light Painting** > **Eau de soie**.
- **2** Tenez votre Téléphone en équilibre, et puis touchez  $\heartsuit$  pour commencer la prise de photo.
- **3** Un aperçu de l'image est affiché dans le viseur. Touchez  $\bigodot$  quand vous avez terminé.

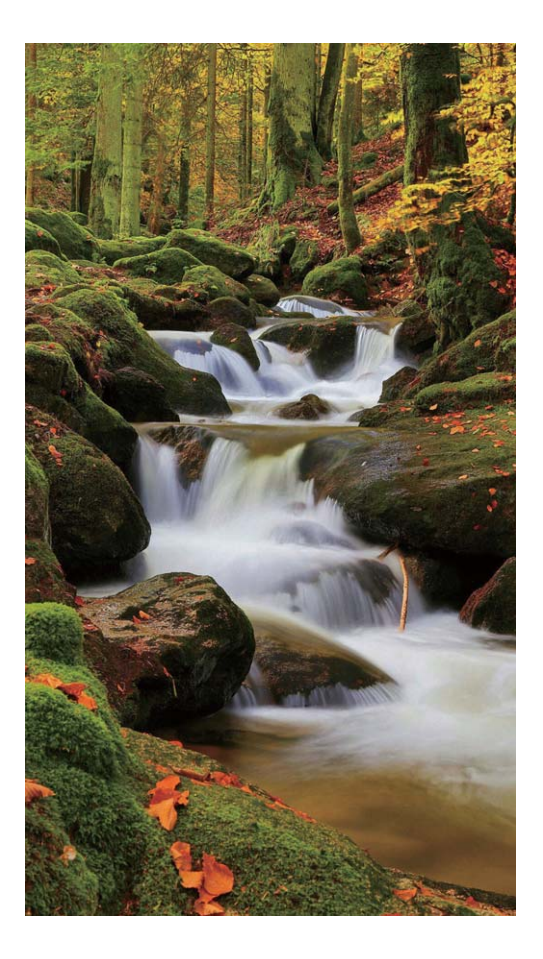

### **Utilisez Star Track pour capturer la beauté des étoiles**

Vous pouvez utiliser votre appareil photo pour capturer le mouvement des étoiles dans le ciel nocturne.

- <sup>l</sup> Pour de meilleurs résultats, choisissez un endroit sans pollution lumineuse avec une vue dégagée sur le ciel et par une nuit claire.
	- <sup>l</sup> Placez votre appareil sur un trépied ou une surface solide afin qu'il ne bouge pas pendant l'exposition.
- **1** Ouvrez **Appareil photo** > **Plus** > **Light Painting** > **Poussières d'étoiles**.
- **2** Tenez votre Téléphone en équilibre, et puis touchez  $\heartsuit$  pour commencer la prise de photo.
- **3** Un aperçu de l'image est affiché dans le viseur. Touchez  $\bigcirc$  quand vous avez terminé.

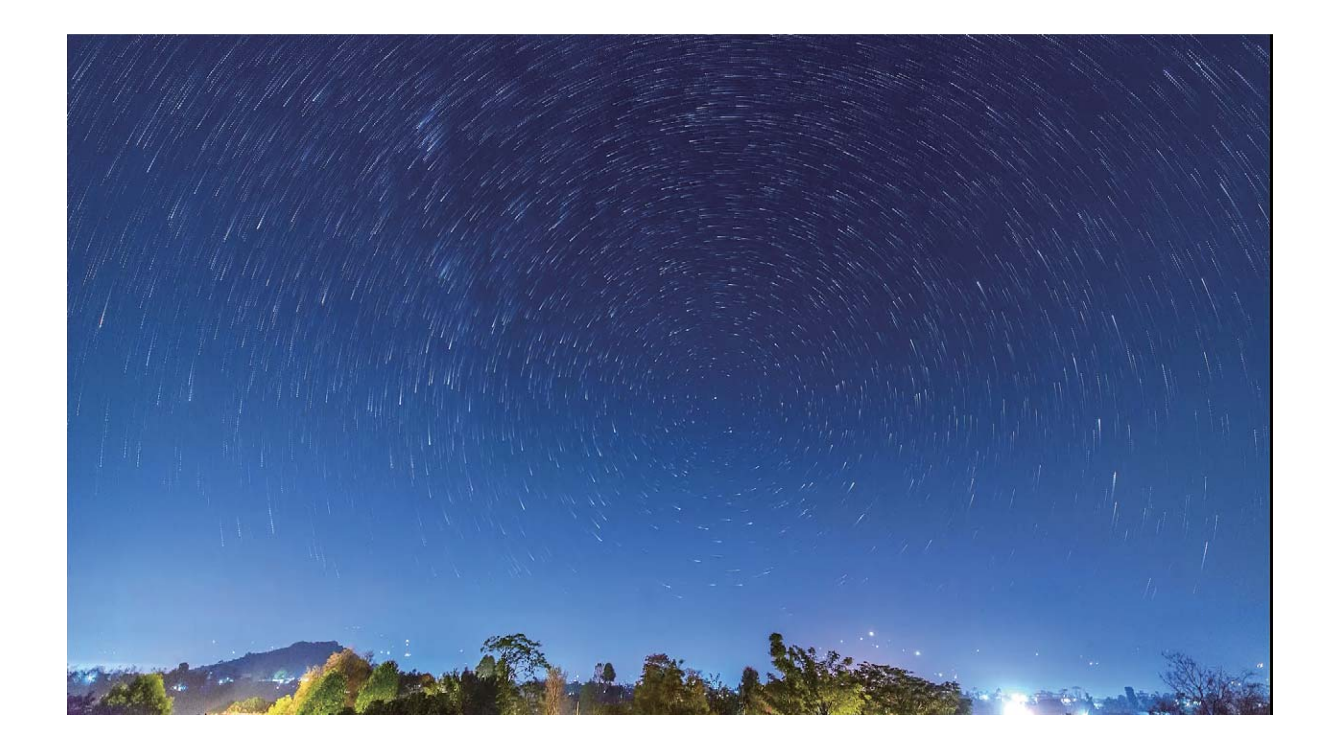

### **Plus de modes de capture**

#### **Utiliser Laps de temps pour créer une courte vidéo**

Vous pouvez utiliser le mode Laps de temps pour capturer des images sur une longue période et les condenser en une courte vidéo, vous permettant de voir les fleurs qui fleurissent, le mouvement des nuages, la circulation urbaine et le mouvement des étoiles dans le ciel nocturne.

- <sup>l</sup> Évitez d'enregistrer des vidéos en Laps de temps pendant trop longtemps, cela consomme votre batterie et votre espace de stockage.
	- Servez-vous d'un trépied robuste pour réduire le mouvement de votre appareil lors de l'enregistrement d'une vidéo en Laps de temps.
- **1** Avant de démarrer la Laps de temps, assurez-vous que le sujet filmé est bien exposé et que la mise au point est faite sur votre appareil. Prenez un soin particulier dans le placement de l'appareil photo afin d'éviter de capturer des objets non essentiels en arrière-plan.
- **2** Ouvrez **Appareil photo** > **Plus** > **Time-lapse**. Touchez **e** pour démarrer l'enregistrement.
- **3** Touchez **p** pour terminer l'enregistrement.
- **4** Accédez à **Galerie** pour visionner votre vidéo en laps de temps.
	- Pour garantir le meilleur résultat, la vitesse de lecture est déterminée par le système. Vous ne pouvez pas ajuster manuellement la vitesse d'enregistrement ou la vitesse de lecture.

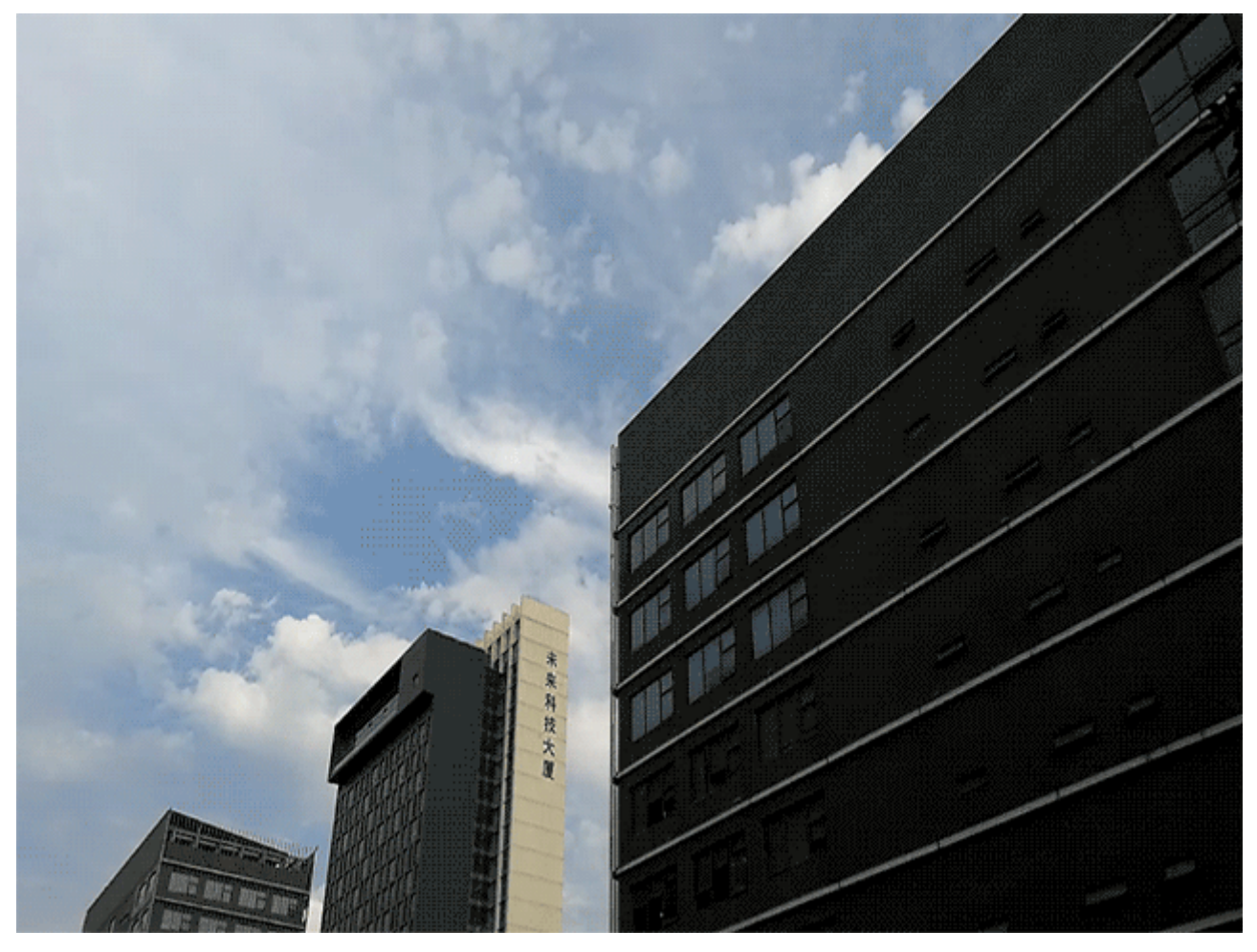

### **Modes de prise de vue personnalisés**

Vous voulez découvrir de nouvelles façons d'utiliser votre appareil photo en plus des fonctions prédéfinies? Vous pouvez télécharger ou supprimer des modes de prise de vue en fonction de vos besoins.

**Télécharger plus de modes de prise de vue**: Ouvrez **Appareil photo** > **Plus** > **Télécharger** > **Plus**. Sélectionnez les fichiers que vous souhaitez télécharger, puis touchez **INSTALLER**.

**Mettre à jour les modes de prise de vue**: Pour mettre à jour les modes de prise de vue, allez à **Plus** l'écran. Les modes de prise de vue avec mises à jour disponibles auront des points rouges à côté d'eux. Vous pouvez suivre les invites à l'écran pour les mettre à jour.

**Supprimer des modes de prise de vue**: Accédez à **Plus** >  $\angle$ , et touchez  $\bullet$  pour supprimer les modes de prise de vue inutiles.

Pour s'assurer que l'appareil photo fonctionne normalement, les modes de prise de vue préréglés ne peuvent pas être supprimés.

### **Prise de photos mobiles**

Vous souhaitez rendre vos photos plus intéressantes et dynamiques ? Prenez une photo mobile et savourez plus longtemps les merveilleux moments de la vie.

À l'aide des photos mobiles, vous pouvez enregistrer une scène approximativement une seconde avant ou après l'appui du bouton d'obturateur. Lorsque vous parcourez ces photos dans la galerie, vous pouvez non seulement voir la photo statique prise lorsque vous avez appuyé sur le bouton d'obturateur, mais également jouer la photo dynamique accompagnée de son.

**Prendre des photos mobiles** : ouvrez **a Appareil photo**, touchez in en haut de votre écran,

puis touchez  $\circledcirc$  pour effectuer la capture.

**#fficher les photos mobiles** : la photo mobile capturée sera enregistrée dans **Galerie** au

format JPG. Allez à **Galerie** > **Albums** > **Appareil photo**. Touchez les photos avec l'icône ; et touchez situé en haut de la photo pour afficher l'effet dynamique. La photo mobile s'arrête automatiquement après lecture complète. Vous pouvez également toucher l'écran afin d'arrêter la lecture manuellement.

**Partager des photos mobiles** : allez à **Galerie** > Albums, touchez la photo mobile que vous souhaitez partager, puis touchez  $\mathcal{L}_{\bullet}$ , sélectionnez une méthode de partage et suivez les instructions qui s'affichent à l'écran pour effectuer le partage.

Les photos mobiles peuvent être partagées directement via Wi-Fi, Bluetooth, Huawei Share, etc. L'appareil de réception doit être un appareil Huawei qui prend en charge la capture de photos mobiles afin de lire les effets de la photo en mouvement. Lorsque vous partagez les photos mobiles avec des applications tierces ou des appareils non pris en charge, les photos mobiles s'affichent en images statiques.

# **Galerie**

### **Personnaliser les albums Temps forts**

Vous voulez modifier les photos et vidéos dans un album Temps forts, la musique d'arrière-plan ou le modèle d'une vidéo Temps forts ? Vous pouvez modifier un album Temps forts en personnalisant les photos et vidéos dans l'album et en personnalisant la vidéo ainsi générée avec une musique d'arrièreplan ou un modèle de vidéo de votre choix.

- <sup>l</sup> L'album Temps forts est généré en fonction de l'heure et du lieu où ont été prises les photos et les vidéos. Votre appareil générera une vidéo en fonction de l'heure et du lieu où ont été prises les photos. Avant de prendre une photo, ouvrez **Appareil photo**, touchez 《 。puis activez **Étiquette GPS**.
	- Assurez-vous que votre appareil est bien connecté à Internet.
	- Lorsque votre appareil se recharge en mode veille et que le niveau de batterie est supérieur à 50 %, il trie automatiquement les photos et vidéos et crée un album Temps forts. L'analyse peut mettre un certain temps à s'effectuer. Votre appareil ne pourra pas créer automatiquement d'album Temps forts si vous n'avez pas assez de photos ou de vidéos (moins de 7 photos) dans votre galerie.

Ouvrez **Galerie**. Dans l'onglet **Temps forts**, touchez l'album Temps forts que vous souhaitez afficher ou modifier. Vous pouvez également exécuter les actions suivantes :

• Lire ou modifier des temps forts : touchez  $\odot$ , et vous pourrez, pendant la lecture, modifier le modèle de la vidéo ou la musique d'arrière-plan en utilisant la barre des options située près du bas de l'écran.

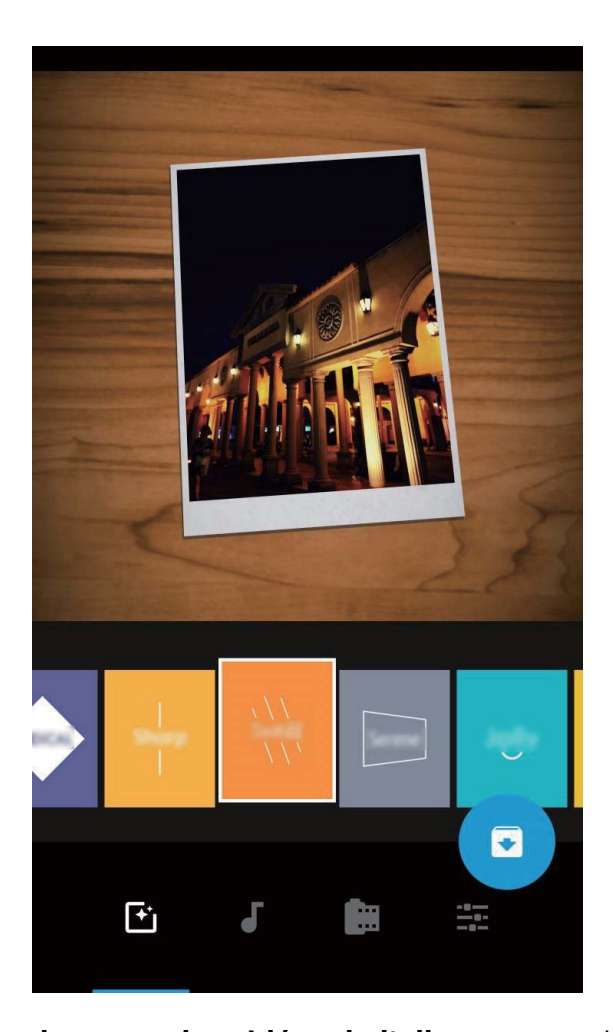

**· Ajouter ou supprimer des photos et des vidéos de l'album** : pour ajouter une photo ou une vidéo, touchez  $+$  et sélectionnez la photo ou la vidéo que vous souhaitez ajouter, puis touchez  $\sqrt{\ }$  pour ajouter à l'album l'élément sélectionné. Pour supprimer une photo ou une vidéo, appuyez quelques instants sur une photo ou une vidéo, puis touchez  $\hat{I}$  et touchez **Retirer** pour supprimer l'élément de l'album.

Seules des vidéos au format MP4 peuvent être ajoutées à l'album.

<sup>l</sup> **Partager des photos et des vidéos contenues dans l'album** : appuyez quelques instants sur

une photo ou une vidéo, puis touchez  $\&$  pour sélectionner un mode de partage et suivez les instructions à l'écran pour effectuer le partage.

- **Renommer un album Temps forts** : touchez  $\Pi$  et saisissez le nouveau nom.
- **Supprimer un album Temps forts** : touchez  $\widehat{\mathbb{I}\mathbb{I}}$  , puis touchez Supprimer.

### **Gestion de photo**

#### **Reconnaissance des photos : triez les photos de manière intelligente**

Dépensez-vous énormément de temps pour le tri de vos photos ? Avez-vous des difficultés à trouver les photos que vous cherchez ? Reconnaissance des photos peut automatiquement trier vos photos et les ranger dans la Galerie par catégories, telles que portraits, emplacements, paysage et plats, afin de vous permettre de trouver facilement l'élément que vous cherchez.

Trier intelligemment les photos : la galerie trie automatiquement les photos que vous prenez et les classe dans des catégories telles que portraits, emplacements, paysage et plats, afin de vous permettre de trouver facilement l'élément que vous cherchez.

Personnaliser le regroupement des photos : une fois que la galerie a automatiquement regroupé les différents albums portraits, vous pouvez manuellement modifier les noms des albums des portraits et définir la relation de l'album (à titre d'exemple, « Bébé » et « Maman »). Une fois le paramétrage terminé, vous pouvez afficher les différents albums photo en fonction des noms. Vous pouvez également rechercher une photo en entrant le nom et la relation dans la barre de recherche de la galerie.

Regrouper les photos de groupe par albums : une fois que la galerie a intelligemment identifié les différentes catégories, vous pouvez renommer les albums générés. Si vous avez plus de 10 photos de groupe, la galerie les regroupera afin de générer un album de photos de groupe.

### **Modification des vidéos**

**Rogner une vidéo** : ouvrez **Galerie**, sélectionnez la vidéo que vous souhaitez modifier, puis

touchez  $\angle$  pour accéder à l'écran de modification des vidéos. Vous pouvez faire glisser le curseur de défilement sur la zone de rognage afin de sélectionner la portion que vous souhaitez conserver,

ensuite touchez  $\vee$  pour terminer le rognage de la vidéo.

**Régler la résolution d'une vidéo** : tandis que vous faites glisser le curseur de défilement pour

sélectionner la portion de vidéo que vous souhaitez conserver, vous pouvez toucher  $\circled{P}$  pour afficher un aperçu de la vidéo rognée. Vous pouvez aussi toucher les options de résolution vidéo disponibles sur l'écran pour régler la résolution de la vidéo.

Plus la résolution est élevée, plus la vidéo est claire ; cependant, l'espace de stockage nécessaire est plus important lui aussi. Faites votre choix en fonction de vos besoins.

### **Réglage de la lecture de vidéos au ralenti**

Ouvrez **Galerie**, sélectionnez la vidéo enregistrée au ralenti, puis touchez <sup>(b)</sup> pour la lire. Touchez l'écran et faites glisser le curseur de défilement dans la zone de modification afin de sélectionner la portion que vous souhaitez lire au ralenti.

### **Modification des photos**

Vous souhaitez modifier une photo que vous venez de prendre pour la rendre encore meilleure ? Vous pouvez utiliser les fonctionnalités de modification qui se trouvent dans la galerie pour rogner, faire pivoter vos photos, ou leur ajouter différents effets (graffiti, filigranes personnalisés, filtres) pour qu'elles deviennent plus saisissantes encore.

Accédez à **Galerie**, sélectionnez la photo à retoucher et touchez  $\angle$  pour accéder à l'écran de modification des photo. Les fonctionnalités suivantes sont disponibles pour modifier vos photos :

- Faire pivoter une photo : touchez  $\mathbb G$ , puis tournez la molette d'angle pour personnaliser l'angle de rotation de votre photo. Vous pouvez également toucher **Faire pivoter** ou **Miroir** pour faire pivoter vos photos à 90° ou pour les retourner.
- **Rogner une photo** : touchez <sup>†</sup> , puis déplacez la grille ou ses coins pour procéder au rognage. Vous pouvez également sélectionner un rapport de rognage fixe avant de déplacer les coins de l'outil de grille pour rogner la photo.
- **· Ajouter des effets de filtre** : touchez **de** , et sélectionnez un effet de filtre prédéfini.
- **Conserver les couleurs** : touchez  $\odot$ , puis suivez les instructions à l'écran pour sélectionner les couleurs que vous souhaitez conserver. Les zones sélectionnées pour conserver les couleurs sont mises en surbrillance.
- **Ajouter un effet de flou** : touchez  $\circlearrowright$  , sélectionnez le mode de flou que vous souhaitez, puis déplacez le curseur de défilement pour définir le niveau de flou
- Régler les effets de photo : touchez  $\overline{\bullet}$  pour définir la luminosité, le contraste, la saturation et d'autres paramètres de la photo en fonction de vos préférences.
- **Embellir une photo au mode portrait** : lorsque le système détecte un portrait, il propose

automatiquement la fonctionnalité **Embellir**. Vous pouvez toucher  $\bigcirc$  sur l'écran de modification des photos pour appliquer certains effets, comme **Adoucir**, Illuminer, Affiner, et Améliorer yeux pour rendre votre portrait plus attrayant.

- <sup>l</sup> **Créer une mosaïque de photos** : touchez , puis sélectionnez la taille et le style de la mosaïque voulus pour créer votre mosaïque de photos.
- **Graffiti** : touchez , puis sélectionnez un pinceau et une couleur pour ajouter des graffitis à vos photos.
- **Ajouter un filigrane** : touchez  $\frac{\Omega}{\sigma}$ , puis sélectionnez le filigrane souhaité (par exemple : **Date**, **Endroit**, **Météo**, ou **Humeur**) pour personnaliser vos photos.
- **Ajouter une étiquette** : touchez  $\heartsuit$ , puis sélectionnez un style et un format de police pour annoter vos photos.

#### **Explorer et partager des photos et des vidéos**

L'exploration d'anciennes photos et vidéos peut vous rappeler de précieux souvenirs. Vos photos et vos vidéos sont stockées dans la Galerie de votre appareil. Vous pouvez les afficher selon leur date, selon l'endroit où elles ont été prises ou selon leur album.

**#fficher les photos en plein écran** : ouvrez **Galerie** et touchez une photo pour la voir en plein écran. Touchez à nouveau l'écran pour afficher ou masquer le menu. Lors d'un visionnage en plein écran, vous pouvez :

- **· Voir les informations de base d'une photo/vidéo :** faites glisser le doigt vers le haut sur une photo/vidéo pour afficher ses informations de base.
- **· Zoomer ou dézoomer sur une photo** : placez deux doigts sur l'écran, écartez-les pour effectuer un zoom avant ou rapprochez-les pour un zoom arrière. Si une photo est d'une résolution plus élevée que celle de votre écran, vous pouvez utiliser deux doigts afin d'effectuer un zoom avant sur la photo de 100 %. Une fois que vos doigts ne sont plus en contact avec l'écran, la photo revient à son affichage d'origine.
- **Afficher les paramètres de prise de vue** : vous pouvez toucher  $\widehat{\mathbb{U}}$ , et faire glisser votre doigt vers le haut et le bas sur les informations de la fenêtre pour voir la valeur ISO (sensibilité), l'indice de compensation (EV), la résolution et d'autres paramètres détaillés de prise de photo.
- **Renommer une photo** : allez à  $\cdot$  > **Renommer**, puis saisissez le nouveau nom de la photo.
- **Définir une photo en tant que photo de contact ou fond d'écran d'accueil** : allez à  $\dot{i}$  > **Définir en tant que**, puis définissez la photo comme **Fond d'écran** ou **Photo de contact**.

**Partager une photo/vidéo** : ouvrez **Galerie**, appuyez/maintenez un élément pour afficher

l'écran de sélection, sélectionnez les éléments à partager, puis touchez  $\sqrt{2}$  afin de définir la méthode de partage, et suivez les instructions à l'écran afin d'effectuer le partage.

**#fficher par date/heure de prise de vue** : dans l'onglet **Photos**, les photos/vidéos sont affichées selon la date et l'heure auxquelles elles ont été prises. Pour afficher les dates/heures auxquelles les

photos ont été prises lorsque celles-ci sont affichées en plein écran, allez à > **Paramètres**, puis activez **Indication de l'heure et du lieu**. Sous l'onglet **Photos**, vous pouvez écarter ou rapprocher deux doigts afin de zoomer ou dézoomer, et basculer entre un affichage par jour ou un affichage par mois.

**#fficher par lieu de prise de vue** : si la fonctionnalité **Étiquette GPS** était activée dans le menu des paramètres d'**Appareil photo** lorsque les photos/vidéos ont été prises, elles sont visibles en mode

carte. Dans l'onglet **Photos**, touchez  $\hat{w}$ , et les photos/vidéo contenant des informations sur leur localisation seront marquées aux lieux de prises de vue correspondants sur la carte. Vous pouvez également écarter deux doigts sur l'écran afin de zoomer sur la carte et afficher les informations concernant le lieu de la prise de vue. Touchez la vignette de la photo pour voir toutes les photos/ vidéos prises à cet endroit.

**Voir par album** : dans l'onglet **Albums**, vous pouvez afficher les photos/vidéos par album. Les photos//vidéos sont enregistrées dans les albums spécifiés par défaut par le système. Par exemple, les vidéos prises avec l'appareil photo sont enregistrées dans l'album **Vidéos**. Les captures d'écran et captures vidéo d'écran le sont dans l'album **Captures d'écran**.

**Regarder des diaporamas** : dans l'onglet **Photos**, touchez > **Diaporama**, et le système lancera automatiquement un diaporama de photos. Touchez l'écran pour arrêter le diaporama.

#### **Organisation des albums photo**

**Ajouter des photos ou vidéos à un nouvel album** : dans l'onglet **Albums**, touchez **Ajouter un album**, saisissez le titre d'un album, puis touchez **OK**. Sélectionnez une photo ou une vidéo et ajoutez l'élément sélectionné à un nouvel album.

**Déplacer des photos et des vidéos** : vous pouvez déplacer vers un même album des photos et des vidéos de différents albums pour faciliter la gestion et la navigation. Après avoir saisi l'album

correspondant, appuyez quelques instants sur une photo ou une vidéo jusqu'à ce que l'icône V

s'affiche, puis sélectionnez les photos et les vidéos que vous souhaitez déplacer. Touchez  $\Box^{\ddagger}$ , puis sélectionnez l'album vers lequel vous souhaitez déplacer les éléments. Une fois déplacés, les éléments sélectionnés ne seront plus stockés à leur emplacement d'origine.

**Photos et vidéos favorites** : vous voulez stocker les photos et les vidéos séparément ? Vous pouvez enregistrer dans vos favoris des photos et des vidéos auxquelles vous tenez plus particulièrement afin de pouvoir les retrouver plus facilement. Ouvrez la photo ou la vidéo que vous souhaitez enregistrer

dans vos favoris, puis touchez afin de la stocker dans l'album **Mes favorites**. Les éléments que

ajoutez à vos favoris ne changent pas d'emplacement. Mais, une icône  $\heartsuit$  s'affichera sur leur vignette.

**Masquer des albums** : vous disposez d'albums personnels importants dont vous souhaitez protéger la confidentialité ? Il est possible de les masquer afin de garantir votre confidentialité. Depuis l'onglet

**Albums**, allez à > **Masquer albums** et activez les albums que vous souhaitez masquer.

Les albums comme **Appareil photo**, **Vidéos**, **Mes favorites** et **Captures d'écran** ne peuvent pas être masqués.

**Supprimer des photos et des vidéos** : appuyez quelques instants sur une photo ou un album

jusqu'à ce que l'icône  $\vee$  s'affiche, sélectionnez les éléments que vous souhaitez supprimer, puis

allez à  $\overline{11}$  > **Supprimer**. Les photos ou vidéos supprimées sont conservées dans l'album **Récemment supprimées**, avec un libellé indiquant le nombre de jours restants avant que l'élément soit définitivement supprimé du système. Pour supprimer définitivement une photo ou une vidéo avant sa date d'expiration, dans **Récemment supprimées**, sélectionnez la photo ou la vidéo que

vous souhaitez définitivement supprimer, puis allez à  $\overline{1\!\!\Pi}$  > **Supprimer**.

### **Récupérer des photos ou des vidéos supprimées** : allez à l'album **Récemment supprimées**,

appuyez quelques instants sur une photo ou une vidéo jusqu'à ce que l'icône  $\overline{\smile}$  s'affiche,

sélectionnez les éléments que vous souhaitez récupérer, puis touchez  $\circled{D}$  pour les restaurer vers leur album d'origine. Si l'album d'origine a été supprimé entre-temps, le système recréera pour vous un album.

# **Gestion. tél.**

## **Utiliser la fonctionnalité d'optimisation en un seul geste**

Avez-vous remarqué que votre Téléphone fonctionne plus lentement depuis peu ? Vous êtes inquiet à l'idée que votre appareil soit vulnérable aux programmes malveillants et aux autres menaces pour la sécurité ? Utilisez la fonctionnalité d'optimisation en un seul geste permet de faire fonctionner votre Téléphone de manière plus fluide et de protéger votre appareil des menaces pour la sécurité.

Ouvrez **Gestion. tél.** et touchez **OPTIMISER**. Votre Téléphone réalisera automatiquement une optimisation globale des performances, de la sécurité, des performances de la batterie et de la gestion de l'appareil. Vous pouvez personnaliser les options d'optimisation. Cependant, le système vous recommandera de réaliser l'optimisation manuelle en un seul geste pour accroître la vitesse de fonctionnement, vérifier les risques pour la sécurité, optimiser la consommation d'énergie et contrôler/ intercepter les prises de contacts émanant de numéros inconnus et assimilables à du harcèlement.

### **Gérer les données mobiles**

Vous êtes inquiet à l'idée d'avoir consommé toutes vos données mobiles mensuelles et d'avoir à payer des frais de surconsommation ? La fonctionnalité Gestion des flux de données vous aide à surveiller les flux de données consommées et à en empêcher la consommation excessive.

Allez à **Gestion. tél.** et touchez **Données consommées** pour afficher les détails de la consommation de données ou activer **Économiseur de données**.

- **· Consommation de données ce mois** : vérifiez individuellement la consommation de données mobiles par les applications.
- **· Applications connectées** : définissez des autorisations d'accès à Internet pour chaque application.
- **· Économiseur de données** : activez **Économiseur de données** (empêche les applications exécutées en arrière-plan de consommer des données mobiles) et sélectionnez les applications pour lesquelles aucune restriction de consommation de données mobiles ne s'applique.

## **Activer la gestion intelligente d'économie d'énergie pour optimiser la consommation énergétique**

Manquer de batterie au mauvais moment peut s'avérer frustrant. La gestion intelligente d'économie d'énergie vous aide à prolonger efficacement l'autonomie de la batterie de votre Téléphone pour vous permettre de mieux profiter de vos jeux favoris ou de vos autres centres d'intérêt.

Ouvrez  $\Box$  **Gestion. tél.** et touchez  $\Box$  pour effectuer les actions suivantes :

- <sup>l</sup> **Analyse et optimisation complète de la consommation d'énergie** : Touchez **Optimiser la consommation d'énergie** pour vérifier qu'il n'existe aucun problème de consommation d'énergie et pour optimiser automatiquement les performances.
- <sup>l</sup> **Activer le mode d'économie d'énergie iy le mode Ultra économie d'énergie** : Activez **Mode de gestion d'alimentation Économie** ou **Mode de gestion d'alimentation Ultra**. Choisissez le mode d'économie d'énergie le plus approprié en fonction du niveau de batterie de votre Téléphone afin de prolonger son autonomie.
- <sup>l</sup> **#fficher les détails et le classement de la consommation d'énergie** : a. Touchez **Utilisation de la batterie** pour afficher les détails de la consommation d'énergie. Dans la section concernant les détails de l'utilisation de la batterie, les marques bleues sous **En charge** indiquent les moments où votre appareil se rechargeait. Les intervalles entre ces marques indiquent les moments pendant lesquels votre appareil n'était pas en train de se recharger. Cette fonctionnalité ne consomme pas d'énergie. b. Touchez **Niveau de consommation** pour afficher les classements des logiciels et du matériel en termes de consommation d'énergie.
- <sup>l</sup> **Régler la résolution de l'écran pour économiser de l'énergie** : Activez **Résolution de l'écran** et sélectionnez **Résolution intelligente**. Votre appareil réduit automatiquement la résolution de l'écran afin d'économiser de l'énergie. Vous pouvez également régler manuellement la résolution de l'écran lorsqu'une haute résolution n'est pas nécessaire.

Pour en savoir plus sur le paramétrage de l'économie d'énergie, ouvrez **Gestion. tél.** et touchez

- $\sqrt{4}$  >  $\sqrt[6]{3}$  pour effectuer les actions suivantes :
- **Activer les notifications en cas d'applications énergivores** : Activez Avis de consommation et vous serez averti lorsque votre Téléphone détectera des applications énergivores. Touchez ensuite **Historique d'appli. énergivores** pour vérifier et désactiver manuellement ces applications.
- <sup>l</sup> **#fficher dans la barre d'état le pourcentage de batterie restant** : Activez **Niveau de batterie** pour afficher dans la barre d'état le pourcentage de batterie restant.

### **Activer l'antivirus**

Ouvrir une publicité ou toucher un lien douteux peut rendre votre appareil vulnérable à une infection par des chevaux de Troie ou des logiciels malveillants qui s'installeront secrètement sur votre appareil avec le risque probable qu'ils dérobent vos données personnelles. L'exécution d'une analyse virus peut repérer et supprimer toutes les menaces potentielles afin de garder votre Téléphone en bonne santé.

**Analyse virus** est activé par défaut. Vous pouvez le consulter de la manière suivante : Ouvrez **Gestion. tél.**, puis touchez **Analyse virus**. L'icône **Sans risques** indique que votre appareil est sain.

En même temps, vous pouvez toucher  $\mathcal{E}^{\mathfrak{F}}$  pour configurer les paramètres suivants :

**Autoriser les analyses virus depuis le cloud et la mise à jour de la base de données des virus sur le réseau de données** : Si cette option est activée, votre Téléphone utilisera le réseau de données pour effectuer une analyse virus depuis le cloud et mettre à jour la base de données des virus.

#### **Gestion. tél.**

Le rappel d'analyse virus est activé par défaut. Le système vous notifiera si l'analyse virus n'a pas été effectuée pendant plus de 30 jours.

# **Email**

### **Ajouter des comptes e-mail**

Ajouter votre compte e-mail à votre Téléphone pour un accès pratique à vos e-mails à tout moment. Si vous avez des questions relatives aux paramètres spécifiques pendant la configuration de votre e-mail, contactez votre fournisseur de compte e-mail.

Ajouter un compte e-mail personnel : ouvrez , sélectionnez un fournisseur de services de messagerie ou touchez **Autres**, saisissez votre adresse e-mail et le mot de passe, puis touchez **Se connecter** et suivez les instructions à l'écran pour configurer votre compte. Le système se connectera automatiquement au serveur et vérifiera les paramètres.

**Ajouter un compte Exchange** : exchange est un programme développé par Microsoft et utilisé par les entreprises comme système de messagerie interne. Lorsque l'e-mail de votre entreprise utilise les serveurs Exchange, vous pouvez vous connecter à votre e-mail professionnel depuis votre Téléphone.

Allez à **Le > Exchange**, saisissez votre adresse e-mail, le nom d'utilisateur et le mot de passe, puis touchez **Se connecter** et suivez les instructions à l'écran pour configurer votre compte. Le système se connectera automatiquement au serveur et vérifiera les paramètres.

Après la configuration, le système ouvrira par défaut l'écran **Boîte de réception**.

### **Gérer des comptes de messagerie**

Vous pouvez gérer plusieurs comptes de messagerie à la fois sur votre Téléphone Huawei.

Ouvrez **Email**. Vous pouvez :

• Vérifier les e-mails : sur l'écran **Boîte de réception**, touchez  $\equiv$  , puis sélectionnez un compte de messagerie pour consulter la liste de vos e-mails. Faites glisser vers le bas pour actualiser la liste des e-mails. Ouvrez un e-mail pour le lire, y répondre, le transférer ou le supprimer. Faites glisser votre doigt vers la gauche ou la droite de l'écran pour voir l'e-mail précédent ou suivant. Pour supprimer plusieurs e-mails, touchez et maintenez un e-mail pour accéder à l'écran de gestion des e-

mails, puis sélectionnez les e-mails et touchez  $\overline{\mathbb{H}}$ .

- <sup>l</sup> **Synchroniser les e-mails** : faites glisser votre doigt vers le bas de l'écran **Boîte de réception** pour actualiser la liste des e-mails. Accédez à  $\equiv$  > **Paramètres**, touchez un compte, puis activez **Synchronisation des e-mails**. Pour effectuer la synchronisation automatique, touchez**Fréquence** de synchronisation et sélectionnez le temps de synchronisation pour terminer la configuration.
- **Rechercher des e-mails** : sur l'écran de la liste des e-mails, touchez la barre de recherche et saisissez des mots clés tels que l'objet et le contenu de l'e-mail.
- **Ajouter plusieurs comptes de messagerie** : accédez à  $\equiv$  > **Paramètres** > Ajouter un **compte**, puis sélectionnez votre prestataire de services de messagerie électronique et saisissez vos informations personnelles.
- **Basculer entre les comptes de messagerie** : dans l'écran des comptes, touchez  $\equiv$  , puis touchez la photo de profil d'un compte pour basculer.
- **Configurer des comptes de messagerie** : dans l'écran du compte, accédez à  $\equiv$  > **Paramètres**, sélectionnez un compte pour configurer **Nom du compte**, **Compte par défaut** et **Supprimer le compte**.

### **Gérer les contacts de messagerie VIP**

Avez-vous peur de perdre l'e-mail d'un contact important parmi une multitude d'e-mails ? Vous pouvez ajouter des contacts importants à la liste VIP. Votre appareil déplacera automatiquement les emails de vos contacts VIP vers la boîte aux lettres VIP.

Ouvrez **Email**, puis accédez à > **Paramètres** > **Contacts VIP**. À partir de l'écran **Liste VIP**, accédez à **Ajouter** > **Créer** ou **Ajout depuis Contacts**.

**Ajouter ou supprimer des contacts VIP** : dans l'écran Liste VIP, touchez  $+$  ou  $\bar{u}$  pour gérer les contacts VIP.

## Définir une réponse automatique pour les e-mails **Exchange**

Impossible de répondre aux e-mails en vacances ? Activez la réponse automatique pour répondre automatiquement aux e-mails.

Ouvrez **Email**, accédez à > **Paramètres** et sélectionnez votre compte Exchange. Touchez **Réponses automatiques**, activez **Réponses automatiques** et configurez le contenu et la période de fonctionnement de votre réponse automatique, puis touchez **OK**.

# **Agenda**

### **Parcourir Agenda**

Vous voulez mettre de l'ordre dans votre vie bien remplie ? Essayez l'application **Agenda** sur votre appareil Huawei pour gérer toutes vos tâches quotidiennes.

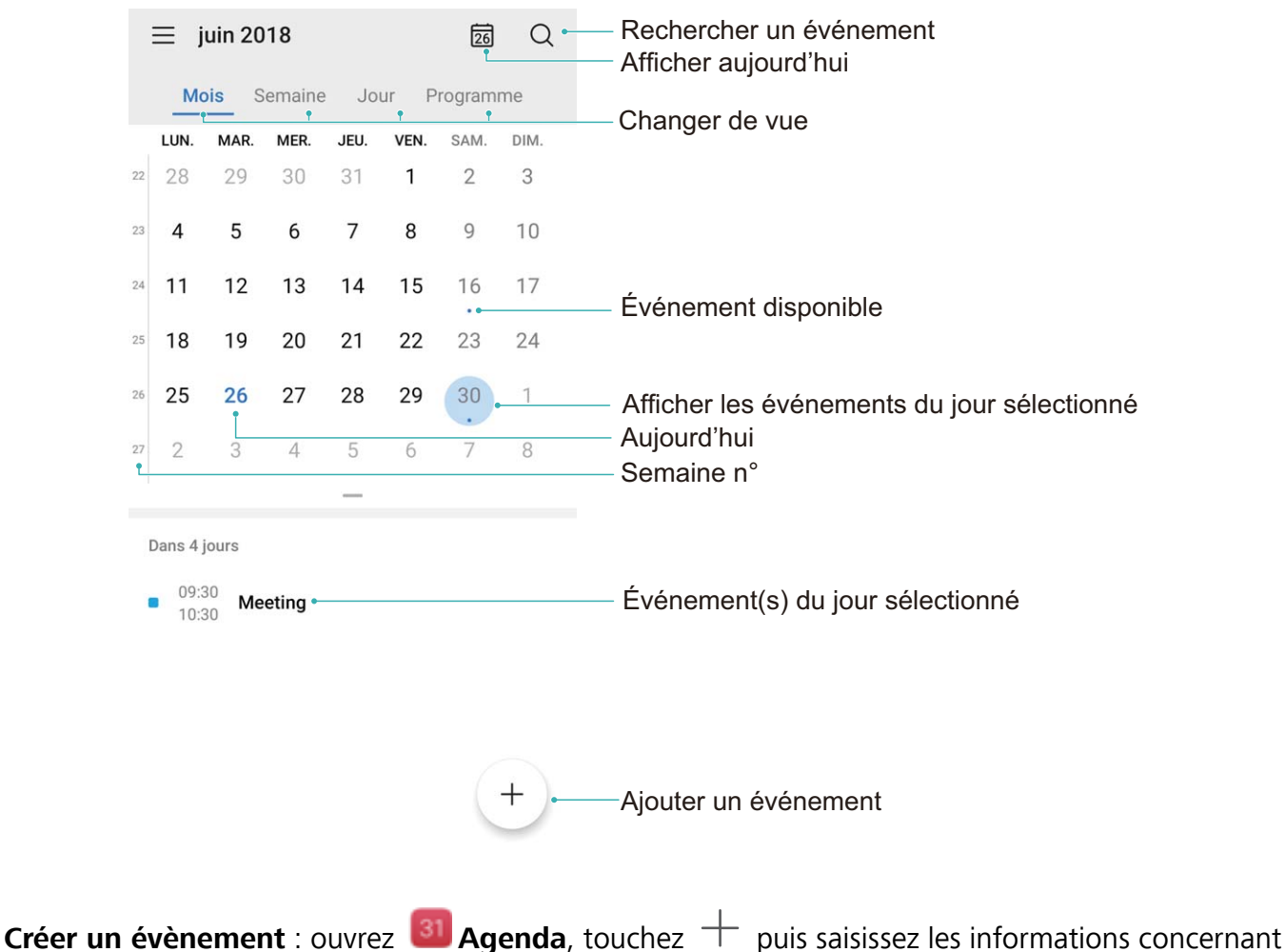

votre évènement dont le titre, le lieu et les horaires de début et fin Allez à **Rappel** pour ajouter un rappel pour l'évènement, puis touchez  $\vee$ .

**Rechercher des évènements** : sur l'écran **Agenda**, touchez Q puis saisissez des mots-clés, comme le titre ou le lieu, concernant l'évènement.

**Configurer l'Agenda :** sur l'écran **Agenda**, allez à > **Paramètres** pour personnaliser l'affichage de l'agenda et les rappels.

**Vérifier la localisation exacte d'une destination :** ouvrez <sup>31</sup> Agenda. Depuis la vue calendrier ou programme, touchez l'évènement ou la destination a été indiquée pour voir les informations de localisation exactes pour cet évènement.

**Prévisions météo :** ouvrez <sup>31</sup> Agenda et touchez un évènement dans la vue calendrier ou programme pour obtenir la météo le jour de l'évènement.

Participants à la conférence : ouvrez <sup>31</sup> Agenda et touchez le rappel de la conférence pour voir les participants.

### **Importer des listes de tâches pour organiser son travail**

De nombreuses tâches ne peuvent pas être réalisées à temps. Que faire si j'oublie de les traiter ? Importez chaque tâche vers l'Agenda pour la retrouver facilement et ne plus manquer d'évènements importants.

**Importer des rappels de réunion** : ouvrez  $\overline{31}$  Agenda, accédez à  $\overline{=}$  > Gérer les comptes > **Ajouter un compte**, puis suivez les invites à l'écran pour ajouter vos comptes de messagerie électronique professionnels (Exchange) à l'agenda afin d'afficher les rappels de réunion.

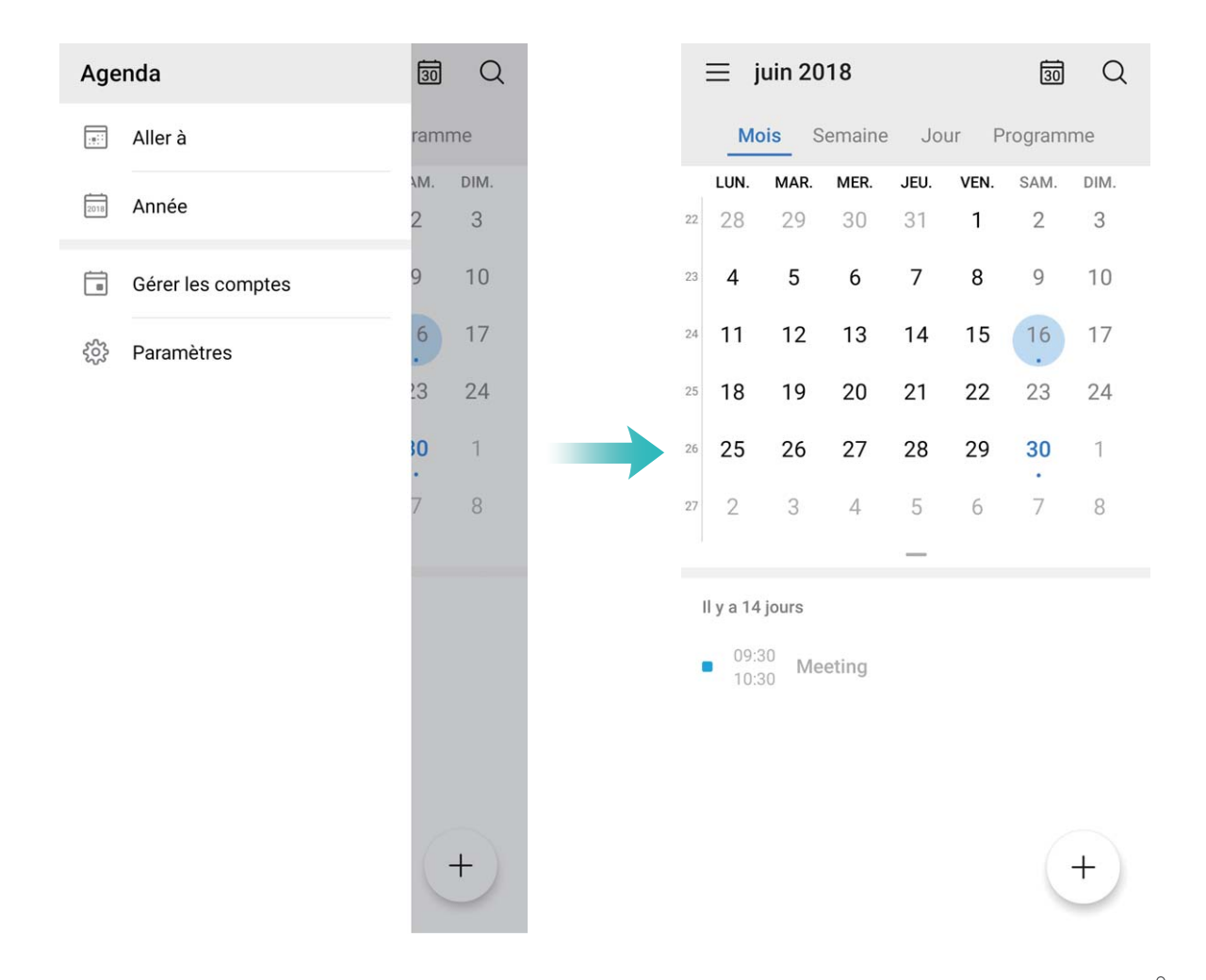

**Partager un évènement** : touchez un évènement de l'agenda ou du planning, sélectionnez  $\sim$ . puis suivez les invites à l'écran pour partager l'évènement en utilisant l'une des méthodes proposées.

### **#fficher les jours fériés dans le monde**

Vous devez voyager à l'étranger pour des raisons professionnelles ou personnelles ? Vous pouvez télécharger à l'avance les informations sur les jours fériés dans le pays où vous comptez vous rendre. Cela vous aidera à mieux organiser votre planning.

Ouvrez **Agenda**, allez à > **Paramètres** > **Jours fériés nationaux (régionaux)** et activez le bouton correspondant à votre pays de destination. Votre appareil va automatiquement télécharger les informations concernant les jours fériés du pays.

# **Horloge**

### **Utiliser l'application Horloge**

L'humble application Horloge a beaucoup à vous offrir grâce à ses nombreuses fonctionnalités avancées ; c'est une vraie mine d'informations. Horloge peut être utilisée comme alarme, horloge universelle, chronomètre ou minuteur.

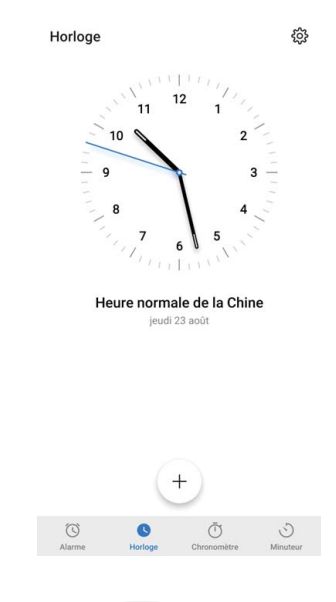

**Voir l'heure dans le monde entier** : Ouvrez **Morloge**, touchez  $+$  sur l'onglet **Horloge** et

saisissez le nom d'une ville ou sélectionnez-en une dans la liste proposée. Touchez  $\circled{Q}$  pour définir la date et l'heure.

**Afficher l'heure de deux régions différentes** : Ouvrez **C** Horloge puis allez à  $\ddot{\otimes}$  > Date et **heure** dans l'onglet **Horloge**. Activez **Double horloge**, touchez **Ville de résidence** et sélectionnez votre ville de résidence dans la liste proposée.
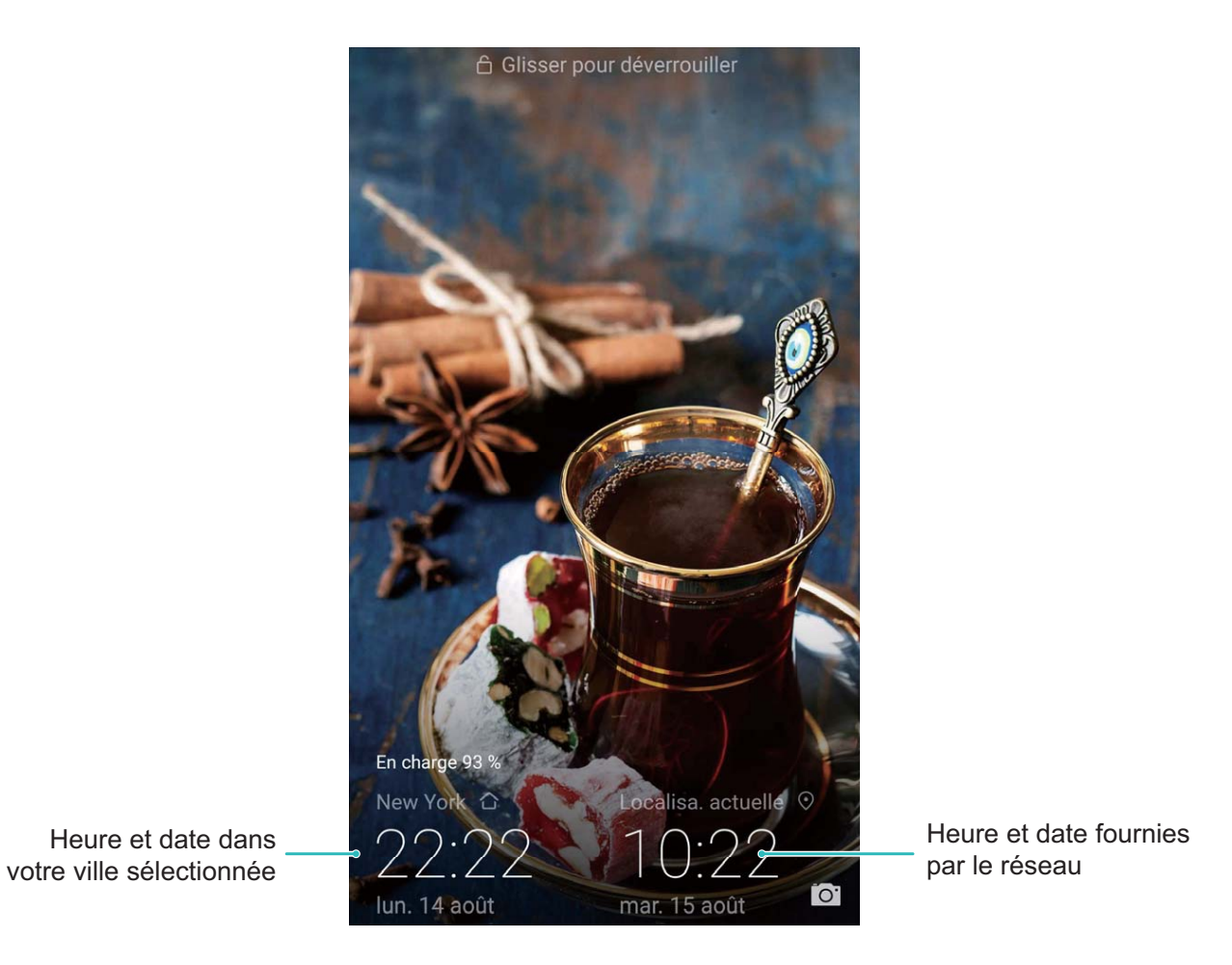

Si l'heure de la région dans laquelle vous vous trouvez est la même que celle de votre ville de résidence, l'écran verrouillé n'affiche qu'une heure.

# **Bloc-notes**

### **Gérer vos notes pour garder vos dossiers en ordre**

Vous souhaitez partager des notes importantes ou ajouter quelque chose à vos favoris ? Gérez vos notes pour garder vos dossiers en ordre.

**Partager une note** : Vous souhaitez envoyer vos notes de réunion à votre collègue ? Sur la page de

**Toutes les notes** ou **Toutes les tâches**, ouvrez la note que vous souhaitez partager, touchez pour sélectionner une méthode de partage, puis suivez les invites à l'écran.

**Ajouter une note à vos favoris** : Vous souhaitez ajouter une note à vos favoris pour pouvoir vous y référer ultérieurement ? Sur la page de **Toutes les notes**, faites glisser une note vers la gauche et

touchez  $\bullet$ . Vous pouvez également ouvrir la note que vous souhaitez ajouter à vos favoris et toucher  $\overleftrightarrow{\mathbb{W}}$ 

**Supprimer une note** : Vous souhaitez supprimer une note obsolète ? Sur la page de **Toutes les**

notes ou Toutes les tâches, faites glisser une note vers la gauche et touchez **.** Vous pouvez également toucher et maintenir une note pour afficher les options, sélectionner la ou les notes que

vous souhaitez supprimer, puis toucher  $\overline{\mathbb{D}}$  .

**Rechercher des notes** : Vous souhaitez trouver rapidement une note ? Touchez la barre de recherche sur la page de **Toutes les notes** puis entrez les mots clés dans la barre de recherche. Vous pouvez également tirer l'écran d'accueil vers le bas pour accéder à la barre de recherche et entrer les mots clés dans la barre de recherche.

**Générer une liste de tâches** : Vous souhaitez une liste de courses ? Sur la page de **Bloc-notes**,

touchez  $\oslash$  >  $+$ , entrez une tâche, puis touchez **Enregistrer**. Ajoutez d'autres tâches pour générer une liste de tâches.

Après avoir terminé une tâche, accédez à la page d'édition de **Toutes les tâches**, puis

sélectionnez  $\bigcirc$  sur la partie gauche de la tâche complétée.

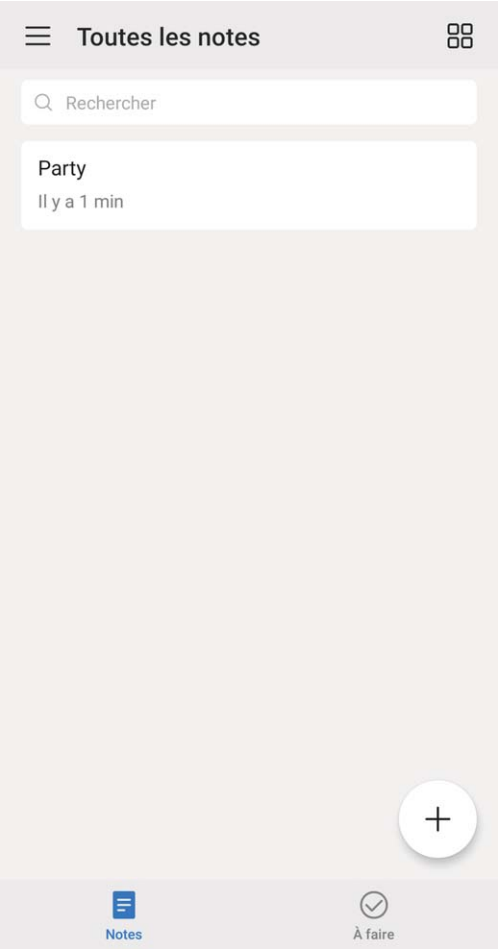

**Ajouter une note manuscrite** : Vous souhaitez enregistrer rapidement un dessin ou une note

manuscrite ? Accédez à **Notes** >  $+$ , touchez  $\mathbb{Z}$ , inscrivez vos notes, puis touchez  $\vee$  pour les enregistrer. Vous pouvez écrire et dessiner dans Notepad.

**Ajouter des étiquettes à des notes** : Vous souhaitez afficher facilement les catégories de vos

notes ? Sur la page d'édition de **Toutes les notes**, touchez  $\Box$ , et utilisez différentes étiquettes de couleurs pour classer les contenus par catégories et obtenir ainsi une vue plus claire de vos notes.

# **Utilitaires**

# **Utilisation de l'enregistreur sonore pour la prise de notes audio**

Avez-vous déjà eu l'impression de ne pas avoir assez de temps pour prendre des notes importantes pendant une réunion ? Avez-vous besoin de faire le tri dans une pile de notes relatives à un entretien ou un cours ? L'enregistreur sonore vous permet d'enregistrer des fichiers audio que vous pourrez lire à votre aise ultérieurement.

Ouvrez **C**Enreg. sonore, puis touchez pour démarrer l'enregistrement. Pendant

l'enregistrement, vous pouvez ajouter des étiquettes aux points importants. Touchez  $\Box$  pour terminer l'enregistrement et sauvegarder le fichier audio.

À la fin de l'enregistrement, vous pouvez :

- <sup>l</sup> **Lire l'enregistrement à partir d'une étiquette** : Touchez **Nouvel enregistrement**, puis touchez un enregistrement pour passer à l'écran de lecture. Faites glisser votre doigt vers la gauche sur l'écran de lecture pour passer à l'écran des étiquettes. Vous pouvez alors choisir une étiquette pour déterminer le point de l'enregistrement à partir duquel démarrera la lecture.
- **· Gérer les enregistrements** : Touchez **Nouvel enregistrement**. Touchez et maintenez un enregistrement pour accéder à des options telles que le partage et la suppression de l'enregistrement.
- Dans la liste des fichiers d'enregistrement, touchez et maintenez un fichier d'enregistrement, puis

touchez  $\ddot{\cdot}$  > **Détails** pour afficher son emplacement de stockage.

# **Huartificant HUAWEI ID et Utilisateurs multiples**

# **Configuration et utilisation du mode Utilisateurs multiples**

Vous souhaitez avoir plus d'un compte sur votre Téléphone pour faire la séparation entre votre vie professionnelle et votre vie privée ? Vous pouvez ajouter plusieurs utilisateurs à votre Téléphone et basculer d'un utilisateur à l'autre en un seul toucher.

### **Ajouter des utilisateurs ou des invités**

Un maximum de trois (03) utilisateurs et d'un (01) invité peuvent être ajoutés.

**Ajouter un utilisateur** : touchez **Paramètres**, puis allez à **Comptes & utilisateurs** > **Utilisateurs**. Touchez **Créer un compte utilisateur**, puis saisissez le nom de l'utilisateur et touchez **CRÉER**. Après avoir ajouté un nouvel utilisateur, vous pouvez basculer vers le compte du nouvel utilisateur et suivre les instructions qui s'affichent à l'écran pour configurer le compte de cet utilisateur.

**Ajouter un invité** : touchez **Paramètres**, puis allez à **Comptes & utilisateurs** > **Utilisateurs**. Touchez **Créer le compte invité** > **CRÉER** pour créer un invité.

Définir un nom d'utilisateur et une photo de profil : après avoir ajouté un utilisateur, vous avez la possibilité de définir un nom d'utilisateur et ajouter une photo de profil pour ledit utilisateur. Pour ce

faire, basculez vers le compte de l'utilisateur concerné et touchez **.** Suivez les instructions qui s'affichent à l'écran pour modifier le nom d'utilisateur et la photo de profil.

**Autoriser un utilisateur à effectuer des appels, envoyer des messages et partager des enregistrements d'appels** : les fonctions d'appel de base restent actives quand bien même vous basculez vers un mode d'utilisateur différent. L'utilisateur nouvellement ajouté a la possibilité d'effectuer des appels, envoyer des messages et partager des enregistrements d'appels avec le propriétaire. L'utilisateur invité a la possibilité d'effectuer des appels et de partager les enregistrements

d'appels avec le propriétaire. Pour ce faire, connectez-vous au compte propriétaire, puis touchez **Paramètres**, ensuite allez à **Comptes & utilisateurs** > **Utilisateurs**. Sélectionnez l'utilisateur souhaité, puis touchez **Autoriser les appels et le partage de l'historique de communication**.

### **Supprimer des utilisateurs ou des invités**

Pour supprimer un utilisateur, optez pour l'une des méthodes suivantes :

- <sup>l</sup> Connectez-vous au compte propriétaire, puis touchez **Paramètres**, ensuite allez à **Comptes & utilisateurs** > **Utilisateurs**. Sélectionnez l'utilisateur souhaité, puis touchez **Supprimer le compte utilisateur** > **Supprimer**.
- Connectez-vous au compte propriétaire, faites glisser la barre d'état vers le bas, puis allez à  $\Box$ **Plus de paramètres**. Sélectionnez l'utilisateur souhaité, puis touchez **Supprimer le compte utilisateur** > **Supprimer**.

Pour supprimer un invité, touchez **Paramètres**. Allez à **Comptes & utilisateurs** > **Utilisateurs**, ensuite touchez **Invité** > **Supprimer le compte invité** > **SUPPRIMER**.

#### **Basculer entre les modes Compte propriétaire, Utilisateur et Invité**

Pour basculer entre les modes Compte propriétaire, Utilisateur et Invité, optez pour l'une des méthodes suivantes :

- Faites glisser la barre d'état vers le bas et touchez **.** Ensuite, touchez la photo de profil de l'utilisateur désiré.
- <sup>l</sup> Touchez **Paramètres**, puis allez à **Comptes & utilisateurs** > **Utilisateurs**. Ensuite, touchez le nom d'utilisateur ou la photo de profil de l'utilisateur désiré.
- A Lorsque vous souhaiterez revenir au compte propriétaire depuis un autre utilisateur, vous serez invité à saisir le mot de passe pour déverrouiller l'écran.

# **Connexion de l'appareil**

# **Bluetooth**

### **Connecter votre Téléphone à des appareils Bluetooth**

Le Bluetooth vous permet de connecter votre Téléphone à des oreillettes Bluetooth et à du Bluetooth embarqué en voiture pour naviguer ou écouter de la musique en conduisant. Vous pouvez également connecter votre Téléphone à des dispositifs Bluetooth à porter sur vous pour enregistrer et gérer des données d'exercices physiques. Connecter des appareils Bluetooth à votre Téléphone n'a que peu d'incidence sur votre consommation d'énergie.

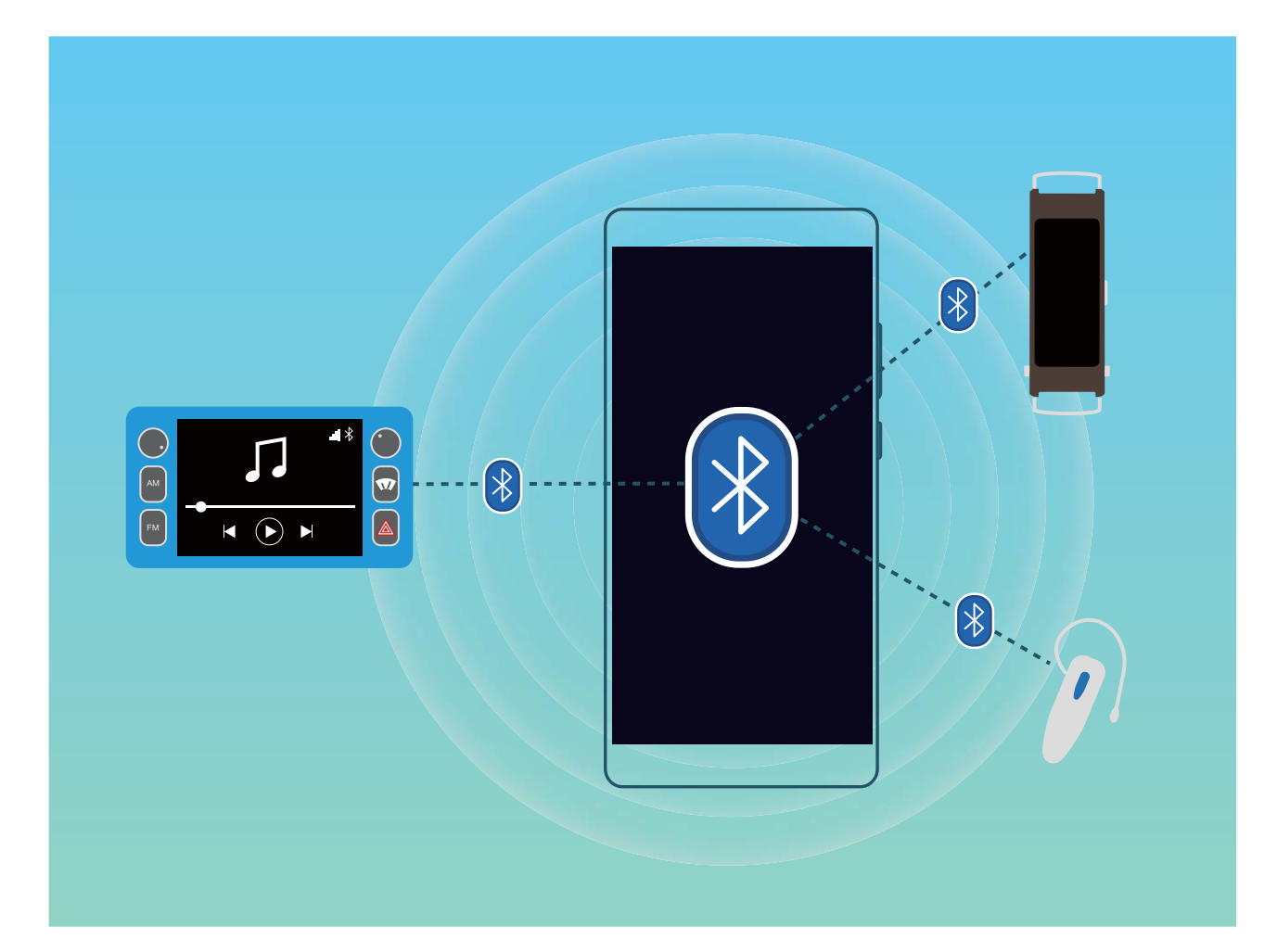

### **Protocoles Bluetooth utilisés par les appareils Huawei et leurs fonctions** :

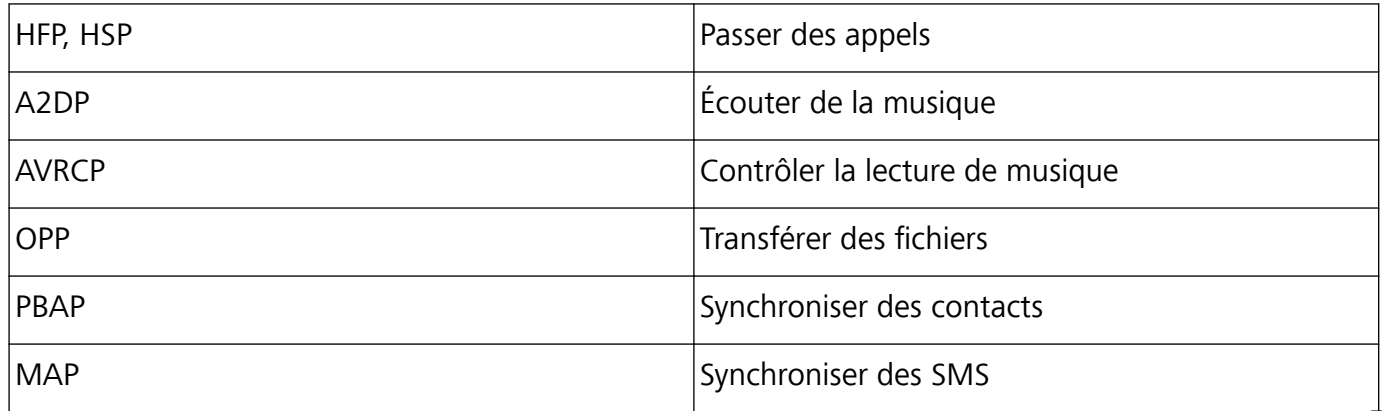

Connexion de l'appareil

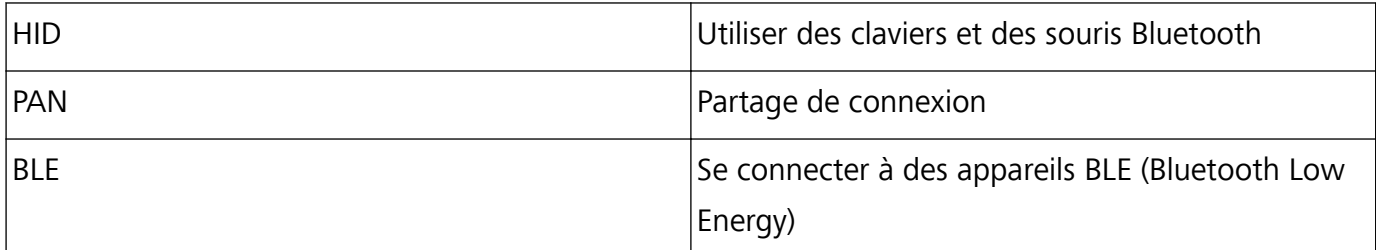

**Activer ou désactiver le Bluetooth** : Dans l'écran d'accueil, faites glisser vers le bas depuis la barre

d'état, ouvrez le panneau des raccourcis et touchez  $\delta$  pour activer ou désactiver le Bluetooth.

Maintenez  $\overrightarrow{P}$  enfoncé pour ouvrir l'écran des paramètres Bluetooth.

**Associer un appareil Bluetooth** : Activez **Bluetooth** dans l'écran des paramètres de l'appareil Bluetooth. Vérifiez que l'appareil Bluetooth est bien défini comme visible. Dans **Appareils disponibles**, touchez l'appareil que vous voulez associer et laissez-vous guider par les instructions qui s'affichent pour effectuer l'association.

**Annuler l'association avec un appareil Bluetooth** : Activez **Bluetooth** dans l'écran des paramètres de l'appareil Bluetooth. Touchez <sup>發</sup> en regard du nom de l'appareil associé, puis touchez **Dissocier**. **Renommer l'appareil Bluetooth** : Dans l'écran des paramètres Bluetooth, activez **Bluetooth**. Touchez **Nom de l'appareil**, entrez le nouveau nom de l'appareil, puis touchez **Enregistrer**.

**Consulter l'aide du Bluetooth** : Dans l'écran des paramètres Bluetooth, touchez <sup>(2)</sup> pour savoir comment créer des connexions Bluetooth avec des systèmes embarqués en voiture, des oreillettes, des enceintes, des dispositifs à porter sur soi, des téléphones, des tablettes et des ordinateurs.

### **Utiliser le Bluetooth pour partager des données**

Via le Bluetooth, connectez votre Téléphone à un autre appareil pour partager des données, importer et exporter des contacts et configurer un partage de connexion Internet.

**Utiliser le Bluetooth pour envoyer des fichiers** : Assurez-vous que votre Téléphone est dans la portée Bluetooth de l'autre appareil (10 m ou 32 pieds). Vous pouvez alors établir une connexion Bluetooth et partager des fichiers multimédia, des pages web, des contacts, des documents et des

applications entre les deux appareils. Ouvrez **Fichiers**, appuyez quelques instants sur le fichier que vous voulez envoyer, puis allez à **Plus** > **Partager** > **Bluetooth**. Laissez-vous guider par les instructions qui s'affichent pour activer le Bluetooth. Lorsque l'autre appareil est détecté (le Bluetooth doit y être activé et l'appareil doit être visible), touchez son nom pour établir une connexion et commencer à envoyer des fichiers

**Recevoir des fichiers via le Bluetooth** : Dans l'écran d'accueil, faites glisser vers le bas depuis la

barre d'état, ouvrez le panneau de raccourcis et touchez  $\delta$  pour activer le Bluetooth. Touchez Accepter dans la notification de transfert de fichiers pour commencer à recevoir les fichiers. Par défaut, les fichiers reçus sont enregistrés dans le dossier **bluetooth** de **Fichiers**.

**Importer ou exporter des contacts via le Bluetooth** : Ouvrez **Contacts** et allez à  $\frac{1}{2}$  > **Importer/Exporter** pour effectuer les actions suivantes :

- **Importer des contacts** : Touchez Importer via Bluetooth et laissez-vous guider par les instructions qui s'affichent pour établir une connexion Bluetooth avec l'autre appareil. Les contacts de l'autre appareil seront alors importés automatiquement sur votre Téléphone.
- **· Exporter des contacts** : Touchez Partager les contacts, sélectionnez les contacts que vous souhaitez partager, touchez  $\sqrt{2}$  et sélectionnez **Bluetooth**. Laissez-vous guider par les instructions qui s'affichent pour établir une connexion Bluetooth avec l'autre appareil. Les contacts sélectionnés seront exportés automatiquement depuis votre Téléphone.

## **NFC**

### **NFC : transférer des données sur des courtes distances**

Le NFC est une technologie qui permet des communications sans fil sur de courtes distances. Via le mode point à point du NFC, deux appareils peuvent transférer des données en temps réel lorsqu'ils se trouvent à moins de 10 cm l'un de l'autre. Les photos, réseaux et applications peuvent être rapidement partagés à l'aide de cette méthode. Le mode lecture/écriture de NFC vous permet de et de vérifier les informations contenues dans les tags NFC. Le mode émulation de carte NFC permet à votre appareil d'agir comme une carte bancaire pour des paiements simples et rapides ; .

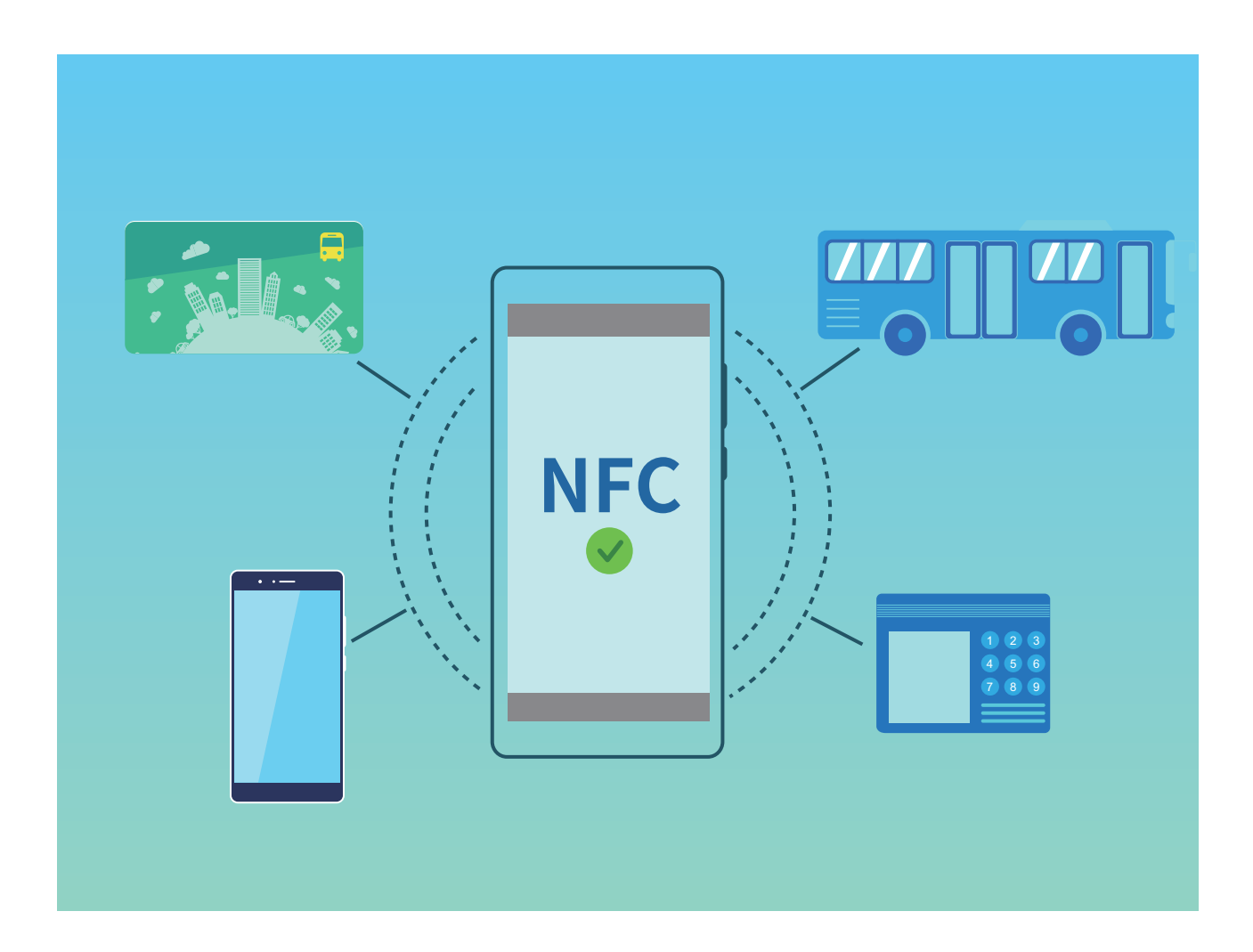

### **Utilisation de la NFC pour le partage rapide des données**

La NFC vous permet de procéder à un échange rapide de données entre deux appareils, sans passer par l'association. Rapprochez simplement les zones de détection NFC de vos deux appareils, ensuite vous pourrez rapidement partager des fichiers et d'autres données entre vos deux appareils.

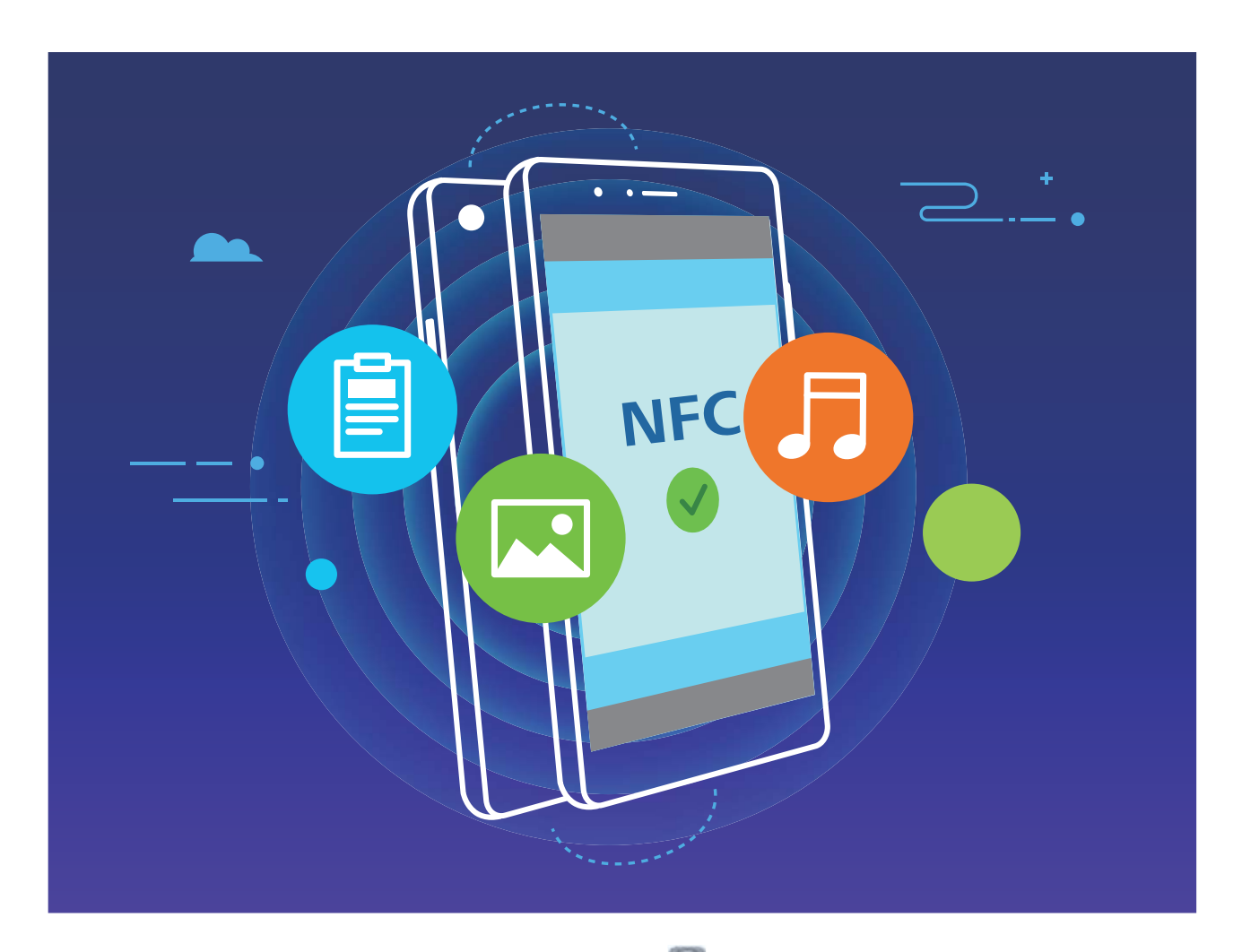

**Utiliser la NFC pour envoyer des données** : ouvrez **Paramètres**, touchez **Connectivité de l'appareil**, puis activez **NFC** et **Huawei Beam**. Sélectionnez les fichiers à envoyer et touchez **Partager** > **Huawei Beam**. Gardez votre Téléphone déverrouillé et son écran allumé. Rapprochez les zones de détection NFC de vos deux appareils. Lorsqu'une connexion est établie, l'appareil émetteur produit une invite audio et l'écran de partage est réduit. Touchez l'écran de l'appareil émetteur pour démarrer la transmission de fichiers

**Recevoir des fichiers via NFC** : ouvrez **Paramètres**, touchez **Connectivité de l'appareil**, puis activez **NFC** et **Huawei Beam**. Gardez votre Téléphone déverrouillé et son écran allumé. Rapprochez les zones de détection NFC de vos deux appareils. Lorsqu'une connexion est établie, l'appareil émetteur produit une invite audio. Après l'invite, veuillez attendre que le transfert de fichiers soit terminé. Les fichiers reçus seront enregistrés par défaut dans le dossier **Beam** de vos **Fichiers**.

S'il existe une option dont la mise en marche préalable est nécessaire pour activer **Lire et écrire/P2P** sur l'écran NFC, alors assurez-vous que cette option est activée. Les fonctionnalités peuvent varier selon votre opérateur.

### **Utilisation de la NFC pour l'établissement rapide de connexions entre appareils**

Rapprochez les zones de détection NFC de vos deux appareils afin d'établir rapidement une connexion Bluetooth ou Wi-Fi. Vous pouvez également utiliser cette méthode pour établir une connexion Wi-Fi Direct ou pour partager un point d'accès Wi-Fi tout en vous épargnant le tracas aussi bien de la recherche et de l'association des appareils, que celui de la saisie manuelle des détails de connexion.

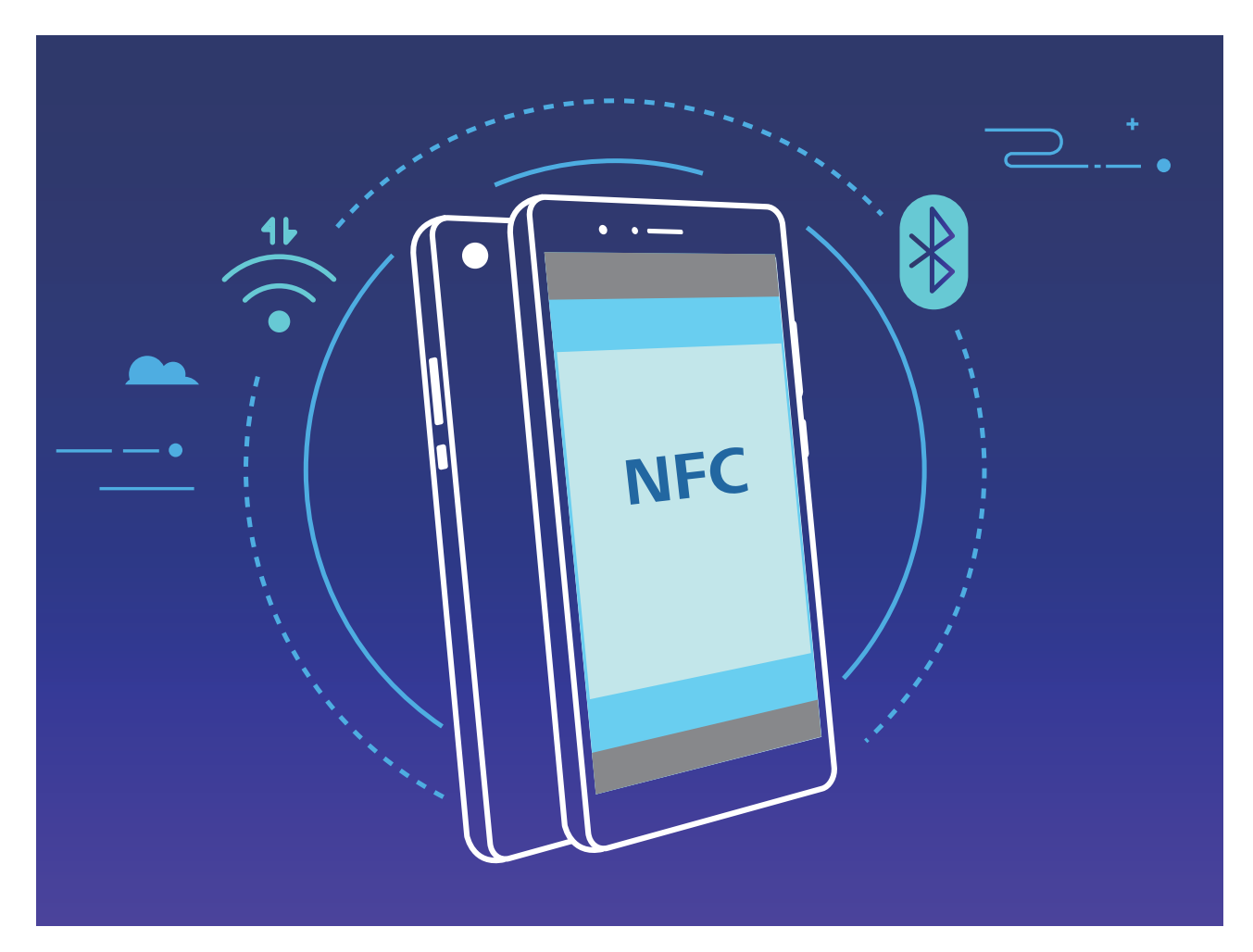

Par exemple, si vous souhaitez associer des périphériques Bluetooth, activez les modes NFC, Huawei Beam et Bluetooth sur les deux appareils. Ouvrez l'écran d'association par Bluetooth sur les deux appareils et rapprochez les zones de détection NFC des deux appareils. Lorsque l'appareil émetteur produit une invite audio et que son écran, suivez les instructions qui s'affichent et touchez l'écran afin d'établir une connexion Bluetooth.

S'il y a un commutateur **Lire et écrire/P2P** sur l'écran NFC, assurez-vous que celui-ci est aussi activé. Les fonctionnalités peuvent varier selon votre opérateur.

### **Mode Bureau**

### **Connecter votre Téléphone à un affichage externe**

L'utilisation d'un câble vous permet de connecter votre Téléphone à un affichage externe.

Vous pouvez utiliser une station d'accueil dépourvue de ports USB pour connecter votre Téléphone à un affichage externe ou une station d'accueil dotée de ports USB pour connecter votre Téléphone simultanément à un écran, un clavier et une souris.

- **Station d'accueil sans ports USB** : prend en charge la conversion d'USB Type-C vers une seule interface, comme l'USB Type-C-HDMI. Si l'affichage externe est équipé d'un port HDMI, utilisez un adaptateur USB Type-C-HDMI pour lui connecter votre appareil.
- **. Station d'accueil avec ports USB** : prend en charge la conversion d'USB Type-C vers plusieurs interfaces, comme l'USB Type-C-HDMI/USB/USB. Si l'affichage externe est équipé d'un port HDMI mais que vous voulez connecter également une souris et un clavier à votre appareil, utilisez un adaptateur USB Type-C-HDMI/USB/USB.

Vous pouvez également utiliser un câble USB Type-C-DisplayPort/HDMI pour connecter directement votre appareil à l'affichage externe.

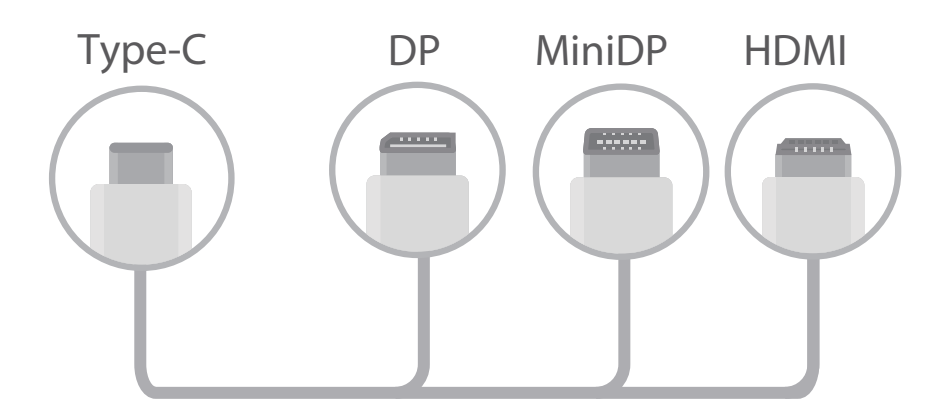

- Si vous connectez l'adaptateur à un trop grand nombre d'appareils, il risque de ne pas fonctionner correctement.
- $\bullet$   $\bullet$  Pour garantir une compatibilité totale, visitez Vmall et achetez un adaptateur conçu pour fonctionner avec votre appareil.
	- Lorsque votre Téléphone est connecté à un affichage externe via un adaptateur, vous pouvez connecter l'adaptateur -ci à un chargeur pour recharger votre Téléphone. Le chargeur doit correspondre aux spécifications Huawei en matière de rechargement. N'utilisez pas des appareils qui possèdent une puissance de sortie inférieure à 5 V/2 A.
	- Vous pouvez également passer par le Bluetooth pour connecter directement une souris ou un clavier à votre Téléphone.
	- Si l'écran du Bureau ne s'adapte pas à l'affichage externe, allez dans le menu Paramètres du périphérique d'affichage pour définir un mode automatique de réglage de l'image. Vous pouvez également cliquer dans l'écran avec le bouton droit de la souris et réglez le mode d'écran que vous voulez avoir sur le Bureau de l'affichage externe. Les réglages varient selon les TV ou les projecteurs. C'est l'affichage effectif de votre TV ou de votre projecteur qui prévaut.

### Vous pouvez également connecter votre Téléphone à un affichage externe par sans fil.

En procédant de l'une des manières suivantes, vous pouvez connecter votre Téléphone à un affichage externe :

- Si l'affichage externe prend en charge Miracast, vous pouvez activer le Wi-Fi de votre Téléphone et connecter le Téléphone à l'affichage externe.
- Si l'affichage externe ne prend pas en charge Miracast, vous pouvez utiliser un adaptateur HDMI sans fil pour connecter votre Téléphone à l'affichage externe. Insérez l'adaptateur HDMI sans fil dans l'interface HDMI de l'affichage externe et branchez le câble d'alimentation sur l'adaptateur HDMI sans fil. Une fois que vous êtes sûr que l'adaptateur HDMI sans fil fonctionne correctement,

ouvrez **Paramètres** sur votre Téléphone, allez à **Connectivité de l'appareil** > **Projection facile** et activez **Projection sans fil** pour connecter votre Téléphone au réseau de l'adaptateur HDMI sans fil

Faites glisser vers le bas à partir de la barre d'état de votre Téléphone ou ouvrez le centre de notification de l'affichage externe pour alterner entre **Téléphone** et **Bureau**.

### **Utiliser votre Téléphone comme pavé tactile**

Maintenant que vous avez connecté votre Téléphone à un écran externe, que se passe-t-il si vous n'avez pas un clavier ou une souris avec vous ? Vous pouvez transformer votre Téléphone en clavier et souris virtuels en quelques étapes simples.

Faites glisser votre doigt depuis la barre d'état de votre Téléphone vers le bas et touchez **Pavé tactile** dans le panneau de notifications. Utilisez les entrées tactiles pour simuler les commandes de la souris.

<sup>l</sup> Utilisez les entrées tactiles pour simuler les commandes de la souris.

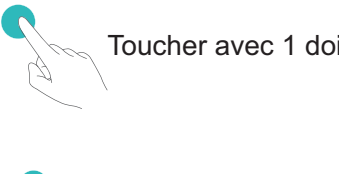

Toucher avec 2 doigts - clic droit

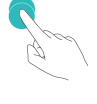

Toucher avec 1 doigt - clic gauche Toucher 2 fois - sélectionner le texte

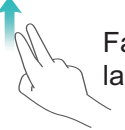

Faire glisser 2 doigts - parcourir la page

• Saisissez le texte à l'aide d'un clavier virtuel lorsqu'aucun clavier virtuel externe n'est connecté. Le clavier virtuel n'est pas disponible lorsqu'un clavier externe est connecté.

### Projetez l'écran de votre appareil sur un affichage externe

**Organisation de type PC** : vous pouvez voir le contenu de votre appareil disposé comme sur un PC. Dans la barre d'état, touchez l'icône de statut du signal pour ouvrir le centre de notification ; touchez ensuite l'heure pour ouvrir l'agenda ou utilisez les icônes de navigation à l'écran comme vous le feriez dans la barre de navigation.

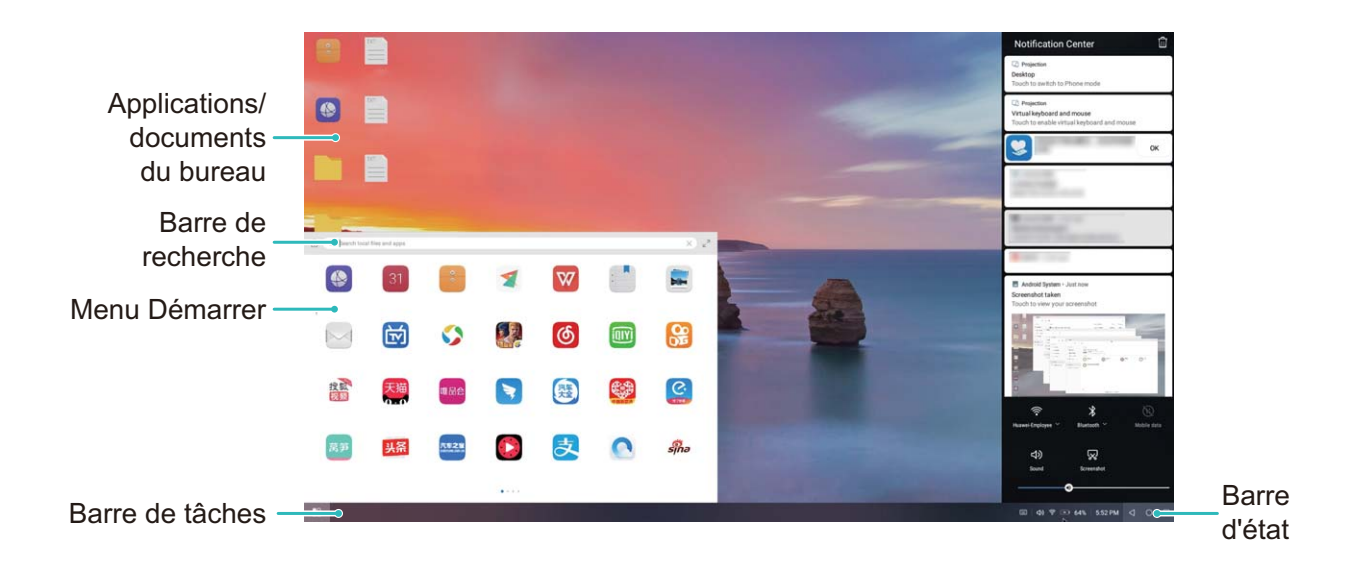

**Fenêtres multiples** : lorsque vous effectuez un travail important, vous pouvez ouvrir plusieurs fenêtres pour pouvoir parcourir facilement des documents de référence et augmenter votre productivité.

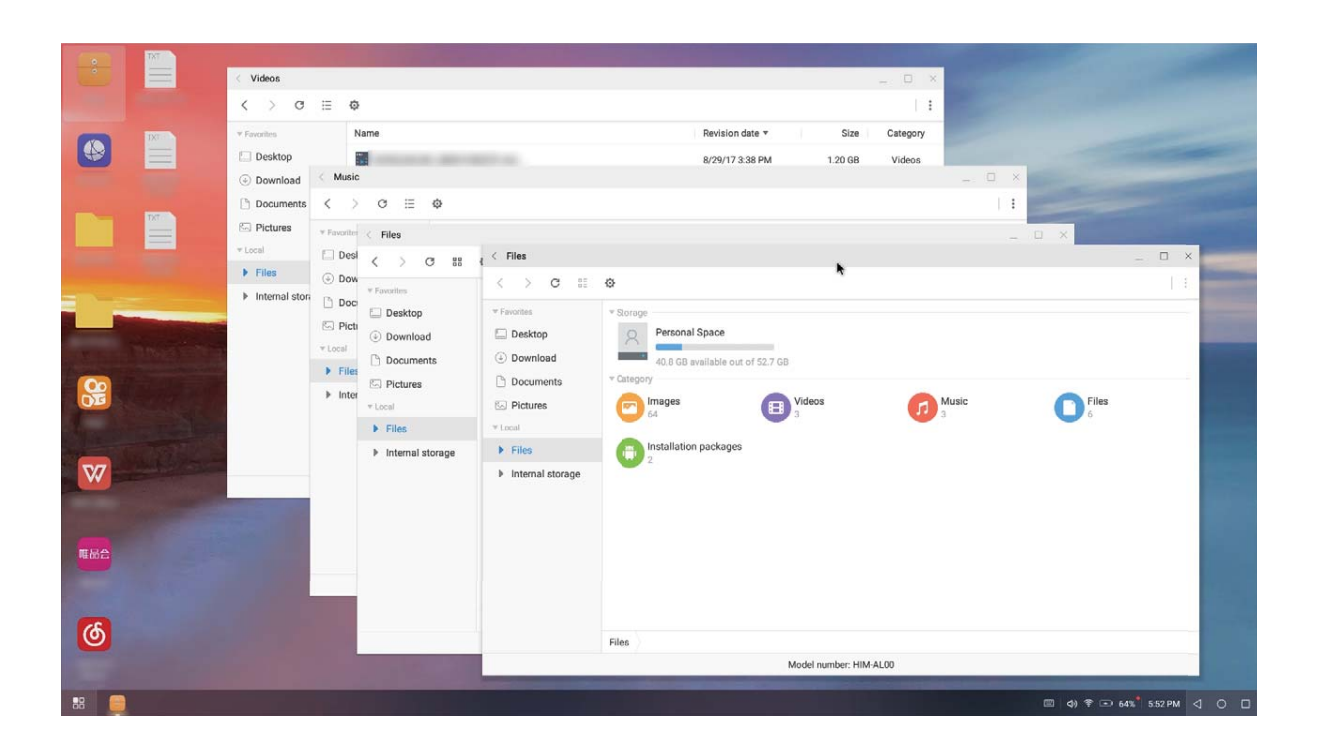

**Gestion des fichiers** : vous pouvez gérer vos fichiers en toute commodité. Vous pouvez enregistrer vos fichiers sur le PC, créer de nouveaux fichiers ou dossiers et renommer ou supprimer des fichiers **Recherche rapide** : vous pouvez trouver des fichiers en un clin d'œil. Vous pouvez rechercher des documents, des fichiers multimédias et des applications du menu Démarrer à partir de la barre de recherche de ce même menu.

**Modifier le fond d'écran de votre Bureau** : un bureau source d'inspiration peut vous mettre de bonne humeur et accroître votre productivité. Cliquez sur le bureau avec le bouton droit de la souris pour changer le fond d'écran.

**Créer des raccourcis d'applications** : Vous voulez ouvrir rapidement une application à partir du bureau ? Dans le menu Démarrer, vous pouvez toucher et maintenir une application, puis la déplacer vers le bureau pour créer un raccourci vers celle-ci. Vous pouvez également cliquer sur l'icône d'une application avec le bouton droit de la souris et choisir Envoyer vers le Bureau pour créer un raccourci vers celle-ci.

**Sortie audio** : Vous voulez changer d'appareil pour les sorties audio ? Vous pouvez sélectionner l'affichage externe ou votre appareil comme périphérique de sortie audio.

**Conférence sur grand écran** : vous pouvez projeter une présentation PPT sur un grand écran. Avec le pavé tactile, le pointeur laser et le stylet fluorescent pris en charge simultanément, vous pouvez écrire directement dans la présentation PPT tandis qu'elle est projetée sur le grand écran.

**Projection rapide d'une application** : sur votre appareil, touchez et maintenez l'icône de l'application. Une fois que le menu de projection s'affiche, vous pouvez ouvrir l'application et la projeter vers le grand écran.

**Gestion distincte d'écrans** : tout en utilisant l'affichage externe pour votre travail, vous pouvez discuter en ligne ou répondre à des appels sur votre Téléphone. Il est également possible d'utiliser le grand écran pour des spectacles audiovisuels.

## **Connecter le périphérique USB**

### **Transfert de données entre votre Téléphone et un ordinateur**

Utilisez un câble USB pour connecter votre Téléphone à votre ordinateur et transférer des données.

### **Sélectionner le mode Connexion USB**

Utilisez un câble USB pour connecter votre Téléphone à l'ordinateur, ensuite vous pourrez sélectionner votre mode de connexion par défaut. Vous pouvez transférer des photos et des fichiers entre votre Téléphone et un ordinateur ou encore le charger via la connexion USB de votre ordinateur.

Faites glisser la barre d'état vers le bas pour accéder au panneau de notifications, puis touchez **Paramètres** et sélectionnez la connexion à établir entre votre appareil et votre ordinateur.

- **Transférer des photos** : transférez des photos entre votre Téléphone et un ordinateur.
- **Transférer des fichiers** : transférez des fichiers entre votre Téléphone et un ordinateur.
- **Charger uniquement** : chargez votre Téléphone simplement via un câble USB.
- **· Charger de façon inversée** : connectez votre Téléphone à un autre appareil via un câble USB type-C afin de charger l'autre appareil.
- **MIDI** : utilisez votre Téléphone comme périphérique d'entrée MIDI et jouez de la musique sur votre ordinateur.

### **Transférer des données via un port USB**

Connectez votre Téléphone à votre Téléphone via un câble USB afin de transférer des données et d'effectuer d'autres tâches.

- **Transférer des fichiers** : le protocole MTP (Media Transfer Protocol) est un type de protocole permettant la transmission de fichiers multimédias. Vous pouvez transférer des fichiers entre votre Téléphone et un ordinateur grâce à ce mode de connexion. Tout d'abord, installez Windows Media Player 11 ou une version supérieure sur votre ordinateur. Faites glisser la barre d'état vers le bas pour accéder au panneau de notifications, puis réglez votre mode de connexion USB sur **Transférer des fichiers**. Votre ordinateur installera automatiquement les pilotes nécessaires. À la fin de l'installation, cliquez sur la nouvelle icône de lecteur nommée Téléphone sur l'ordinateur afin d'afficher les fichiers sur votre Téléphone. Vous pouvez utiliser Windows Media Player pour afficher les fichiers multimédias sur votre Téléphone.
- **Transférer les images** : le protocole PTP (Picture Transfer Protocol) vous permet de transférer des images. Vous pouvez transférer et partager des photos entre votre Téléphone et votre ordinateur grâce à ce mode de connexion.

Faites glisser la barre d'état vers le bas pour accéder au panneau de notifications, puis réglez votre mode de connexion USB sur **Transférer des photos**. Votre ordinateur installera automatiquement les pilotes nécessaires. À la fin de l'installation, cliquez sur la nouvelle icône de lecteur nommée Téléphone sur l'ordinateur afin d'afficher les images sur votre Téléphone.

**· Transférer des données MIDI vers votre Téléphone** : le terme « MIDI » (Musical Instrument Digital Interface) désigne un format audio de norme industrielle, utilisé dans la composition musicale et créé par les fabricants d'instruments électroniques.

Faites glisser la barre d'état vers le bas pour accéder au panneau de notifications, puis réglez votre mode de connexion USB sur **MIDI**. Vous pourrez ensuite utiliser votre Téléphone pour recevoir et traiter les messages MIDI transmis par d'autres appareils.

### **Transférer des données entre votre Téléphone et un appareil USB**

USB OTG (USB On-The-Go) vous permet de transférer des données directement entre votre Téléphone et d'autres appareils (téléphones, tablettes, appareils photo et imprimantes) sans passer par un ordinateur. Vous pouvez également utiliser un câble USB OTG pour connecter votre Téléphone directement à un périphérique de stockage USB et y transférer des fichiers

### **Transférer des données entre votre Téléphone et un périphériques de stockage USB**

Vous pouvez utiliser un câble OTG pour accéder à des périphériques de stockage USB (y compris des clés USB et des lecteurs de carte) directement à partir de votre Téléphone.

- <sup>l</sup> Cette fonctionnalité n'est utilisable que sur les Téléphones qui prennent en charge USB OTG.
	- Si votre Téléphone est équipé d'un port USB Type-C, achetez un adaptateur Micro USB vers USB Type-C ou utilisez un câble OTG avec un connecteur USB Type-C.
- **1** Connectez la clé USB à votre Téléphone à l'aide d'un câble USB OTG.

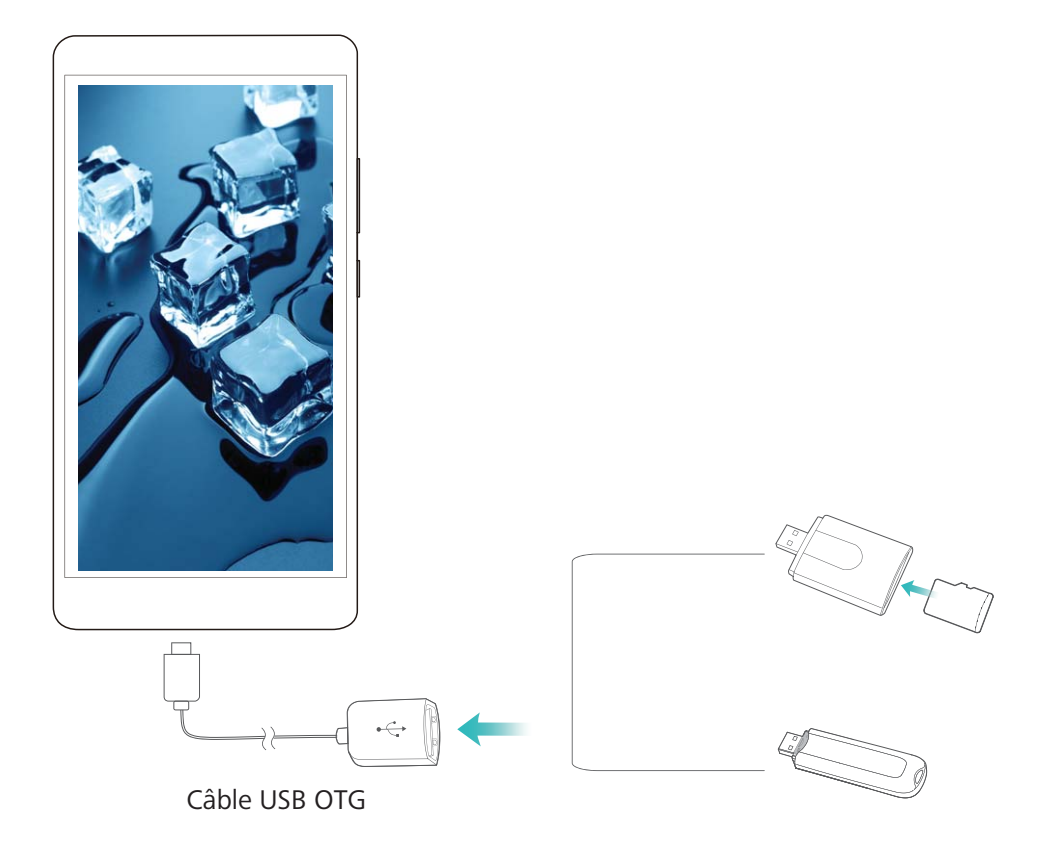

- **2** Allez à **Fichiers** > **Catégories** > **Carte SD**, naviguez vers la clé USB, sélectionnez les données que vous voulez copier et copiez-les vers le dossier cible.
- **3** Une fois le transfert terminé, allez à **Paramètres** > **Stockage** > **Clé USB** > **Désactiver**.
- **4** Débranchez le câble USB OTG et le câble USB des deux appareils.

### **Huawei Share**

### **Huawei Share : une meilleure façon de partager des fichiers**

Comment partager rapidement des applications, transférer des images ou des fichiers entre votre Téléphone et d'autres appareils mobiles, ou entre votre Téléphone et des ordinateurs ? Huawei Share vous permet d'effectuer rapidement et sans fil le partage d'applications et le transfert de fichiers entre votre téléphone, votre tablette et/ou votre ordinateur.

Huawei Share prend en charge le transfert de données entre les appareils suivants :

- Entre téléphones mobiles et tablettes : vous pouvez utiliser Huawei Share pour partager des photos et des fichiers enregistrés sur votre Téléphone avec d'autres téléphones ou tablettes. Touchez et maintenez les photos ou fichiers à partager, puis sélectionnez Huawei Share parmi les options de partage disponibles pour un processus de partage simple, pratique et qui ne consomme pas de données mobiles.
- Entre votre Téléphone et un ordinateur (Windows ou MAC) : vous pouvez utiliser Huawei Share pour partager des photos et des fichiers enregistrés sur votre Téléphone avec un ordinateur ; et retoucher

les photos sur votre Téléphone en utilisant un ordinateur. Grâce à Huawei Share, vous n'avez pas besoin d'un câble USB pour le transfert de données entre votre Téléphone et l'ordinateur.

En revanche, votre Téléphone et votre ordinateur doivent être connectés au même réseau (au même réseau Wi-Fi, par exemple).

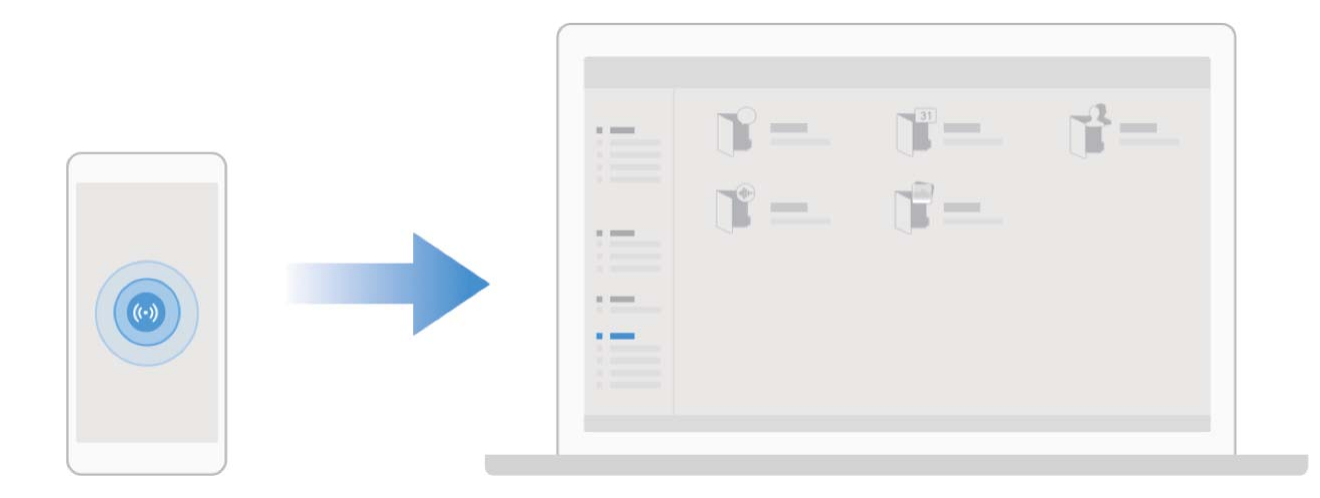

### **Utilisation de Huawei Share pour le partage rapide de fichiers entre appareils Huawei**

Vous pouvez utiliser Huawei Share pour le transfert rapide de photos, de vidéos et d'autres fichiers entre appareils Huawei. Huawei Share utilise le Bluetooth pour détecter les appareils Huawei à proximité, puis utilise Wi-Fi Direct pour partager rapidement les fichiers, et cela, sans consommer de données mobiles.

Huawei Share utilise le Wi-Fi et le Bluetooth pour transférer les données. Lorsque le mode Huawei Share est activé, le Wi-Fi et le Bluetooth s'activent tous deux automatiquement.

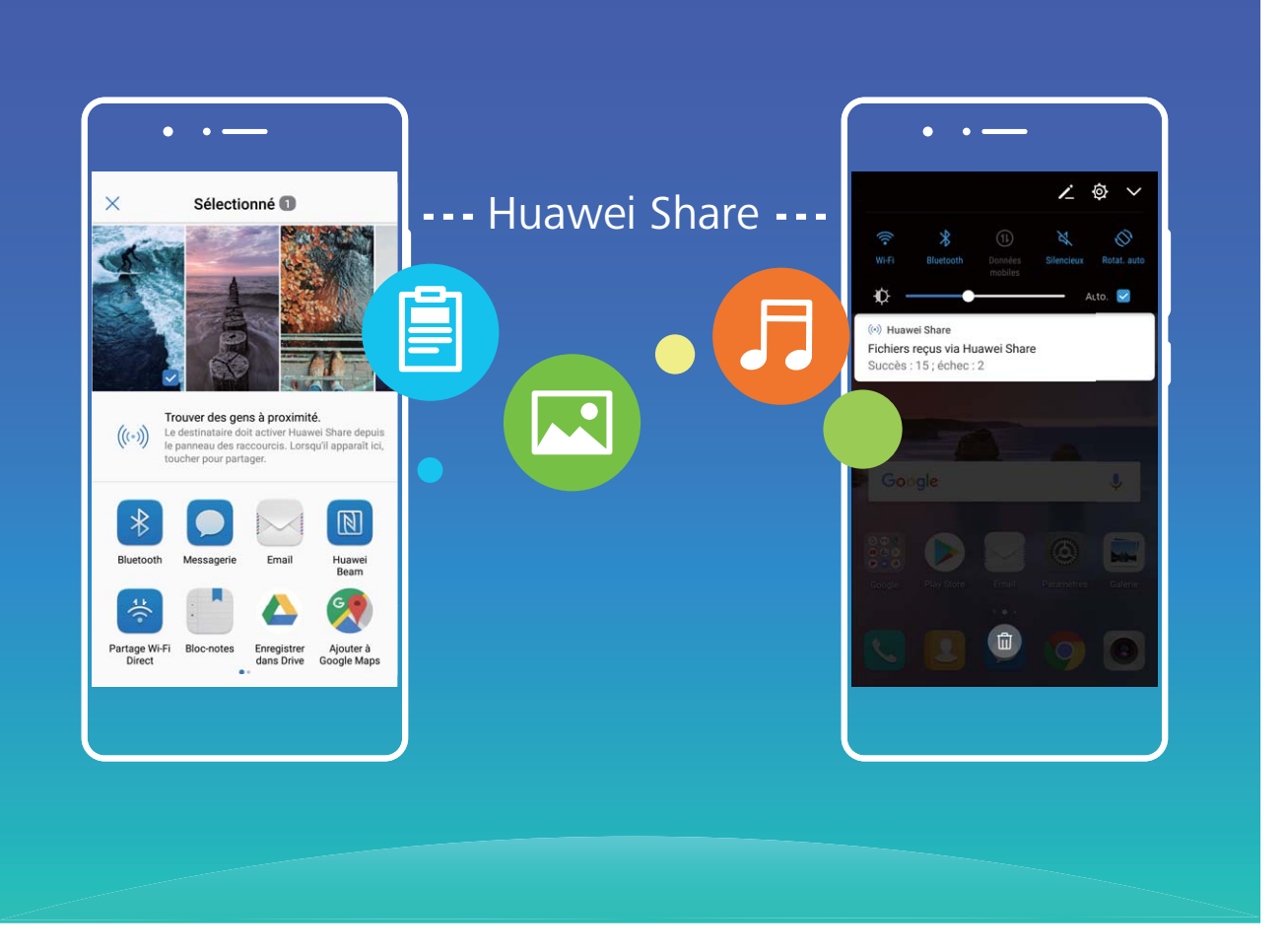

**Utiliser Huawei Share pour envoyer des fichiers** : sélectionnez les fichiers à partager, puis touchez Partager. Pour envoyer des fichiers, sélectionnez l'appareil récepteur dans la liste des appareils à proximité, puis confirmez.

**Utiliser Huawei Share pour recevoir des fichiers** : faites glisser la barre d'état vers le bas pour

accéder au panneau de notifications, puis touchez <sup>((v)</sup>) pour activer Huawei Share. Touchez **Accepter** lorsque la notification du transfert de fichiers s'affiche. Par défaut, les fichiers reçus sont enregistrés dans le dossier **Huawei Share** de vos **Fichiers**.

Aucune confirmation n'est requise si les deux appareils Huawei se connectent avec le même +dentifiant Huawei ID.

### **Transfert de fichiers entre votre Téléphone et un ordinateur via Huawei Share**

Avec Huawei Share, vous pouvez facilement partager des photos et des fichiers de votre Téléphone vers votre ordinateur (PC/Mac), sans qu'un câble USB ne soit nécessaire.

- **id** Huawei Share utilise le Wi-Fi et le Bluetooth pour transférer les données. Lorsque le mode Huawei Share est activé, le Wi-Fi et le Bluetooth s'activent automatiquement.
	- Pendant le transfert des données, assurez-vous que votre Téléphone et l'ordinateur sont connectés au même réseau (au même réseau Wi-Fi, par exemple).

### **Partager des fichiers enregistrés sur votre Téléphone avec un PC**

**1** Ouvrez **Paramètres**, puis touchez **Connectivité de l'appareil** > **Huawei Share** pour activer **Huawei Share**. Enregistrez **Nom de l'appareil**.

- **2** Depuis votre PC, accédez au dossier Réseau, puis double-cliquez sur **Nom de l'appareil**.
- **3** Saisissez ensuite le mot de passe. Vous pourrez voir le mot de passe sous **Connectivité de l'appareil > Huawei Share > Vérification pour les ordinateurs.**
- **4** Affichez vos albums ou le stockage interne.

**Partager les fichiers enregistrés sur votre Téléphone avec un ordinateur Mac**

- **1** Ouvrez **Paramètres**, puis touchez **Connectivité de l'appareil** > **Huawei Share** pour activer **Huawei Share**. Enregistrez **Nom de l'appareil**.
- **2** Depuis votre Mac, ouvrez **Finder** et double-cliquez sur le **Nom de l'appareil** enregistré.
- **3** Sélectionnez Enregistrer un nouvel utilisateur, puis saisissez le nom d'utilisateur et le mot de passe. Vous pourrez voir le mot de passe sous **Connectivité de l'appareil** > **Huawei Share** > **Vérification pour les ordinateurs.**
- **4** Affichez vos albums ou le stockage interne.

# **Sécurité et vie privée**

# **Déverrouillage par reconnaissance faciale**

### **Enregistrer vos données faciales et activer le Déverrouillage par reconnaissance faciale**

Souhaitez-vous déverrouiller rapidement votre Téléphone ou effectuer un paiement sans saisir votre mot de passe d'écran verrouillé ? Huawei Téléphone intègre une fonction de Déverrouillage par reconnaissance faciale. Une fois vos données faciales enregistrées, vous pouvez déverrouiller l'écran ou effectuer des paiements rapidement à l'aide de votre visage, de manière sécurisée et sans saisir de mot de passe.

- **1** Ouvrez **C** Paramètres. Accédez à Sécurité & confidentialité > Reconnaissance faciale et saisissez votre mot de passe d'écran verrouillé.
- **2 Activer en soulevant pour accéder au déverrouillage par reconnaissance faciale plus rapidement** est sélectionné par défaut. Votre Téléphone allumera l'écran et reconnaîtra votre visage pour un déverrouillage automatique à chaque fois que vous prendrez votre Téléphone en main et le tiendrez face à votre visage. Si vous ne souhaitez pas utiliser cette fonctionnalité, vous pouvez désactiver cette option. Touchez **Enregistrer un visage** et suivez les instructions à l'écran pour enregistrer votre visage.
- **3** Méthodes pour configurer le Déverrouillage par reconnaissance faciale :
	- **Déverrouiller directement** : Accédez à Paramètres > Sécurité & confidentialité > **Reconnaissance faciale** et saisissez votre mot de passe d'écran verrouillé. Sur l'écran **Reconnaissance faciale**, sélectionnez **Déverrouiller directement**. Vous pouvez ensuite déverrouiller l'écran en soulevant votre Téléphone et en orientant l'écran vers votre visage.
	- **· Faire glisser pour déverrouiller** : allumez l'écran. Après la reconnaissance par votre Téléphone de vos données faciales, faites glisser votre doigt sur l'écran verrouillé pour déverrouiller votre appareil.
	- **Affichage intelligent des notifications d'écran verrouillé : Notifications d'écran verrouillé intelligentes** est activé par défaut. Les informations des notifications ne s'afficheront sur l'écran verrouillé que si votre Téléphone identifie les traits de votre visage.
	- <sup>l</sup> **Accéder au verrouillage des applications** : si vous activez **Déverrouillage des applications**, la fonction Déverrouillage par reconnaissance faciale vous permet d'accéder aux applications, y compris à celles qui sont verrouillées.
- **A** Lorsque vous enregistrez vos données faciales, assurez-vous que l'objectif de l'appareil photo est propre et gardez une distance de 20 à 50 cm entre l'appareil et votre visage. Assurez-vous que votre visage se trouve dans la fenêtre d'enregistrement, puis tournez lentement votre tête pour enregistrer vos données faciales.
	- Seul le propriétaire peut activer le Déverrouillage par reconnaissance faciale. Cette fonctionnalité n'est disponible ni pour les utilisateurs ni pour les invités et elle n'est pas non plus prise en charge dans l'Espace privé.
	- Lorsque vous utilisez le Déverrouillage par reconnaissance faciale pour déverrouiller votre Téléphone, gardez les yeux ouverts et orientez votre visage vers votre Téléphone. Votre appareil ne peut pas être déverrouillé à l'aide d'une image, photo ou vidéo.
	- La fonction de Déverrouillage par reconnaissance faciale sera verrouillée après cinq échecs de reconnaissance faciale consécutifs. Vous devrez saisir votre mot de passe d'écran verrouillé pour le déverrouiller.
	- Si vous allumez votre Téléphone pour la première fois ou le redémarrez, vous devrez saisir le mot de passe d'écran verrouillé pour le déverrouiller. Dans ce cas, le déverrouillage par reconnaissance faciale n'est pas disponible.
	- Le Déverrouillage par reconnaissance faciale ne fonctionne pas lorsque votre appareil est en mode Appel rapide ou que l'écran est allumé pendant un appel entrant. Une fois l'appel terminé, le Déverrouillage par reconnaissance faciale fonctionnera à nouveau.

## **Empreinte digitale**

### Reconnaissance d'empreinte digitale : profitez d'une navigation plus rapide et **d'une sécurité renforcée**

La reconnaissance d'empreinte digitale ne vous permet pas seulement de déverrouiller votre Téléphone plus rapidement, elle assure également une sécurité renforcée à vos informations personnelles.

Vous pouvez utiliser votre empreinte digitale pour :

- <sup>l</sup> **Déverrouiller votre écran d'une pression du doigt** : souhaitez-vous vous éviter le tracas d'utiliser des codes PIN et des schémas pour déverrouiller votre écran ? Utilisez votre empreinte digitale pour déverrouiller rapidement et en toute sécurité votre écran d'une pression du doigt.
- **Accéder à vos fichiers privés** : inquiet à l'idée d'oublier votre mot de passe pour Coffre-fort ou Déverrouillage des applications, ou à l'idée que ces mots de passe tombent dans les mains de quelqu'un en qui vous n'avez pas confiance ? Définissez l'empreinte digitale comme mode d'accès à Coffre-fort et à Déverrouillage des applications afin de sécuriser vos fichiers et applications, et ainsi les rendre uniquement accessibles par vous.

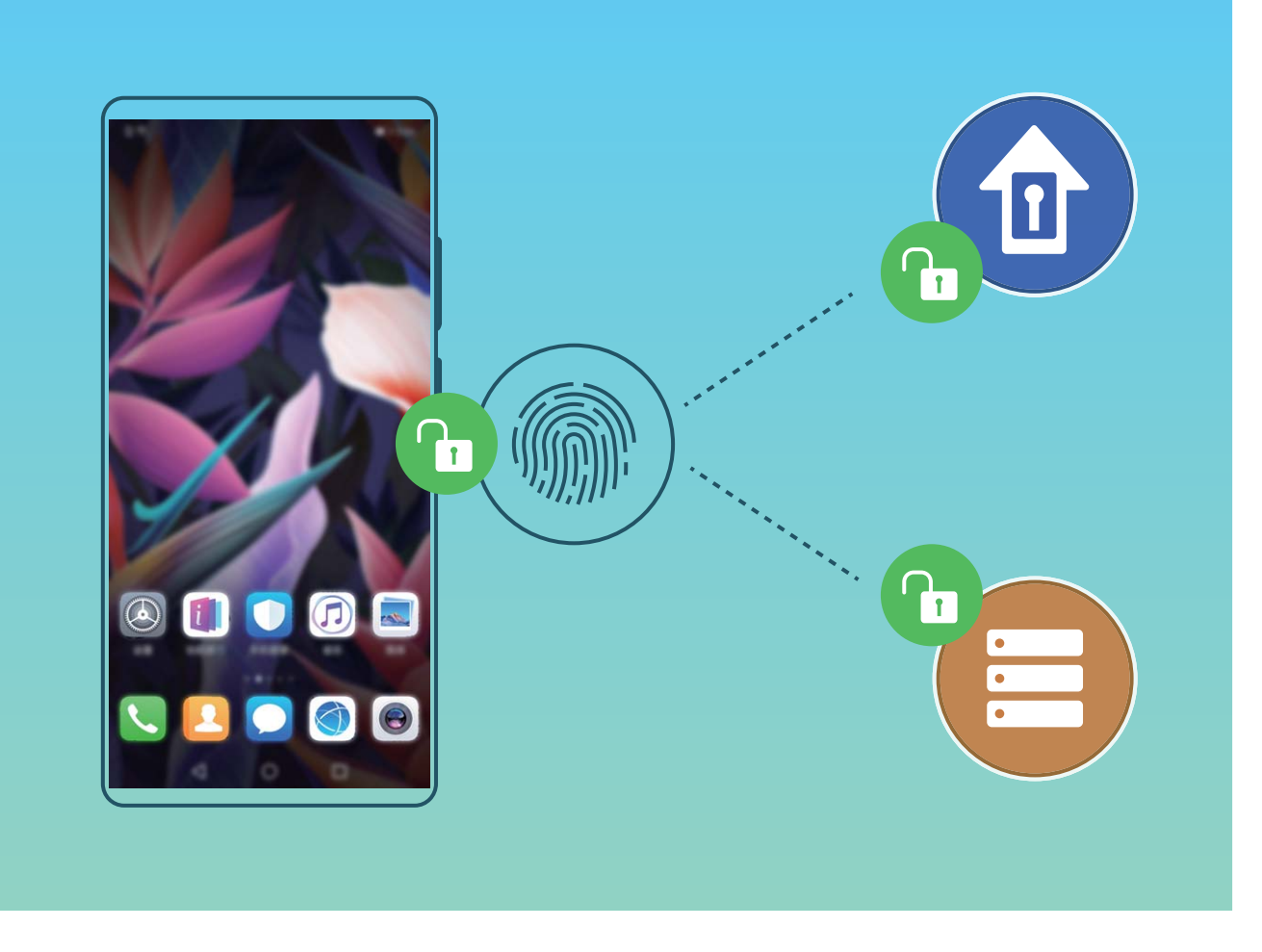

### **Ajouter ou modifier une empreinte digitale**

Vous pouvez enregistrer sur votre appareil un maximum de cinq empreintes digitales. Vous pouvez également les supprimer ou les renommer.

- **1** Ouvrez **Paramètres**.
- **2** Allez à Sécurité & confidentialité > Identification via empreinte digitale.
- **3** Dans la section **Liste d'empreintes digitales**, vous pouvez :
	- <sup>l</sup> **Enregistrer une nouvelle empreinte digitale** : Touchez **Enregistrer empreinte digitale via capteur intégré à l'écran** > **ENREGISTRER UNE EMPREINTE DIGITALE** pour enregistrer une nouvelle empreinte digitale.
	- **Renommer ou supprimer une empreinte digitale** : Touchez une empreinte digitale enregistrée pour la renommer ou la supprimer.
	- **Identifier une empreinte digitale** : Touchez Identifier l'empreinte digitale pour identifier et mettre en surbrillance les empreintes digitales enregistrées.

### **Utilisation d'une empreinte digitale pour un accès rapide aux informations privées**

Vous n'en pouvez plus d'entrer un mot de passe à chaque fois que vous souhaitez accéder aux informations privées de votre Coffre-fort ou à une application verrouillée ? Vous pouvez utiliser votre empreinte digitale pour accéder rapidement à vos informations privées. Cette méthode est pratique et sûre.

- **1** Ouvrez **Paramètres**.
- **2** Allez à Sécurité & confidentialité > Identification via empreinte digitale.
- **3** Saisissez le mot de passe de déverrouillage de l'écran, puis suivez les instructions qui s'affichent à l'écran pour accéder à la page de configuration de l'empreinte digitale. Activez **Accès au coffrefort** et **Déverrouillage des applications**, puis suivez les instructions qui s'affichent à l'écran pour saisir les mots de passe.

Désormais, vous pouvez :

- **I** Utiliser une empreinte digitale pour accéder à Coffre-fort : ouvrez **Fichiers** et touchez **Coffre-fort**, ainsi vous pourrez accéder à Coffre-fort avec votre empreinte digitale.
- <sup>l</sup> **Utiliser une empreinte digitale pour accéder aux applications verrouillées par Verrouillage des applications** : vous pouvez désormais ouvrir les applications verrouillées sur votre écran d'accueil avec votre empreinte digitale.

## **Activer ou désactiver les services de localisation**

Après que l'obtention des informations de localisation ait été autorisée, les applications peuvent y accéder à tout moment. Si vos informations de localisation sont obtenues par des applications malveillantes, vous êtes vulnérable aux fraudes et autres dangers. Vous pouvez activer ou désactiver les services de localisation en fonction de vos besoins, contrôler et gérer régulièrement les autorisations de vos applications pour préserver votre vie privée et vos données personnelles.

**Activer ou désactiver les services de localisation :** ouvrez **Paramètres**, allez à **Sécurité & confidentialité** > **Données de localisation**, et activez ou désactivez **Accès informations localisation**. Lorsque l'accès aux informations de localisation est autorisé, vous pouvez aussi définir le mode de localisation approprié. Lorsque l'accès aux informations de localisation n'est pas autorisé, mis à part les logiciels et applications préinstallés (tels Détecteur de Téléphone), votre Téléphone interdit l'accès et l'utilisation de vos informations de localisation à toutes les applications et tous les services. Le système vous demande dès lors si vous souhaitez autoriser l'accès aux informations de localisation lorsque vous utilisez ces applications.

- <sup>l</sup> Les fonctionnalités peuvent varier selon votre opérateur.
	- Huawei n'utilise vos informations de localisation que pour vous fournir des fonctions et services nécessaires, pas pour identifier et recueillir des informations privées.

**Paramétrer le calcul de localisation en intérieur :** ouvrez **Paramètres**, allez à **Sécurité & confidentialité** > Données de localisation > Paramètres avancés puis activez ou désactivez la recherche Wi-Fi et Bluetooth. La recherche des réseaux Wi-Fi et des appareils Bluetooth améliorera la précision du calcul de la localisation en intérieur.

## **Espace privé**

### **Espace privé : conserver vos informations personnelles dissimulées**

Espace privé est une fonctionnalité qui vous permet de créer sur votre Téléphone un espace indépendant destiné au stockage de vos données confidentielles. Les applications et les fichiers stockés dans Espace privé ne sont pas accessibles depuis l'espace d'utilisation principal.

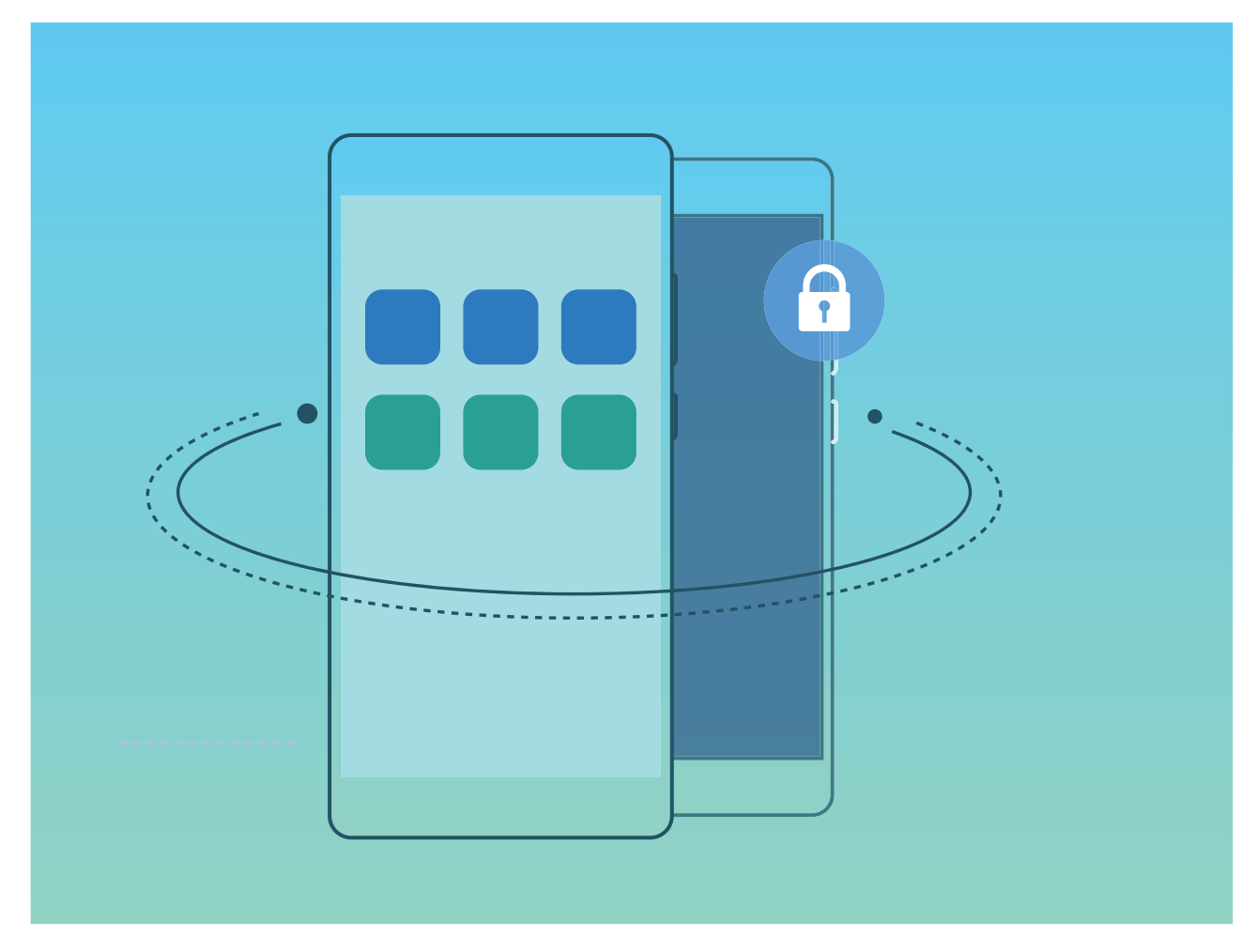

Espace privé propose les éléments suivants :

- **· Dissimuler l'accès à votre Espace privé** : vous voulez effacer toutes traces menant à votre Espace privé ? Vous pouvez masquer l'accès à votre espace privé depuis l'espace d'utilisation principal, tenant ainsi votre Espace privé secret.
- <sup>l</sup> **Passer rapidement de l'espace d'utilisation principal à Espace privé :** depuis l'écran verrouillé, vous pouvez rapidement passer d'un espace à l'autre en vous servant de vos différents modes de déverrouillage et empreintes digitales. Les connexions Wi-Fi et Bluetooth sont maintenues lors du passage d'un espace à l'autre.
- **· Transférer des fichiers entre l'espace d'utilisation principal et Espace privé : vous pouvez** aisément envoyer des fichiers tels que des photos, des vidéos entre l'espace d'utilisation principal et Espace privé.
- <sup>l</sup> **Réinitialiser le mode de déverrouillage d'Espace privé :** si vous oubliez le mode de déverrouillage d'Espace privé, vous pouvez le réinitialiser en saisissant le mode de déverrouillage de votre espace d'utilisation principal et en répondant à la question de sécurité.
- **· Sauvegarder les données d'Espace privé** : vous pouvez utiliser la fonction de clonage Espace privé pour copier votre Espace privé sur un autre appareil.
- Si vous souhaitez accéder directement à Espace privé à partir de l'écran verrouillé en utilisant un mode de déverrouillage ou une empreinte digitale, le mode de déverrouillage pour Espace privé doit être du même type que celui de l'espace d'utilisation principal, mais doit être différent, sinon il vous sera impossible d'accéder à Espace privé depuis l'écran verrouillé.

### **Activation d'Espace privé**

Vous redoutez que des informations sensibles soient vues par vos amis et collègues lorsque vous leur montrez des photos ou d'autres éléments sur votre Téléphone ? Espace privé vous offre la possibilité de stocker vos informations confidentielles dans un emplacement privé sur votre appareil, dont l'accès est conditionné par un mot de passe ou la reconnaissance d'empreintes digitales.

Vous pouvez ajouter jusqu'à trois comptes utilisateurs à Téléphone et **Espace privé** sur votre **Utilisateurs**. Si vous avez déjà ajouté trois comptes utilisateurs sous **Paramètres** > **Comptes & utilisateurs** > **Utilisateurs** > **Créer un compte utilisateur**, vous ne pouvez plus ajouter d'utilisateurs dans **Espace privé**.

Activation d'Espace privé : si vous utilisez Espace privé pour la première fois, ouvrez **Paramètres**, allez à **Sécurité & confidentialité** > Espace privé > Activer, puis suivez les instructions qui s'affichent à l'écran pour créer votre Espace privé.

Vous ne pouvez créer qu'un seul Espace privé.

**Passer rapidement de l'espace d'utilisation principal à Espace privé** : depuis l'écran verrouillé, vous pouvez rapidement naviguer entre les espaces à l'aide de vos empreintes digitales ou de votre mot de passe. Après le redémarrage de votre Téléphone, vous êtes tout d'abord invité à accéder à l'espace d'utilisation principal en introduisant votre mot de passe. Vous pourrez ensuite naviguer entre les espaces depuis votre écran verrouillé.

**Accéder à Espace privé** : vous pouvez accéder à Espace privé directement à partir de l'écran verrouillé à l'aide de vos empreintes digitales ou de votre mot de passe. Vous pouvez également ouvrir

**Paramètres**, dans l'espace d'utilisation principal, puis aller à Sécurité & confidentialité > **Espace privé** > **Se connecter** pour accéder à votre Espace privé.

**Quitter Espace privé** : lorsque vous quittez votre Espace privé, toute la mémoire système utilisée par Espace privé est libérée. Vous pourrez revenir à votre Espace privé dès que vous le souhaiterez. Pour

quitter Espace privé, ouvrez **C** Paramètres, puis allez à Sécurité & confidentialité > Espace privé > **Quitter Espace privé**.

**Supprimer Espace privé** : la suppression d'Espace privé entraînera la suppression permanente et irréversible de toutes les applications et données stockées dans votre Espace privé. Vous pouvez supprimer votre Espace privé des manières suivantes :

<sup>l</sup> Depuis l'espace d'utilisation principal, ouvrez **Paramètres**, puis allez à **Sécurité &**

**confidentialité** > **Espace privé**, ensuite touchez  $\frac{1}{2}$  > **Supprimer Espace privé**.

**• Depuis Espace privé, ouvrez <b>Paramètres**, puis allez à **Sécurité & confidentialité** > Espace **privé** > **Supprimer Espace privé**.

### **Dissimuler l'accès à Espace privé**

Vous souhaitez que votre Espace privé ne soit pas décelable par les autres ? Vous pouvez dissimuler l'accès à votre Espace privé dans l'espace d'utilisation principal, le rendant ainsi invisible et confidentiel

Après avoir accédé à votre Espace privé, ouvrez **Paramètres**, allez à **Sécurité & confidentialité** > **Espace privé** et activez **Dissimulation d'Espace privé**. Après avoir dissimulé l'accès à votre Espace privé, vous pouvez y accéder en utilisant votre empreinte digitale ou le mode de déverrouillage de l'écran dédié.

### **Transférer des fichiers entre Espace privé et l'espace d'utilisation principal**

Vous souhaitez transférer rapidement des photos, de la musique ou des vidéos à caractère personnel de l'espace d'utilisation principal vers votre Espace privé ou inversement ?

- **1** Après avoir accédé à votre Espace privé, ouvrez **et allez dans Paramètres**.
- **2** Touchez **De l'espace principal vers Espace privé** ou **D'Espace privé vers l'espace principal**.
- **3** Suivez les instructions à l'écran pour sélectionner les fichiers et les transférer vers l'emplacement souhaité.
	- Les fichiers stockés sur votre appareil ou sur votre carte mémoire peuvent être transférés de l'espace d'utilisation principal vers Espace privé, mais seuls les fichiers stockés localement sur votre appareil peuvent être transférés d'Espace privé vers votre l'espace d'utilisation principal. Cela est dû au fait que les cartes mémoire sont bloquées dans Espace privé. Les fichiers stockés sur le cloud ne peuvent pas être transférés entre Espace privé et l'espace d'utilisation principal. Les appareils ne prennent pas tous en charge les cartes mémoire.

Par défaut, les fichiers image transférés sont stockés dans **Galerie** > **Shared images**, les fichiers vidéo sur **Galerie** > **Shared videos** et les fichiers audio sur **Fichiers** > **Move files** > **Share audio**.

### **Transfert de vos données d'Espace privé vers votre nouvel appareil**

Vous pouvez cloner votre Espace privé pour transférer rapidement vos fichiers privés vers un autre appareil.

- <sup>l</sup> Avant le transfert de vos données, assurez-vous que l'espace de stockage restant du nouvel appareil est suffisant
	- Vous pouvez transférer les données suivantes d'un appareil à un autre : images, fichiers audio et vidéo.
- **1** Accédez à Espace privé sur votre nouvel appareil et ouvrez **Paramètres**. Accédez à **Sécurité & confidentialité** > Espace privé > Clonage d'espace > Ceci est le téléphone de destination afin de générer un code QR.
- **2** Accédez à Espace privé sur votre ancien appareil et ouvrez **Paramètres**. Accédez à **Sécurité & confidentialité** > **Espace privé** > **Clonage d'espace** > **Ceci est le téléphone d'origine**. Suivez les instructions qui s'affichent à l'écran pour scanner le code QR affiché sur votre nouvel appareil. Vous avez aussi la possibilité de connecter manuellement votre ancien appareil au hotspot Wi-Fi de votre nouvel appareil. Une fois la connexion établie, sélectionnez et transférez les données de votre ancien appareil vers le nouveau.
- Vous pouvez annuler le transfert de fichiers à tout moment au cours du processus et le poursuivre lorsque vous rétablissez une connexion.

### **Réinitialisation du mot de passe de votre Espace privé**

Vous pouvez définir une question de sécurité qui vous permettra, en cas d'oubli du mot de passe de votre Espace privé, de le réinitialiser rapidement en répondant simplement à la question de sécurité.

**Activer la fonctionnalité Question de sécurité** : accédez à votre Espace privé, puis ouvrez Paramètres. Allez à Sécurité & confidentialité > Espace privé. Touchez Protection mode de déverrouillage, puis suivez les instructions qui s'affichent à l'écran pour saisir les mots de passe de vos Espace d'utilisation principal et Espace privé. Accédez à l'écran de définition de la question de sécurité.

**Définir votre question de sécurité** : touchez Question de sécurité et décidez soit de sélectionner l'une des questions de sécurité prédéfinies, soit d'en créer une vous-même. Entrez la réponse à la question de sécurité et touchez **Terminer** pour activer la fonctionnalité Question de sécurité.

Après avoir activé la fonctionnalité Question de sécurité, vous pouvez également modifier la question de sécurité et sa réponse.

**Modifier le mot de passe de votre Espace privé** : accédez à l'espace d'utilisation principal, ouvrez

**Paramètres**, puis allez à Sécurité & confidentialité > Espace privé. Touchez  $\frac{1}{2}$  > Supprimer Espace privé. Suivez les instructions qui s'affichent à l'écran pour saisir le mot de passe de votre espace d'utilisation principal, la réponse à la question de sécurité, ensuite définissez le mot de passe de votre Espace privé.

Si l'accès à Espace privé est masqué et qu'il vous est impossible d'accéder à l'écran de

réinitialisation de l'espace privé, accédez à l'espace d'utilisation principal et ouvrez **Paramètres**. Allez à Sécurité & confidentialité > Autres paramètres > Afficher tous les paramètres, puis touchez OK afin d'afficher l'accès à Espace privé.

### **Activer le verrouillage des applications**

Le verrouillage des applications vous permet de définir un mot de passe pour WeChat, Alipay et autres applications importantes. Chaque fois que vous redémarrez votre appareil ou déverrouillez votre écran, vous êtes invité à saisir ce mot de passe à la première ouverture de l'application. Le verrouillage

des applications renforce la protection de vos informations privées et empêche tout accès non autorisé aux applications importantes de votre appareil.

### **Activer le verrouillage des applications** : ouvrez **Paramètres**. Allez à **Sécurité &**

**confidentialité** > Verrouillage des applications. Lorsque vous accédez à l'application pour la première fois, suivez les instructions à l'écran pour définir le mot de passe et activer le verrouillage. Les prochaines fois que vous accéderez à cette application, vous pourrez directement saisir ce mot de passe. Dans l'écran Verrouillage des applications, activez le verrouillage pour les applications que vous souhaitez protéger. Lorsque vous accédez pour la première fois à une application verrouillée, vous devez saisir le mot de passe dans la zone de texte prévue à cet effet. Si vous avez oublié le mot de passe, touchez **Code oublié**, saisissez la réponse à la question de protection par mot de passe, puis redéfinissez le mot de passe. Si vous n'avez pas défini de protection du mot de passe, l'option **Code oublié** est indisponible.

Si vous avez défini une empreinte digitale et la reconnaissance faciale pour déverrouiller votre appareil et que vous accédez au verrouillage des applications pour la première fois, vous pouvez suivre les instructions à l'écran pour associer votre empreinte digitale et la reconnaissance faciale et ainsi faciliter le déverrouillage des applications.

**Modifier le mot de passe de verrouillage des applications et la protection par mot de passe** : Touchez dans l'écran Verrouillage des applications, puis touchez **Modifier le code** ou **Modifier la protection du code** pour modifier le mot de passe de verrouillage des applications ou la protection par mot de passe.

### **Davantage de paramètres de sécurité**

### **Protection améliorée des données : défendre votre vie privée**

Vous vous inquiétez que vos photos, les informations de votre compte bancaire ou des données concernant votre vie privée soient divulguées en cas de perte ou de vol de votre Téléphone ? Les Téléphones Huawei intègrent désormais des puces de sécurisation en complément de la protection combinée fournie par la clé racine de confiance et le mode de déverrouillage de l'écran. Que vos données soient stockées sur une carte mémoire ou sur la mémoire de stockage interne, elles bénéficient du niveau le plus élevé de protection.

**Cryptage renforcé et protection** : les Téléphones Huawei utilisent une clé matérielle qui ne peut pas être utilisée pour décrypter des données si elle est séparée de l'appareil. En fonction de la clé racine de confiance, les composants cryptés sont incorporés à la puce de contrôle mémoire pour améliorer la capacité du matériel à protéger des données. Cela fonctionne avec le mode de verrouillage de l'écran pour protéger vos données privées. Quand vous utilisez Espace privé, Multi-utilisateurs, le cryptage des fichiers sur la carte mémoire ou d'autres fonctionnalités pour crypter des photos, informations personnelles ou autres données personnelles, cracker simultanément la clé racine de confiance. le mode de déverrouillage et la puce de sécurisation est la seule manière de décrypter vos données.Les appareils ne prennent pas tous en charge les cartes mémoire.

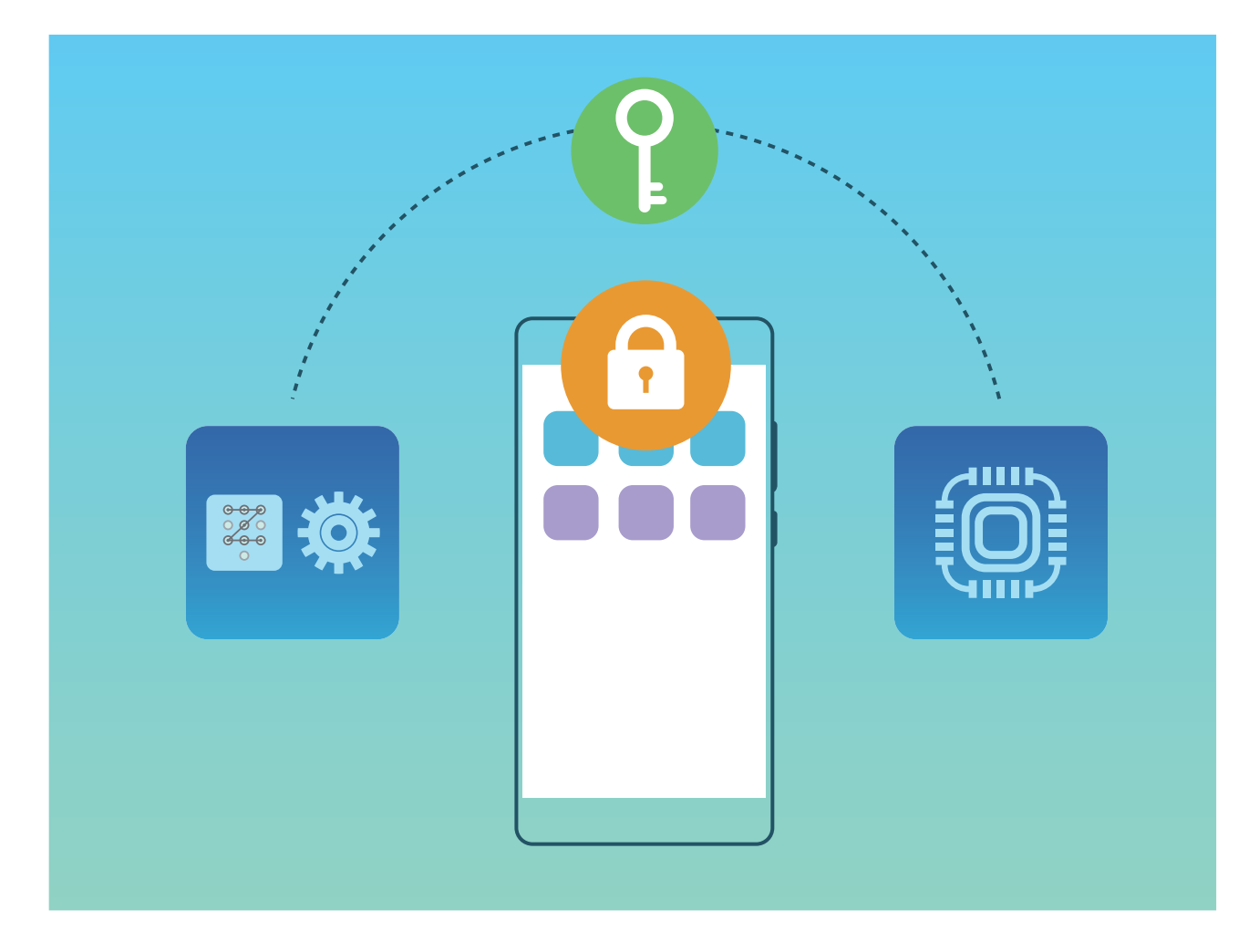

### **Activer le cryptage de la carte mémoire**

Inquiet à l'idée que d'autres puissent avoir accès à vos photos ou à d'autres données personnelles après leur avoir prêté votre carte mémoire ? Vous avez la possibilité de protéger par cryptage les fichiers stockés sur votre carte mémoire, de sorte qu'aucune autre personne se servant de la carte ne puisse accéder à vos données personnelles. Les fichiers cryptés ne peuvent être affichés et utilisés que sur votre propre appareil. D'autres personnes, certes, peuvent utiliser l'espace de stockage de la carte mémoire, mais elles ne peuvent avoir accès au contenu des fichiers protégés par cryptage.

- $\triangle$  Ne redémarrez pas votre ou ne retirez pas votre carte mémoire au cours du processus de cryptage/décryptage, car cela pourrait entraîner l'échec du processus, voire la perte des données.
	- Avant de crypter vos fichiers, assurez-vous d'avoir assez d'espace de stockage sur la carte mémoire, et que ni la carte ni ses fichiers ne soient endommagés.
	- La fonctionnalité de cryptage/décryptage de la carte mémoire n'est accessible qu'au propriétaire de l'appareil.

**Crypter une carte mémoire :** ouvrez **Paramètres**. Allez à Sécurité & confidentialité > Autres **paramètres** > **Cryptage et références** puis touchez **Crypter la carte mémoire** et suivez les instructions à l'écran pour terminer le processus de cryptage.

**Décrypter une carte mémoire :** touchez **Décrypter la carte mémoire** et suivez les instructions à

l'écran pour terminer le processus de décryptage.

Le formatage de la carte mémoire effacera toutes les données disponibles sur la carte et décryptera celle-ci par la même occasion.

# **Sauvegarde et restauration**

# **Sauvegarde des données : prévenir la perte de vos données**

Vous êtes inquiet de perdre des données importantes de votre Téléphone ? Protégez-vous contre la perte données grâce aux sauvegardes de données régulières.

Vous pouvez sauvegarder les données de votre Téléphone de l'une des façons suivantes :

- **· Vers une carte NM** : si votre Téléphone prend en charge les cartes NM (carte mémoire nano), vous pouvez sauvegarder vos données vers la carte NM (carte mémoire nano) à tout moment pour éviter d'en perdre.
	- $\bullet$  Les appareils ne prennent pas tous en charge les cartes NM (cartes nano-mémoire).
		- Insérez la carte NM (carte mémoire nano) dans l'emplacement 2. Vous pouvez acheter une carte NM (carte mémoire nano) sur ou dans les magasins Huawei.
- **· Vers un appareil de stockage USB** : à l'aide d'un câble OTG USB, vous pouvez brancher un appareil de stockage USB à votre Téléphone et y sauvegarder vos données importantes.
- **· Vers votre ordinateur ou des appareils de stockage NAS** : en utilisant la recherche Wi-Fi pour détecter des dossiers partagés sur le même réseau Wi-Fi, vous pouvez sauvegarder les données importantes de votre Téléphone, telles que des images ou des fichiers volumineux, vers votre ordinateur ou des appareils domestiques NAS pour prévenir la perte de données et libérer de l'espace sur votre Téléphone.

## **Sauvegarde des données via HiSuite**

Vous pouvez utiliser la fonction de sauvegarde de **HiSuite** pour sauvegarder toutes les informations les plus importantes de votre appareil, telles que les contacts, les SMS, les images ou tout autre fichier important, disponibles sur votre Téléphone, et les conserver en externe sur votre ordinateur. Vous pouvez facilement restaurer les données conservées sur l'ordinateur vers votre appareil d'origine, ou vers tout autre appareil Huawei.

**HiSuite** peut vous aider ainsi :

- · la sauvegarde de toutes vos données sur votre ordinateur.
- L'espace de stockage de vos données est fonction de l'espace disponible sur l'ordinateur.
- Les sauvegardes cryptées sont par ailleurs prises en charge (bien que ces celles-ci soient non cryptées par défaut).

# **Sauvegarder de données sur un appareil de stockage USB**

Si vous manquez d'espace de stockage sur votre appareil ou que vous souhaitez sauvegarder des données importantes sur un appareil de stockage externe, vous pouvez connecter votre appareil à un appareil de stockage USB grâce à un câble USB vers OTG, puis sauvegarder vos données sur cet appareil de stockage. Les appareils de stockage USB compatibles avec votre appareil sont les clés USB, les lecteurs de cartes et les appareils dans lesquels une carte SD est insérée.

Ouvrez **Paramètres**, allez à **Système** > **Sauvegarde & restauration** > **Sauvegarder des données** > **Stockage externe** > **Périphérique de stockage USB**, puis touchez **SAUVEGARDER** dans l'écran **Sélectionner des données**, sélectionnez les données à sauvegarder, puis touchez **Sauvegarder**.

- <sup>l</sup> Vous pouvez activer **Sauvegarde automatique** dans la page des sauvegardes. S'il reste à votre appareil plus de 75 % de batterie, le système sauvegardera automatiquement les données lorsque l'écran est éteint.
	- <sup>l</sup> Vous pouvez aller à > **Cryptage de sauvegarde** > **Cryptage des sauvegardes** pour activer **Cryptage de sauvegarde** dans la page des sauvegardes, puis définir un mot de passe lorsque vous y êtes invité. Le mot de passe vous servira lorsque vous voudrez restaurer les fichiers ultérieurement. N'oubliez jamais votre mot de passe de sauvegarde ou définissez des questions de sécurité qui vous aideront à vous en souvenir au cas où vous n'arriveriez pas à récupérer vos fichiers de sauvegarde sans lui.

### **Réinitialiser votre Téléphone**

Si la vitesse de fonctionnement de votre Téléphone ralentit en raison d'une accumulation de fichiers cache et résiduels, vous pouvez réinitialiser votre Téléphone afin de supprimer totalement les fichiers mis en cache et restaurer les paramètres d'usine de l'appareil.

**Restaurer les paramètres réseau** : cette opération restaure les paramètres Wi-Fi, du réseau de données mobiles et Bluetooth, y compris les informations de partage de connexion via point d'accès Wi-Fi et celles d'association par Bluetooth. Elle ne va pas modifier les autres paramètres de votre appareil ni supprimer quelque donnée ou fichier que ce soit.

Tout d'abord, ouvrez **Paramètres**, allez à **Système** > **Réinitialisation** > **Réinitialiser les paramètres réseau**, touchez **Restaurer les paramètres réseau**, puis suivez les instructions à l'écran pour restaurer les paramètres.

**Restaurer tous les paramètres** : cette opération restaure les paramètres réseau d'origine de votre appareil et les modes de déverrouillage de l'écran ; efface les données relatives à votre visage et supprime les empreintes digitales enregistrées. Elle ne réinitialise cependant pas les paramètres de la fonction Détecteur de Téléphone ou l'Identifiant Huawei ID, ni ne supprime quelque donnée ou fichier que ce soit.

Ouvrez **Paramètres**, allez à **Système** > **Réinitialisation** > **Restaurer tous les paramètres**, touchez **Restaurer tous les paramètres**, puis suivez les instructions à l'écran pour restaurer les paramètres.

**Restaurer les valeurs d'usine** : cette opération supprime toutes les données disponibles dans la mémoire et le stockage de votre appareil, y compris vos paramètres de compte, les paramètres système, les données des applications, les applications installées, la musique, les documents et les images. Ce faisant, cette opération restaure votre Téléphone dans sa configuration initiale de sortie d'usine. Sauvegardez vos données avant de restaurer les valeurs d'usine sur votre appareil.

Ouvrez **Paramètres**, allez à **Système** > **Réinitialisation** > **Réinitialiser le téléphone**, touchez **Restaurer valeurs d'usine**, saisissez, le cas échéant, le mode de déverrouillage de l'écran, puis suivez les instructions à l'écran pour restaurer les paramètres.

### **Restaurer vos données sauvegardées**

Pour restaurer les données sur votre Téléphone, vous devez sélectionner la méthode correspondant à celle que vous avez utilisée pour la sauvegarde à l'origine.

- **1** Ouvrez **Paramètres**, puis touchez **Système** > **Sauvegarde & restauration** > **Sauvegarder des données** > **périphérique de stockage externe**.
- **2** Sélectionnez l'emplacement à partir duquel seront restaurées vos données sauvegardées :
	- **a** Si vous utilisez une carte mémoire pour la sauvegarde, assurez-vous que votre carte NM (carte nano-mémoire) est bien insérée dans l'emplacement 2 de votre Téléphone. Puis touchez **Carte SD** et sélectionnez la sauvegarde qui vous intéresse.
		- <sup>l</sup> Les appareils ne prennent pas tous en charge les cartes NM (cartes nano-mémoire).
			- Insérez la carte NM (carte nano-mémoire) dans l'emplacement 2. Vous pouvez acheter une carte NM dans les boutiques Huawei.
	- **b** Si vous utilisez un appareil de stockage USB pour les sauvegardes, assurez-vous que votre Téléphone est bien connecté à cet appareil. Puis touchez **Périphérique de stockage USB** et sélectionnez la sauvegarde qui vous intéresse.
	- **c** Si vous utilisez un dossier partagé pour les sauvegardes, assurez-vous que votre Téléphone a bien détecté ce dossier partagé sur votre ordinateur ou sur les périphériques NAS en scannant le Wi-Fi. Puis touchez **Gedeelde map** et sélectionnez la sauvegarde qui vous intéresse.

Votre Téléphone stocke les trois dernières sauvegardes (sauvegardes automatiques et manuelles). Lorsque ce nombre est dépassé, les sauvegardes les plus anciennes sont supprimées.

**3** Sélectionnez les données que vous souhaitez restaurer, puis touchez **Herstellen**. Si vous avez activé **Cryptage des sauvegardes**, entrez le mot de passe lorsque vous y êtes invité et restaurez vos données.

# **Wi-Fi et Réseau**

# **Wi-Fi**

### **Wi-Fi+ : votre assistant de connectivité intelligent**

Wi-Fi+ connecte de manière intelligente aux réseaux Wi-Fi pour éviter la consommation de données mobiles. Lorsque Wi-Fi+ est activé et que votre appareil détecte un réseau Wi-Fi connu ou ouvert, Wi-Fi+ active automatiquement le Wi-Fi et connecte l'appareil au réseau. Votre appareil sélectionne automatiquement le réseau optimal de la zone pour une meilleure connexion Internet.

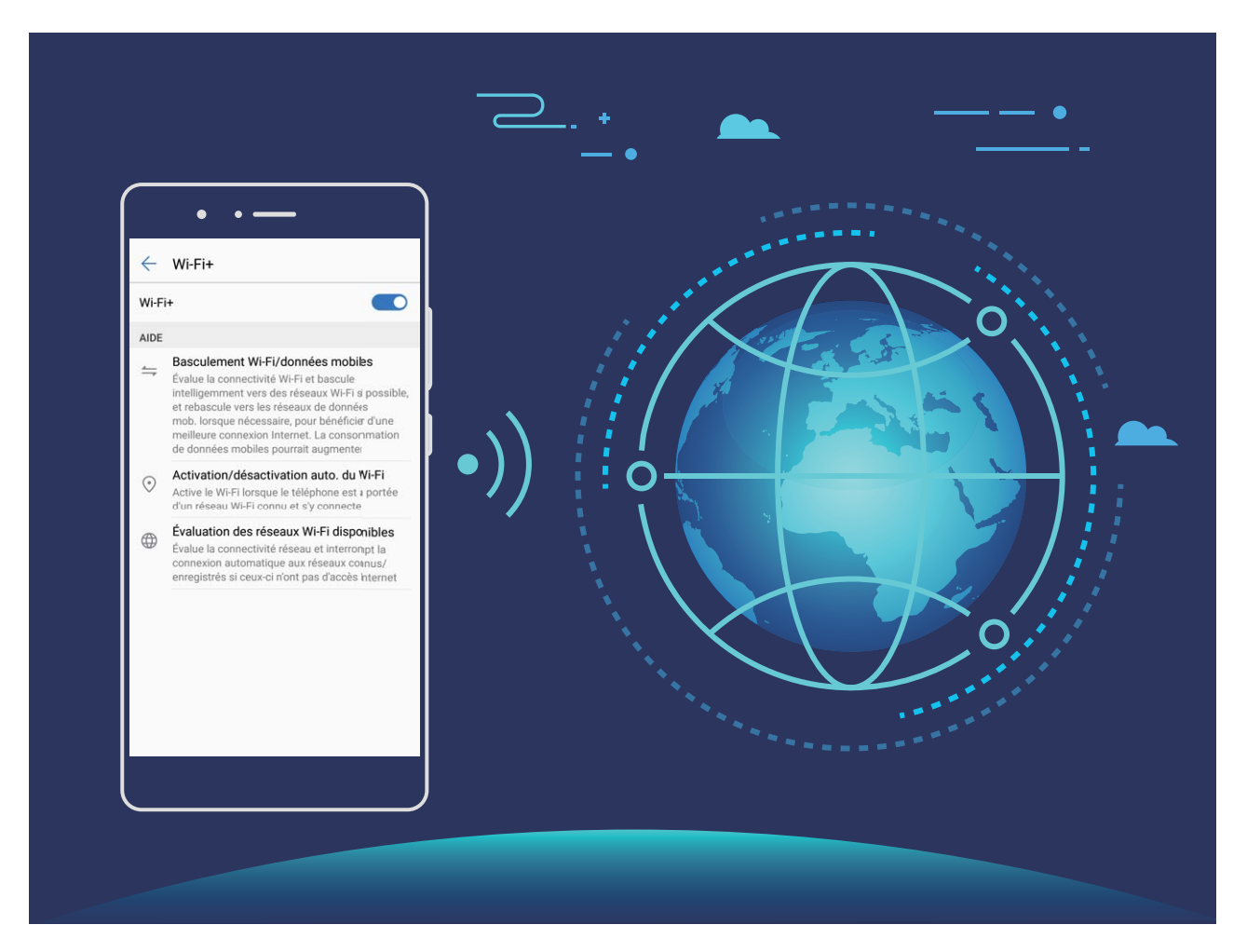

L'activation de Wi-Fi+ permet à votre appareil de :

**· Sélectionner automatiquement et se connecter au réseau optimal : votre appareil** sélectionnera automatiquement et se connectera aux réseaux Wi-Fi auxquels vous vous êtes précédemment connecté, aux réseaux gratuits ou à votre réseau de données mobiles, selon l'intensité du signal disponible à l'endroit où vous vous trouvez.

- Vous pouvez vérifier les icônes dans la barre d'état pour voir si vous utilisez les données mobiles ou le Wi-Fi :
	- L'icône  $\widehat{\mathbb{R}}$  indique que votre Téléphone est connecté à Internet par Wi-Fi.
	- L'icône  $\Phi$ , située en bas à gauche de la barre de signal, indique que votre Téléphone est connecté à Internet via les données mobiles.
- **· Activer ou désactiver automatiquement le Wi-Fi :** en fonction des réseaux Wi-Fi auxquels vous vous êtes précédemment connecté, le Wi-Fi sera automatiquement activé ou désactivé en certains endroits. Cette action empêchera le téléphone d'être en permanence à la recherche de nouveaux réseaux.
- **· Jauger la qualité des réseaux disponibles** : évaluez les points d'accès réseau actuellement disponibles et empêchez votre appareil de se connecter automatiquement aux réseaux sans connexion Internet.

### **Se connecter au Wi-Fi**

En connectant votre appareil à un réseau Wi-Fi, vous pouvez économiser sur la connexion aux données mobiles.

Pour prévenir des situations risquées pour la sécurité (comme l'accès non autorisé à vos données personnelles et informations financières), faites toujours preuve de prudence lorsque vous vous connectez à des réseaux Wi-Fi publics.

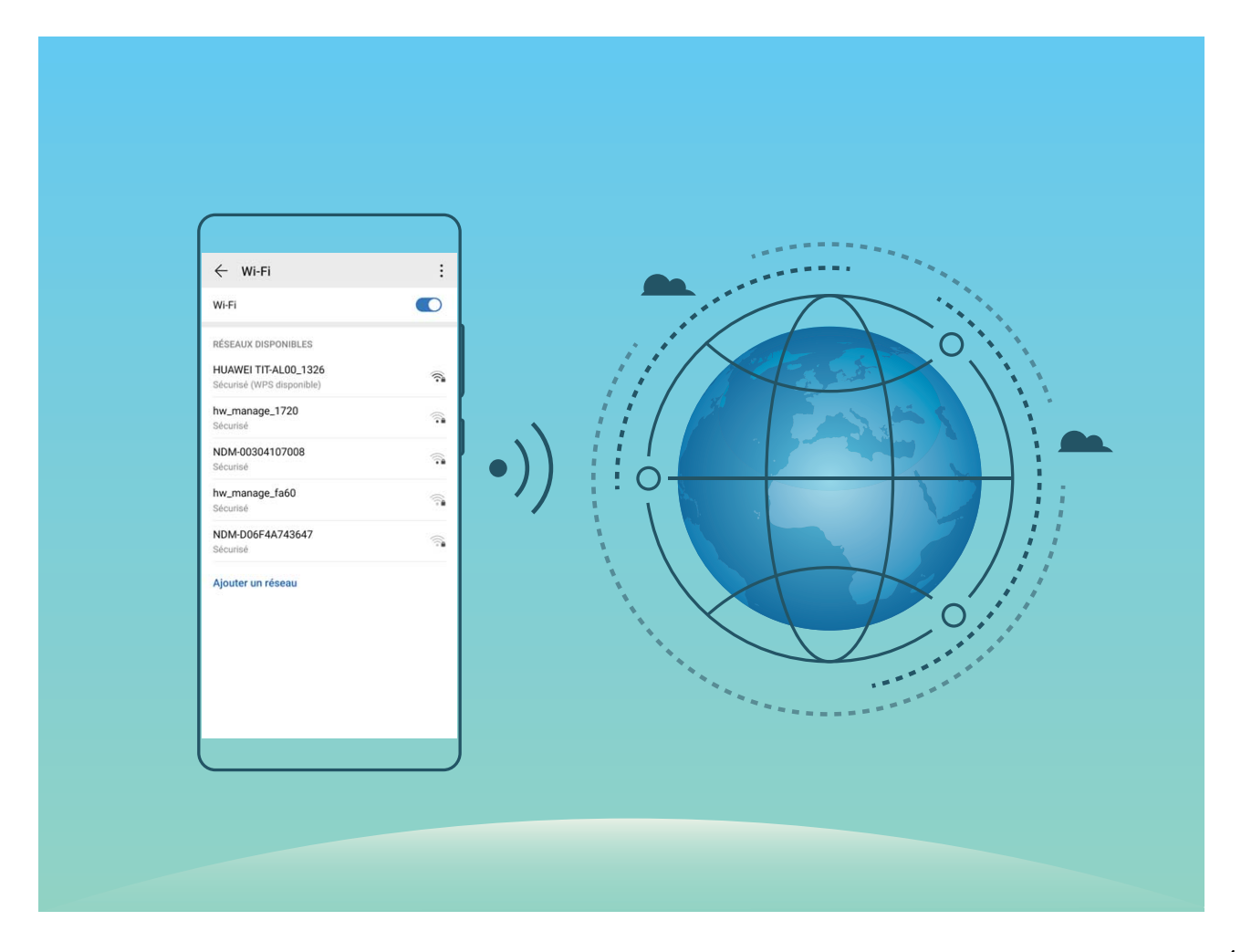
**Se connecter à un réseau Wi-Fi :** ouvrez **Paramètres**, allez à **Sans fil & réseaux** > **Wi-Fi** et activez **Wi-Fi**. Touchez un réseau Wi-Fi pour y accéder, et saisissez-en le mot de passe d'accès pour terminer le processus d'authentification ainsi que requis. Alternativement, faites défiler jusqu'en bas le menu, touchez **Ajouter un réseau** et suivez les instructions à l'écran pour ajouter un point d'accès sans fil en saisissant un nom et mot de passe.

#### **Transférer des données via Wi-Fi Direct**

Wi-Fi Direct permet de transférer rapidement des données entre des appareils Huawei. Wi-Fi Direct est plus rapide que le Bluetooth et ne nécessite aucune association d'appareils. Il convient mieux au transfert de gros fichiers sur de courtes distances.

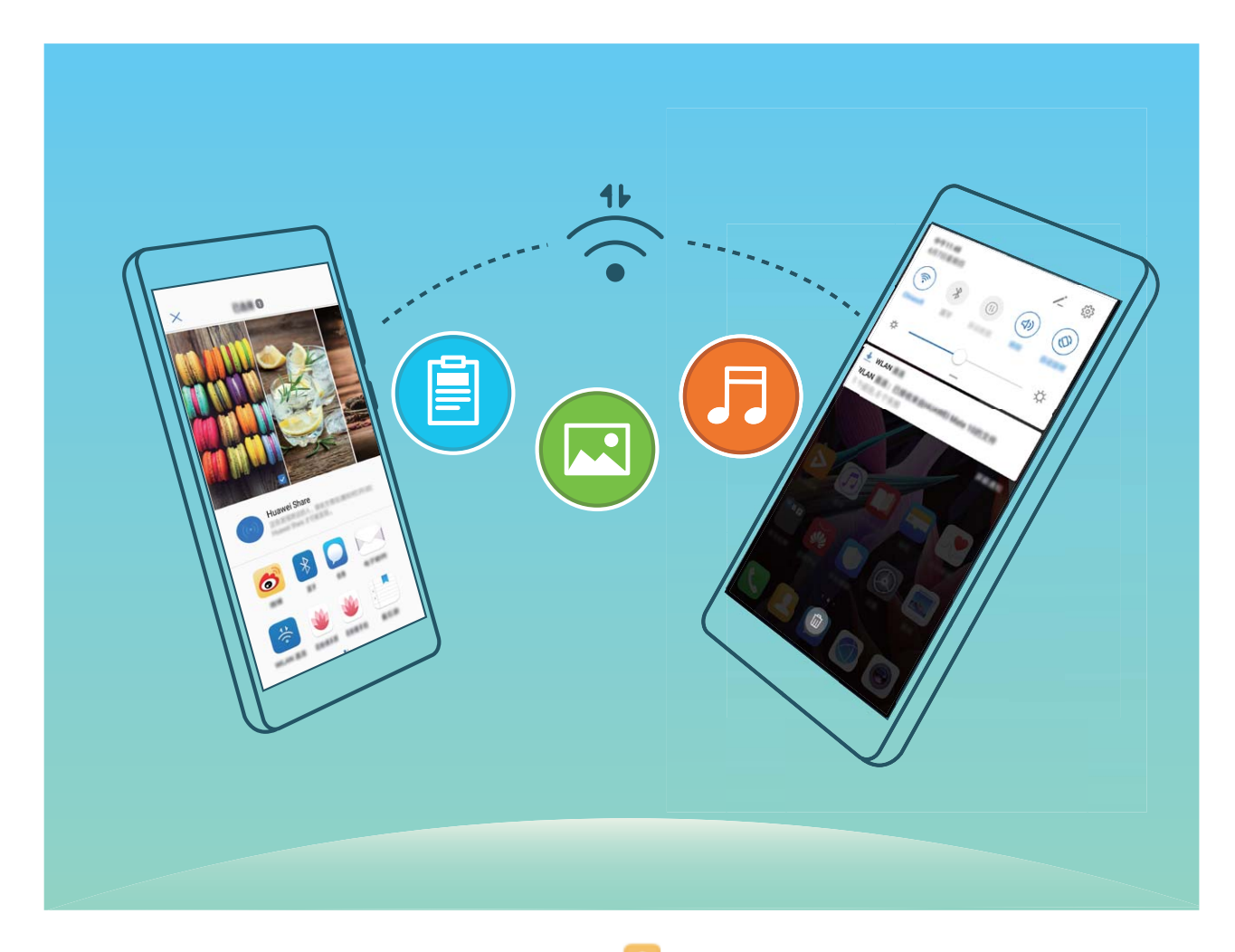

**Envoyer des fichiers avec Wi-Fi Direct** : Ouvrez **Fichiers**, a sur le fichier que vous voulez envoyer et allez à **Plus** > **Partager** > **Wi-Fi Direct**. Lorsqu'un autre appareil est détecté, touchez son nom pour créer la connexion et commencer le transfert de fichiers

**Recevoir des fichiers avec Wi-Fi Direct** : Activez **Wi-Fi**. Dans l'écran des paramètres Wi-Fi, touchez

 $\ddot{\cdot}$  > **Wi-Fi Direct** pour activer la détection. Lorsque vous recevrez un avis de fichier entrant, touchez **Accepter** pour commencer le transfert. Le fichier reçu sera enregistré sous **Fichiers** dans le dossier **Wi-Fi Direct** par défaut.

#### **Activation ou désactivation de Wi-Fi+**

Ouvrez **Paramètres**, allez à **Sans fil & réseaux** > **Wi-Fi** > > **Paramètres** > **Wi-Fi+** et sélectionnez activer ou désactiver **Wi-Fi+**.

- <sup>l</sup> Après activation de Wi-Fi+, votre Téléphone se connectera automatiquement au réseau optimal disponible.
	- En fonction de l'intensité du signal Wi-Fi+ dans votre zone, ce mode pourra automatiquement basculer vers votre réseau de données mobiles. Notez que l'utilisation des données mobiles pour télécharger ou regarder des vidéos ou des fichiers volumineux peut entraîner des frais supplémentaires d'utilisation de données. Pour éviter d'encourir des frais de données excessifs, souscrivez à un forfait de données approprié.
	- Lorsque le mode Wi-Fi+ est activé, et ce quand bien même le Wi-Fi est désactivé manuellement, l'appareil peut automatiquement basculer vers un réseau Wi-Fi viable dès qu'il en détecte un auquel vous vous êtes précédemment connecté.

### **Se connecter à Internet**

Connectez-vous facilement aux réseaux Wi-Fi à l'aide de votre appareil.

#### **Se connecter à un réseau Wi-Fi**

- **1** Faites glisser la barre d'état vers le bas pour ouvrir le panneau de notification
- **2** Maintenez  $\widehat{\mathbb{R}}$  appuyé pour ouvrir l'écran des paramètres Wi-Fi.
- **3** Activez le **Wi-Fi**. Votre appareil répertorie tous les réseaux Wi-Fi disponibles à proximité.
- **4** Sélectionnez le réseau Wi-Fi auquel vous souhaitez vous connecter. Si vous sélectionnez un réseau chiffré, vous devez également entrer le mot de passe Wi-Fi.

#### **Se connecter à l'aide de données mobiles**

- Avant d'utiliser les données mobiles, assurez-vous que vous avez un forfait de données auprès de votre opérateur pour éviter de payer des frais de données excessifs.
- **1** Faites glisser la barre d'état vers le bas pour ouvrir le panneau de notification
- **2** Touchez  $\overline{10}$  pour activer les données mobiles.
	- Lorsque vous n'avez pas accès à Internet, vous pouvez désactiver les données mobiles afin d'économiser votre batterie et de réduire l'utilisation de données.

### **Partager votre réseau mobile avec d'autres appareils**

Il vous reste des données mobiles à la fin du mois ? Vous pouvez les partager avec vos amis.

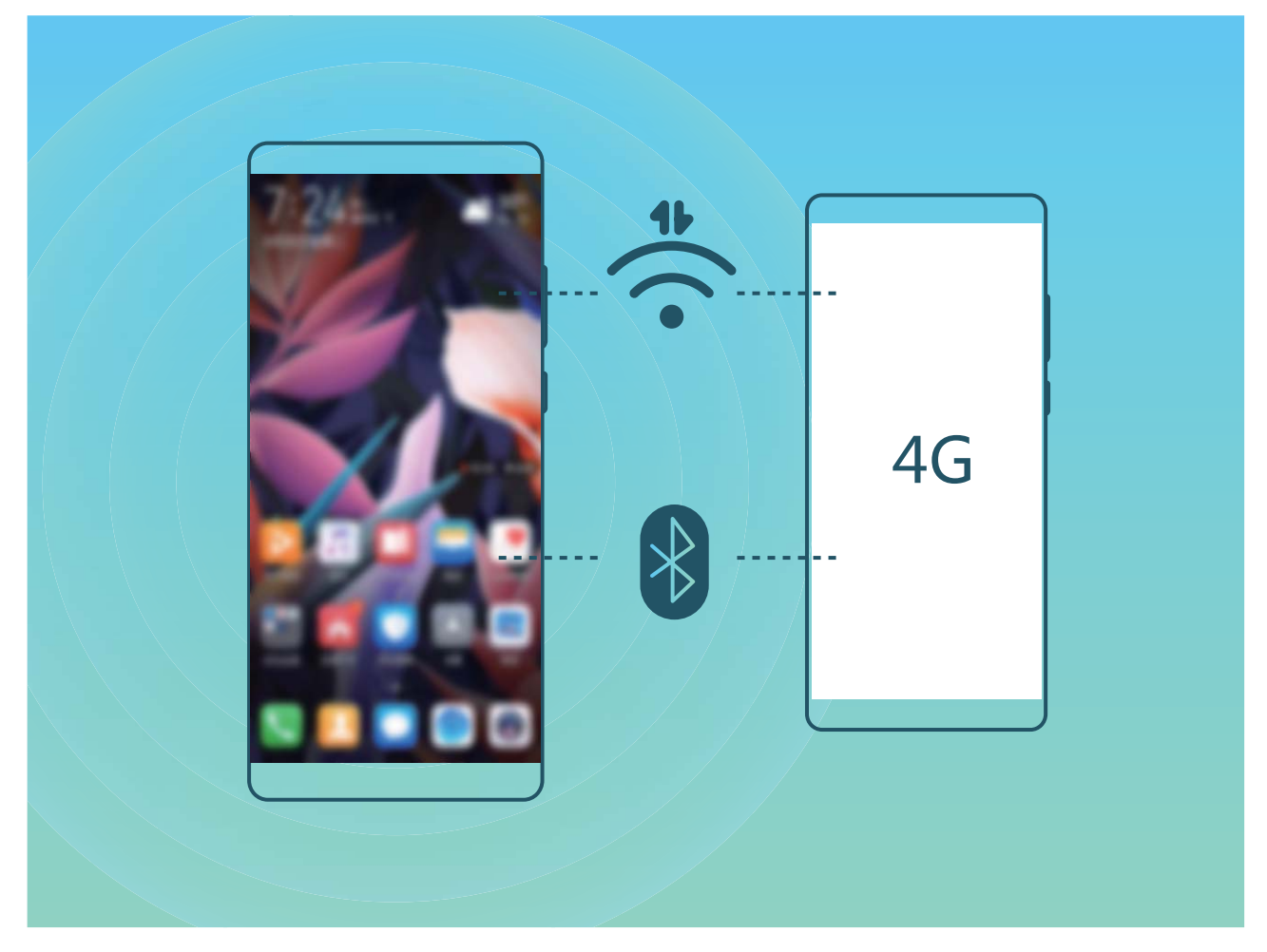

Vous pouvez utiliser un point d'accès Wi-Fi ou le Bluetooth pour partager vos données mobiles avec d'autres appareils.

**Utiliser un point d'accès Wi-Fi pour partager des données mobiles** : Ouvrez **Paramètres** et allez à **Sans fil & réseaux** > **Partage de connexion Internet** > **Via Wi-Fi** > **Configurer le point** d'accès Wi-Fi. Définissez le nom du réseau, le type de cryptage et le mot de passe du point d'accès Wi-Fi, puis touchez **Enregistrer** et activez le point d'accès pour pouvoir l'utiliser.

**Vous craignez que d'autres appareils aient un accès illimité aux données de votre point d'accès ?** Dans l'écran **Via Wi-Fi**, touchez **Limiter les données consommées** pour définir une limite de partage de données par session. Lorsque cette limite sera atteinte, votre appareil désactivera automatiquement le partage du point d'accès.

**Utiliser le Bluetooth pour partager des données mobiles** : Pour pouvoir utiliser le Bluetooth afin de partager vos données mobiles, vous devez commencer par établir une connexion Bluetooth entre

appareils. Ouvrez **Paramètres**, allez à **Sans fil & réseaux** > **Partage de connexion Internet**,

puis activez **Via Bluetooth**. Dans l'écran **Bluetooth** de l'appareil associé, touchez à côté de l'appareil associé, puis activez **Accès Internet** pour établir une connexion Internet et partager vos données mobiles.

**Utiliser un câble USB pour partager des données mobiles** : Connectez votre appareil à un

ordinateur à l'aide d'un câble USB. Ouvrez **Paramètres**, allez à **Sans fil & réseaux** > **Partage de connexion Internet** et activez **Via USB** pour commencer à partager vos données mobiles.

Selon le système d'exploitation, vous devrez peut-être installer des pilotes ou établir la connexion réseau requise sur votre ordinateur avant d'utiliser cette fonction. Pour plus d'informations, reportez-vous au guide du système d'exploitation de votre ordinateur.

## **Applications et notifications**

### **Application jumelle : se connecter simultanément avec deux comptes du même réseau social**

Avez-vous déjà souhaité pouvoir vous connecter à deux comptes WeChat et Facebook sur votre Téléphone sans vous embêter à passer de l'un à l'autre en permanence ? La fonctionnalité Application jumelle vous permet de vous connecter simultanément avec deux comptes WeChat et Facebook ce qui vous permet, par exemple, de ne pas mélanger travail et vie privée.

La fonctionnalité Application jumelle fonctionne uniquement avec WeChat, QQ, LINE, Facebook, Snapchat, WhatsApp et Messenger. Téléchargez les versions les plus récentes de ces applications avant d'utiliser cette fonctionnalité.

Ouvrez **Paramètres**. Allez à **Applications** > **Application jumelle** et activez Application jumelle pour WeChat, QQ, LINE, Facebook, Snapchat, WhatsApp, ou Messenger en fonction de vos besoins. Quand l'application jumelle est activée, deux icônes de WeChat, QQ, LINE, Facebook, Snapchat, WhatsApp ou Messenger s'afficheront en fonction de votre choix sur l'écran d'accueil. Cela signifie que vous pouvez vous y connecter avec deux comptes simultanément. Touchez et maintenez l'icône d'application jumelée sur l'écran d'accueil pour désactiver rapidement Application jumelle.

## **Son et affichage**

### **Paramétrer le mode Ne pas déranger**

Le mode Ne pas déranger bloque les appels d'étrangers et seuls les appels et messages et des contacts choisis sont notifiés

Ouvez **Paramètres** et allez à **Sons** > **Ne pas déranger**. Activez **Ne pas déranger**, puis touchez **Peut être dérangé** et sélectionnez l'une des options suivantes :

- <sup>l</sup> **Autoriser les appels et messages des contacts importants** : Sélectionnez **Par une interruption prioritaire**, puis touchez **Définir les interruptions prioritaires** pour définir les contacts desquels vous souhaitez recevoir les appels et messages.
- **Autoriser les alarmes** : Sélectionnez Par une alarme pour n'autoriser que les alarmes.
- <sup>l</sup> **Interdire toutes les interruptions**: Sélectionnez **Aucunement** pour interdire toute sonnerie/ vibration, et empêcher que l'écran ne s'allume pour les appels entrants, messages et alarmes.
- $\hat{u}$  Certaines applications tierces pourraient continuer à générer une sonnerie lorsque le mode Ne pas déranger est activé. Si c'est le cas, configurez leurs paramètres pour mettre en silence les notifications de ces applications.

Règle basée sur une période de temps : Empêche les interruptions à des moments définis, tels que weekends et soirées. Touchez **Basée sur une période de temps** pour définir la période de temps et l'intervalle de répétition, puis activez le bouton **Basée sur une période de temps**.

**Règle basée sur un évènement** : Empêche les interruptions pendant les réunions et autres évènements. Touchez **Basée sur un évènement** pour activez le mode **Ne pas déranger** pendant les évènements de l'agenda.

### **Configuration de vos paramètres de son**

Lorsque vous regardes des films ou que vous jouez à des jeux, votre appareil passe automatiquement en son stéréo pour améliorer votre expérience audio. Vous pouvez également définir des sonneries et des rappels audio pour des scénarios différents.

**Régler le volume du système** : Appuyez sur un bouton de volume ou déplacez le curseur pour

rapidement ajuster le volume du fichier multimédia. Touchez <sup>《《</sup>》pour afficher l'écran de paramétrage du son. Vous pouvez alors régler le volume de la sonnerie, du fichier multimédia et de l'alarme.

Vous pouvez également régler le volume dans les paramètres du système. Ouvrez **Paramètres**, touchez **Sons** et faites glisser le curseur pour ajuster le volume.

**Basculer entre le son, les vibrations et le mode silencieux** : Faites glisser vers le bas à partir de la barre d'état et ouvrez le panneau de raccourcis. Touchez  $\mathcal Q$  pour alterner rapidement entre les modes **Son Silencieux** et **Vibreur**.

**Activer les tonalités du clavier et des notifications** : Ouvrez **Converteriers** et allez à Sons > **Plus de paramètres pour le son** pour activer ou désactiver les tonalités du clavier et des notifications

**Régler votre Téléphone en mode silencieux** : Dans l'écran **Sons**, activez **Mode silencieux**. Après avoir activé **Mode silencieux**, activez **Vibration en mode silencieux**. Désormais, lorsque vous recevrez un appel entrant, votre écran s'allumera et votre appareil se mettra à vibrer.

**Personnaliser votre sonnerie et la tonalité de vos notifications : Dans l'écran Sons, sélectionnez** une sonnerie personnalisée ou utilisez le **Notification**.

### **Plus de paramètres d'affichage**

#### **Utiliser des raccourcis pour accéder aux fonctionnalités fréquemment utilisées**

Touchez et maintenez l'icône d'une application pour afficher un menu des fonctionnalités fréquemment utilisées et y accéder rapidement. Vous pouvez toucher et maintenir une fonctionnalité et la faire glisser vers votre écran d'accueil pour créer un raccourci.

Si vous touchez et maintenez une icône d'application et qu'un raccourci n'est pas créé, cela signifie que l'application ne prend pas en charge les raccourcis sur l'écran d'accueil.

**Accès rapide aux fonctionnalités fréquemment utilisées** : Touchez et maintenez une icône d'application sur votre écran d'accueil puis touchez une fonctionnalité fréquemment utilisée pour y accéder. Chaque application prend en charge au maximum 4 fonctionnalités fréquemment utilisées. Elles sont présélectionnées par l'application et ne peuvent pas être changées. Par exemple, pour prendre un selfie, touchez et maintenez l'icône d'Appareil photo, puis touchez **Selfie** dans le menu pop-up.

**Ajouter des raccourcis sur votre écran d'accueil** : Touchez et maintenez une icône d'application sur votre écran d'accueil pour faire apparaître le menu. Touchez et maintenez la fonctionnalité souhaitée puis faites-la glisser vers votre écran d'accueil pour créer un raccourci. Par exemple, vous pouvez ajouter un raccourci vers la fonctionnalité de selfie d'appareil photo pour pouvoir rapidement y accéder.

#### **Changer les paramètres d'affichage**

Vous pouvez modifier la police de caractère du système et ajuster la luminosité de l'écran en fonction de vos besoins.

Ouvrez **Paramètres** et touchez **Affichage**. Dès lors, vous pouvez :

**· Afficher en plein écran :** allez à Plus de paramètres d'affichage > Affichage plein écran pour afficher l'application en plein écran si nécessaire.

- **Configurer les paramètres d'affichage de l'encoche :** touchez **Plus de paramètres d'affichage** > **Encoche** pour configurer les paramètres d'affichage de l'encoche.
- **Modifier la taille du texte et des images** : touchez Taille de police et d'affichage et sélectionnez le mode d'affichage souhaité.
- <sup>l</sup> **Ajuster la luminosité de l'écran** : activez **Luminosité automatique**. Lorsque cette option est activée, la luminosité de l'écran de votre appareil sera automatiquement ajustée en fonction de celle de votre environnement. Pour ajuster la luminosité manuellement, déplacez le curseur de luminosité ou faites glisser votre doigt depuis la barre d'état vers le bas pour ouvrir le panneau de notifications et accéder aux paramètres de luminosité.
- **.** Activer la rotation automatique de l'écran : allez à Plus de paramètres d'affichage > **Rotation automatique de l'écran** pour activer la rotation automatique de l'écran. Alternativement, faites glisser votre doigt depuis la barre d'état vers le bas pour ouvrir le panneau

de notifications puis activez  $\mathbb{S}$ .

- <sup>l</sup> **Ajuster la température de couleur** : allez à **Couleur & et confort des yeux** > **Mode & température de couleur**. Vous pouvez ainsi sélectionner l'une des options recommandées par le système (**Par défaut**, **Chaude** ou **Froide**). Alternativement, vous pouvez déplacer le curseur pour ajuster manuellement la température de couleur.
- <sup>l</sup> **Ajuster automatiquement la résolution de l'écran** : touchez **Résolution de l'écran** et activez **Résolution intelligente**. Votre Téléphone ajustera automatiquement la résolution de l'écran afin de réduire la consommation d'énergie.
- <sup>l</sup> **Activer les économiseurs d'écran pendant la charge en mode veille** : allez à **Plus de paramètres d'affichage > Économiseur d'écran** et activez **Économiseur d'écran**. Vous pouvez définir la **Source d'images** et la **Durée**. Une fois le paramétrage fait, votre Téléphone affichera un diaporama de vos photos lorsqu'en charge et en veille.
- **· Afficher plus d'informations dans la barre d'état** : touchez Plus de paramètres d'affichage. Vous pouvez ainsi choisir **Affichage du nom de l'opérateur** ou **Affichage de la vitesse de connexion au réseau**.

## **Stockage**

### **Activer le nettoyeur du stockage**

Votre Téléphone pourrait fonctionner plus lentement avec le temps à cause de l'espace de stockage de plus en plus important utilisé. Vous pouvez utiliser la fonctionnalité de nettoyage de la mémoire pour libérer de l'espace de stockage, améliorer les performances système et s'assurer que votre Téléphone fonctionne de façon plus fluide

Ouvrez **Gestion. tél.**, touchez **NETTOYER** et nettoyez la mémoire et le cache sur la base des résultats d'analyse pour améliorer les performances de votre appareil. Si l'espace de stockage est toujours réduit, vous pouvez réaliser un nettoyage approfondi sur la base des résultats d'analyse et des recommandations de nettoyage.

## **Assistance intelligente**

## **Accès aux fonctions du Téléphone depuis n'importe quel emplacement grâce au dock de navigation**

Pour fermer une application ou revenir à l'écran d'accueil, vous devez passer par la barre de navigation située au bas de votre Téléphone. Vous pouvez activez la fonction Dock de navigation de votre Téléphone pour vous éviter les boutons de navigation et utiliser de manière tout à fait confortable votre appareil d'une seule main.

Ouvrez **Paramètres**. Allez à **Système** > **Navigation système** > **Dock de navigation** et activez **Dock de navigation**. Le dock de navigation s'affiche alors à l'écran. Vous pouvez ensuite le déplacer jusqu'à l'emplacement désiré. Le dock de navigation peut effectuer les actions suivantes :

- **Retour** : touchez le dock de navigation une fois pour revenir une étape en arrière ou deux fois pour revenir deux étapes en arrière.
- **· Accueil** : touchez et maintenez le dock de navigation, puis relâchez-le pour revenir à l'écran d'accueil.
- **· Affichage des applications en arrière-plan** : touchez et maintenez le dock de navigation, puis faites glisser à gauche ou à droite pour afficher toutes les applications fonctionnant en arrière-plan.

# **Système**

### **Changer de mode de saisie**

Vous pouvez changer à votre gré de mode de saisie sur votre Téléphone.

**Passer à un autre mode de saisie** : Ouvrez **Paramètres**, allez à **Système** > **Langue & saisie** > **Clavier par défaut** et sélectionnez un mode de saisie.

### **Accessibilité**

#### **Activer le service TalkBack pour que le contenu à l'écran soit lu à voix haute**

Le service Talkback permet une lecture à voix haute du contenu à l'écran que vous touchez, sélectionnez ou activez. C'est un outil utile qui aide les utilisateurs malvoyants à interagir avec leur Téléphone.

- **1** Ouvrez **Paramètres** et allez à **Assistance intelligente** > **Accessibilité** > **TalkBack** > pour accéder à l'écran des paramètres du service **TalkBack**.
- **2** Activez **TalkBack** et touchez **OK**. Votre appareil lancera automatiquement un tutoriel lorsque vous activez Talkback la première fois. Si vous avez besoin d'écouter à nouveau le tutoriel, touchez  $\overline{\mathcal{Q}}$ , accédez à l'écran des paramètres de Talkback puis lancez le tutoriel.
- **3** Touchez  $\overline{\mathcal{Q}}$  et activez **Explorer au toucher**. Lorsque **Explorer au toucher** est activé, votre appareil lit à voix haute le contenu que vous touchez.

**Pourquoi mon appareil commence-t-il soudainement à lire le contenu à l'écran ? Comment désactiver ce service ?** Il est possible que vous ayez activé le service Talkback par accident. Pour le désactiver, appuyez et maintenez le bouton marche/arrêt jusqu'à ce que votre appareil vibre, puis touchez l'écran avec deux doigts au moins trois secondes.

#### **Apprendre les gestes de TalkBack**

TalkBack utilise un ensemble spécial de gestes pour le fonctionnement de votre Téléphone. Lorsque TalkBack est activé, ces gestes sont nécessaires pour interagir avec votre appareil.

Si vous activez TalkBack par accident, appuyez et maintenez le bouton marche/arrêt jusqu'à ce que votre appareil vibre, puis touchez l'écran avec deux doigts pendant au moins trois secondes pour le désactiver.

**Parcourir l'écran** : Faites glisser deux doigts vers le haut ou vers le bas pour faire défiler les listes de menus. Faites glisser vers la gauche ou vers la droite pour passer d'un écran à un autre.

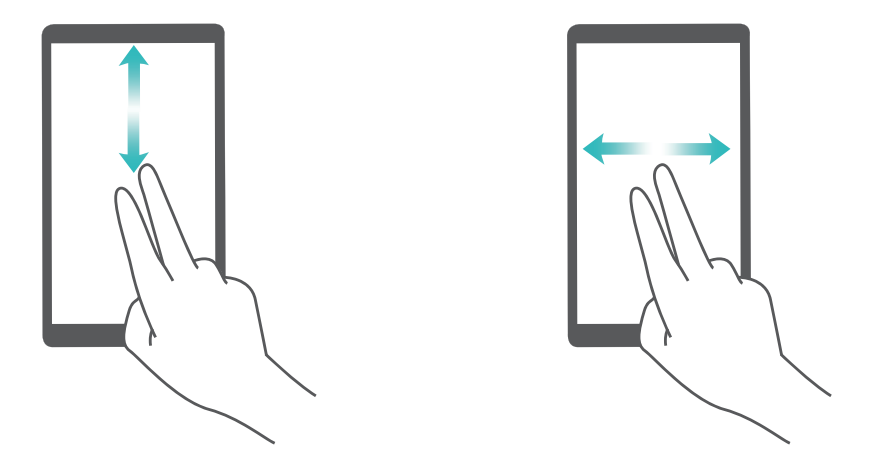

**Sélectionner un élément** : Touchez un élément avec un doigt pour le sélectionner (il ne s'ouvrira pas). L'appareil lira à voix haute le contenu de l'élément sélectionné.

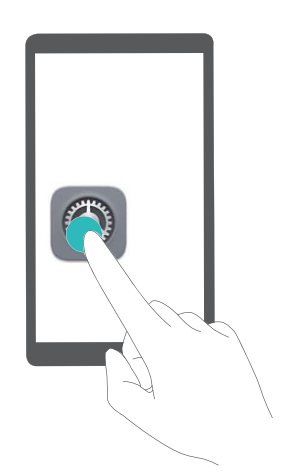

**Ouvrir un élément** : Touchez deux fois n'importe quelle zone de l'écran avec un seul doigt pour confirmer votre sélection de l'étape précédente.

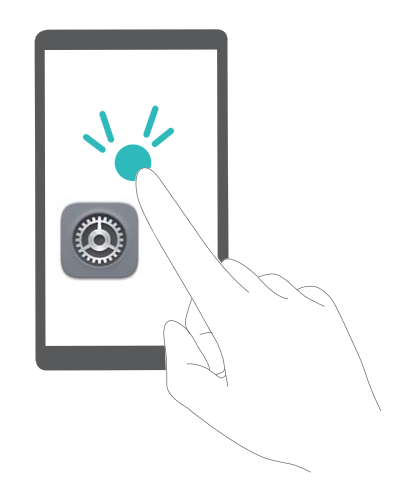

Par exemple, si vous voulez ouvrir **Paramètres**, touchez l'icône **Paramètres** une fois avec un doigt, puis touchez deux fois n'importe quelle zone de l'écran.

### **Utiliser la synthèse vocale avec TalkBack**

La fonctionnalité Synthèse vocale permet lire à voix haute les textes à l'écran de votre Téléphone. Elle peut aussi être utilisée avec le service TalkBack pour aider les utilisateurs malvoyants à interagir avec leurs appareils.

Ouvrez **Paramètres**, allez à **Assistance intelligente** > **Accessibilité** et activez **Synthèse vocale**. Configurez votre moteur préféré et le débit de parole pour activer cette fonction.

#### **Activer la correction des couleurs**

Le paramètre de correction des couleurs permet à votre appareil de compenser les effets du daltonisme.

Lorsque la correction des couleurs est activée, les utilisateurs avec une vision normale des couleurs peuvent avoir du mal à voir certaines couleurs.

Ouvrez **Paramètres**, allez à **Assistance intelligente** > **Accessibilité** > **Correction des couleurs** et activez **Correction des couleurs**. Touchez **Mode de correction** pour sélectionner le mode de correction des couleurs souhaité.

### **Paramètres généraux**

#### **Changer la langue du système**

Vous voulez changer la langue du système de votre Téléphone ? Cela peut se faire en toute simplicité.

Ouvrez **Paramètres**, allez à **Système** > **Langue & saisie** > **Langue** et sélectionnez la langue souhaitée pour le système. Si vous ne trouvez pas votre langue dans la liste proposée, touchez **Ajouter une langue** pour ajouter votre langue.

#### **DÅfinir l'heure et la date du système**

Lorsque vous voyagez à l'étranger, ou changez de carte SIM, votre Téléphone affichera automatiquement l'heure et la date fournies par le réseau de téléphonie mobile local. Vous pouvez aussi ajuster l'heure et la date manuellement, modifier le format de l'heure ou définir deux horloges sur votre écran verrouillé.

Ouvrez **Paramètres** et allez à **Système** > **Date & heure**. Dès lors, vous pouvez :

- **Modifier l'heure et la date** : Activez **Définition automatique** pour synchroniser l'heure et la date de votre Téléphone avec votre réseau de téléphonie mobile. Désactivez **Définition automatique** pour définir l'heure et la date manuellement.
- **· Modifier votre fuseau horaire** : Activez Définition automatique pour synchroniser le fuseau horaire de votre Téléphone avec votre réseau de téléphonie mobile. Désactivez **Définition automatique** pour définir votre fuseau horaire manuellement.
- **Changer le format de l'heure** : Activez **Format 24 heures** pour passer au format horaire sur 24 heures. Désactivez **Format 24 heures** pour passer au format horaire sur 12 heures.

**· Définir deux horloges sur l'écran verrouillé** : Si vous êtes à l'étranger, votre Téléphone affichera automatiquement l'heure et la date fournies par le réseau de téléphonie mobile local. Vous pouvez activer **Double horloge** et définir **Ville de résidence** pour afficher deux horloges sur votre écran verrouillé : l'une présentant l'heure locale et l'autre celle de votre pays de résidence.

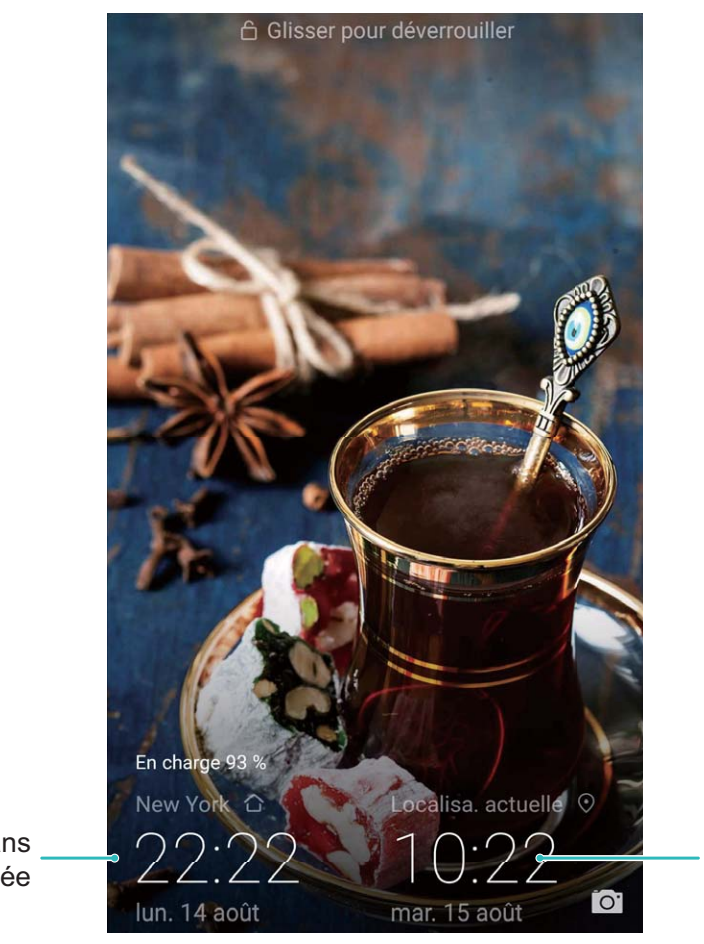

Heure et date dans votre ville sélectionnée

Heure et date fournies par le réseau

#### **Imprimer des documents et photos depuis votre Téléphone**

Connectez en Wi-Fi votre Téléphone à une imprimante pour pouvoir imprimer des documents et photos en toute simplicité.

- <sup>l</sup> Mopria vous permet d'imprimer directement depuis votre Téléphone sur une imprimante certifiée Mopria. L'imprimante se connectera à votre Téléphone via Wi-Fi.
	- Si votre imprimante n'est pas certifiée Mopria, contactez le fabricant pour obtenir le module complémentaire pour votre modèle.
- **1** Connectez votre Téléphone et l'imprimante via le même réseau Wi-Fi.
	- <sup>l</sup> **Se connecter au point d'accès de votre imprimante** : Si votre imprimante dispose d'un point d'accès sans fil, suivez les instructions du manuel d'utilisation de l'imprimante pour

l'activer et définir un mot de passe. Sur votre Téléphone, ouvrez **Paramètres** et allez à **Sans fil & réseaux** > **Wi-Fi**. Activez le **Wi-Fi**, sélectionnez le point d'accès de l'imprimante, puis suivez les instructions à l'écran pour établir la connexion.

<sup>l</sup> **Se connecter via Wi-Fi Direct** : Si votre imprimante prend en charge Wi-Fi Direct, suivez les instructions du manuel d'utilisation de l'imprimante pour activer cette fonctionnalité. Sur votre

Téléphone, ouvrez **Paramètres** et allez à **Sans fil & réseaux** > **Wi-Fi**. Activez le **Wi-Fi**,

touchez > **Wi-Fi Direct**, puis sélectionnez votre imprimante dans la liste des appareils détectés.

- **Se connecter via le routeur** : Sur votre imprimante, activez le Wi-Fi et connectez-vous au routeur de votre domicile. Sur votre Téléphone, ouvrez **Paramètres** et allez à **Sans fil & réseaux** > **Wi-Fi**. Activez le **Wi-Fi**, sélectionnez votre routeur, puis suivez les instructions à l'écran pour terminer le paramétrage.
- **2** Ouvrez **Paramètres**. Allez à **Connectivité de l'appareil** > **Impression** > **Service** d'impression par défaut et vérifiez que Service d'impression par défaut soit activé. Sélectionnez une imprimante en fonction des résultats de la recherche, suivez les instructions à l'écran pour ajouter manuellement une imprimante.

**3** Vous pouvez désormais imprimer directement depuis votre Téléphone :

- **· Une image** : Ouvrez Galerie. Ouvrez l'image que vous souhaitez imprimer, allez à Plus > **Imprimer/exporter en PDF**, puis suivez les instructions à l'écran pour envoyer l'image vers l'imprimante.
- **· Une page Internet** : Ouvrez avec votre navigateur la page Internet que vous souhaitez imprimer puis sélectionnez l'option d'impression dans le menu.
- **.** Un document : Ouvrez le document que vous souhaitez imprimer via une application productivité et sélectionnez l'option impression dans le menu.
- **IDIE 10. In the note** : **Open Bloc-notes**. Ouvrez la note que vous souhaitez imprimer, allez à **Imprimer**, puis suivez les instructions à l'écran pour envoyer la note vers l'imprimante.

#### **Activer le mode gant**

Le mode gant facilite l'utilisation de votre téléphone lorsque vous portez des gants les jours froids en hiver.

Allez à **Paramètres** > **Assistance intelligente** et activez **Mode gants**.

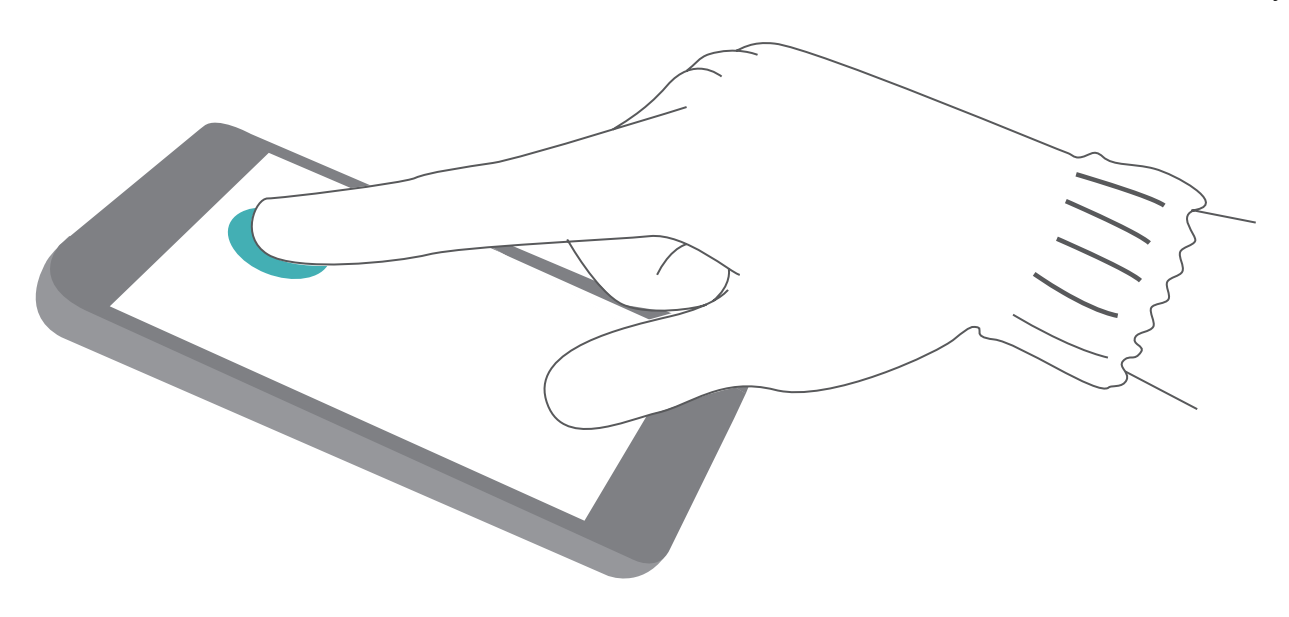

#### **Voir le statut de la mémoire et du stockage**

Vous êtes incertain de la mémoire et du stockage disponibles après avoir utilisé votre Téléphone pendant un certain temps ? Vous pouvez accéder aux informations relatives à la mémoire et au stockage de votre Téléphone afin d'en contrôler l'utilisation et décider de faire, le cas échéant, un nettoyage.

Les appareils ne prennent pas tous en charge les cartes microSD.

Ouvrez **Paramètres** et touchez **Stockage** pour consulter l'utilisation de la mémoire et libérer de l'espace de stockage dans les temps si nécessaire.

**Nettoyer de l'espace (recommandé)** : si vous sélectionnez **NETTOYER**, vous pouvez voir les détails d'utilisation des applications. En fonction des résultats d'analyse, vous pouvez aussi nettoyer manuellement le système ainsi que recommandé, ou spécifier les éléments à nettoyer.

# **Mises à jour**

### **Faire une mise à jour en ligne**

Votre Téléphone vous indiquera de télécharger et d'installer une mise à jour système lorsque disponible. La fonctionnalité de mise à jour en ligne vous permet de mettre à jour votre Téléphone de façon rapide et sécurisée.

- <sup>l</sup> Avant de faire une mise à jour en ligne, assurez-vous que votre appareil soit connecté à Internet. En effet, les mises à jour en ligne nécessitent une connexion à Internet. Faites la mise à jour de votre Téléphone via un réseau Wi-Fi pour éviter la facturation de frais de consommation de données mobiles.
	- Assurez-vous que votre Téléphone dispose d'au moins 30 % de batterie pendant le processus de mise à jour.
	- Évitez d'utiliser un logiciel non autorisé d'une tierce partie pour installer des mises à jour du firmware et du système. Cela pourrait entraîner un dysfonctionnement de votre Téléphone ou la divulgation de vos informations personnelles. Pour de meilleurs résultats, mettez à jour votre système en utilisant la fonctionnalité de mise à jour en ligne ou apportez votre Téléphone au centre technique Huawei le plus proche.
	- Sauvegardez toujours vos données avant de mettre à jour votre Téléphone afin d'éviter d'en perdre.
	- Certaines applications tierces, telles que les applications bancaires ou les jeux, pourraient ne pas être compatibles avec la nouvelle version du système. Si c'est le cas, veuillez patienter que la nouvelle version de ces applications tierces soit lancée.
- **1** Ouvrez **Paramètres**.
- **2** Allez à **Système** > **Mise à jour logicielle**.
	- <sup>l</sup> Lorsque le système détecte une nouvelle mise à jour, allez à **Nouvelle version** > **TÉLÉCHARGER ET INSTALLER**.
	- <sup>l</sup> Si le système indique qu'il est à jour, allez à > **Télécharger le nouveau package complet**. Lorsque le système détecte une nouvelle mise à jour, allez à **Nouvelle version** > **TÉLÉCHARGER ET INSTALLER**.

Le processus de mise à jour peut prendre un certain temps. Évitez d'utiliser votre Téléphone en même temps. Votre Téléphone redémarrera automatiquement lorsque la mise à jour est terminée.

## **Mention légale**

### **Mention légale**

#### **Copyright © Huawei Technologies Co., Ltd. 2018. Tous droits réservés.**

Aucune partie de ce manuel ne peut être reproduite ou transmise dans toute forme ou par tout moyen que ce soit sans accord préalable par écrit de Huawei Technologies Co., Ltd. et de ses affiliés (« Huawei »).

Le produit décrit dans ce manuel peut inclure des logiciels sous licence de Huawei et d'éventuels concédants. Les clients ne peuvent en aucun cas reproduire, distribuer, modifier, décompiler, désassembler, décrypter, extraire, faire de l'ingénierie inversée, louer ou transférer ledit logiciel, ni en accorder des sous-licences d'utilisation, sauf si la législation en vigueur interdit ces restrictions ou si ces actions sont approuvées par les détenteurs des droits d'auteur concernés.

#### **Marques de commerce et autorisations**

SP HUANNEI, HUAWEI et SUS sont des marques de commerce ou des marques déposées de Huawei Technologies Co., Ltd.

Android™ est une marque commerciale de Google Inc.

Le nom et les logos *Bluetooth*® sont des marques déposées *Bluetooth SIG, Inc.* et toute utilisation de ces marques par Huawei Technologies Co., Ltd. est effectuée sous licence.

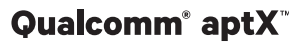

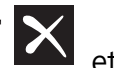

Qualcomm<sup>®</sup> aptX<sup>®</sup> aptX<sup>®</sup> aptX<sup>®</sup> HD Sont des marques déposées de Qualcomm Inc.

(NASDAQ : QCOM).

#### LDAC )

est une marque déposée de Sony Corporation.

N<sup>T</sup>N-Mark est une marque de NFC Forum, Inc. déposée aux États-Unis et dans d'autres pays. Fabriqué sous licence de Dolby Laboratories. Dolby, Dolby Atmos et le symbole double-D sont des marques déposées de Dolby Laboratories.

Les autres marques de commerce, produits, services ou noms d'entreprise mentionnés appartiennent à leurs propriétaires respectifs.

#### **Avis**

Certaines caractéristiques du produit et certains accessoires décrits dans le présent manuel dépendent du logiciel installé, de ses capacités et des paramètres du réseau local. Par conséquent, ils peuvent ne pas être activés ou être limités par les opérateurs de réseaux locaux ou par les prestataires de services réseau.

De ce fait, les descriptions de ce manuel peuvent ne pas correspondre exactement au produit ou aux accessoires achetés.

Huawei se réserve le droit de changer ou de modifier les informations ou spécifications de ce manuel sans préavis et sans obligation.

#### **Déclaration concernant les logiciels tiers**

Huawei ne détient aucun droit de propriété intellectuelle sur les logiciels ou applications tiers fournis avec ce produit. Par conséquent, Huawei n'accorde aucune garantie pour les logiciels et les applications tiers. En outre, Huawei ne délivre pas d'assistance aux clients qui utilisent des logiciels ou des applications tiers et n'est pas responsable de leur fonctionnement et de leur performance.

Ces services tiers peuvent être interrompus ou résiliés à tout moment et Huawei ne garantit pas la disponibilité des contenus ou services. Le contenu et les services sont fournis par des opérateurs tiers via le réseau ou des outils de transmission qui échappent au contrôle de Huawei. Sous réserve des dispositions de la législation en vigueur, il est explicitement indiqué que Huawei ne procède à aucune indemnisation au titre des services rendus par les fournisseurs de services tiers, de l'interruption ou de la résiliation du contenu ou des services tiers et n'en sera nullement responsable.

Huawei ne pourra être tenu responsable de la légalité, de la qualité ou de tout autre aspect des logiciels installés sur ce produit, du chargement ou du téléchargement de contenus tiers, notamment les textes, images, vidéos ou logiciels. Les clients sont responsables des conséquences indésirables, dont l'incompatibilité entre le logiciel et le produit pouvant résulter de l'installation d'un logiciel ou d'un logiciel intégré tiers chargé ou téléchargé.

Ce produit a été développé pour la plate-forme libre Android™. Huawei a opéré les modifications nécessaires sur la plate-forme. Par conséquent, le produit ne prend pas en charge toutes les fonctions de la plate-forme Android standard et peut être incompatible avec le logiciel tiers. Huawei n'offre aucune garantie ou représentation en lien avec cette compatibilité et exclut explicitement toute implication en rapport avec ce surjet.

#### **AVIS DE NON-RESPONSABILITÉ**

LES INFORMATIONS DE CE MANUEL SONT FOURNIES « TELLES QUELLES ». SAUF EXIGENCES DES LOIS EN VIGUEUR, AUCUNE GARANTIE, EXPRESSE OU IMPLICITE, N'EST FAITE EN CE QUI CONCERNE LA PRÉCISION, LA FIABILITÉ OU LE CONTENU DU PRÉSENT MANUEL, Y COMPRIS LES GARANTIES IMPLICITES DE QUALITÉ MARCHANDE ET D'ADÉQUATION À UNE FIN PARTICULIÈRE.

DANS LES LIMITES PRÉVUES PAR LA LOI EN VIGUEUR, HUAWEI NE POURRA EN AUCUN CAS ÊTRE TENU RESPONSABLE DE DOMMAGES SPÉCIFIQUES, CONNEXES, INDIRECTS OU CONSÉCUTIFS, OU DE PERTES DE PROFIT, DE REVENU DE L'ENTREPRISE, DE DONNÉES, DE CLIENTÈLE OU D'ÉCONOMIES ; QUE CES ÉLÉMENTS SOIENT PRÉVISIBLES OU NON.

LA RESPONSABILITÉ MAXIMALE DE HUAWEI (CETTE LIMITATION NE S'APPLIQUE PAS À LA RESPONSABILITÉ DES DOMMAGES CORPORELS DANS LA MESURE OÙ LA LOI EN VIGUEUR AUTORISE CETTE LIMITATION), RÉSULTANT DE L'UTILISATION DU PRODUIT DÉCRIT DANS LE PRÉSENT DOCUMENT EST LIMITÉE AU MONTANT PAYÉ PAR LES CLIENTS À L'ACHAT DU PRODUIT.

#### **Réglementations relatives à l'importation/exportation**

Les clients doivent se conformer aux lois et aux réglementations en vigueur relatives à l'exportation et à l'importation et il leur incombe d'obtenir toutes les autorisations et licences administratives nécessaires pour l'exportation, la réexportation ou l'importation du produit mentionné dans ce manuel, y compris le logiciel et les données techniques.

### **Sécurité des informations personnelles et des données**

L'utilisation sur votre appareil de certaines fonctions ou d'applications tierces peut provoquer la perte d'informations personnelles et de données ou leur accès par d'autres personnes. Prenez les mesures suivantes pour protéger vos informations personnelles :

- Placez l'appareil en lieu sûr pour empêcher toute utilisation non autorisée.
- Verrouillez l'écran de l'appareil et définissez un mot de passe ou un motif de déverrouillage.
- Sauvegardez régulièrement les informations personnelles stockées sur votre carte SIM, sur votre carte mémoire ou dans la mémoire de l'appareil. Si vous changez d'appareil, pensez à déplacer ou supprimer les informations personnelles présentes sur l'ancien appareil.
- <sup>l</sup> N'ouvrez pas de messages ou d'e-mails provenant d'étrangers, afin de protéger votre appareil contre toute infection par des virus.
- Lorsque vous utilisez votre appareil pour naviguer sur Internet, ne visitez pas de sites web susceptibles de présenter un risque pour la sécurité, afin d'éviter tout vol d'informations personnelles.
- Si vous utilisez des services comme le point d'accès Wi-Fi portable ou Bluetooth, définissez des mots de passe pour ces services afin d'empêcher les accès non autorisés. Désactivez ces services lorsqu'ils ne sont pas en cours d'utilisation.
- Installez des logiciels de sécurisation de l'appareil et effectuez régulièrement des recherches de virus.
- Ne vous procurez que des applications tierces provenant de sources légitimes. Toute application tierce téléchargée doit être examinée par un antivirus.
- Installez les logiciels ou les correctifs de sécurité proposés par Huawei ou par des fournisseurs autorisés d'applications tierces.
- L'utilisation de logiciels tiers non autorisés pour mettre à jour votre appareil risque d'endommager celui-ci ou de menacer vos informations personnelles. Nous vous recommandons de ne procéder à des mises à jour que via la fonction de mise à jour en ligne de votre appareil ou de ne télécharger que des packages de mise à jour officiels proposés par Huawei pour le modèle de votre appareil.
- Certaines applications requièrent et transmettent votre position géographique. Il en résulte qu'une tierce partie peut être en mesure de partager vos informations de géolocalisation.
- Certains fournisseurs d'applications tierces peuvent être amenés à collecter sur votre appareil des informations de détection et de diagnostics afin d'améliorer leurs produits et leurs services.

### **Résistance à l'eau et à la poussière**

Des tests contrôlés ont démontré que l'appareil est résistant à l'eau et à la poussière. Le niveau de résistance atteint l'indice IP68 tel que décrit par la norme internationale CEI 60529. La résistance à l'eau et à la poussière n'est pas définitive et peut diminuer avec le temps du fait de l'usure. Ne pas charger l'appareil lorsqu'il est humide.

- Conditions pour le niveau de résistance IP68:
	- Eau douce statique à une profondeur de 1.5 m
	- Durée du test: 30 minutes
	- <sup>l</sup> Différence de température entre l'eau et l'appareil: pas plus de 5°C

#### **Pour prévenir les dommages causés par les liquides, ne pas :**

- Exposer l'appareil à de l'eau sous pression ou à haut débit. Prendre l'appareil avec vous lorsque vous prenez une douche, nagez, faites de la voile ou du surf par exemple.
- Utiliser l'appareil dans des environnements avec une température élevée ou une forte humidité. Utiliser l'appareil dans des saunas, spas et salles de bain par exemple.
- Exposer l'appareil à des liquides autres que de l'eau pure. Par exemple, à de l'eau salée, à des boissons contenant de l'alcool ou du sucre, des lotions cosmétiques ou des détergents.
- Faire tremper intentionnellement l'appareil dans de l'eau ou le placer dans d'autres environnements qui peuvent l'endommager.
- Connecter l'appareil à des accessoires ou le charger quand il est humide.
- Faire subir des chocs à l'appareil ou le faire démonter par quiconque d'autre qu'un réparateur agréé.
- · Utiliser l'appareil lorsque le support de carte n'est pas inséré correctement.

#### **Si l'appareil a déjà trempé dans un liquide, suivez les indications suivantes :**

- Éviter de faire sécher l'appareil en utilisant des sources de chaleur externes (telles que des sèchecheveux ou des fours micro-ondes). Éviter d'insérer des objets tels que des cotons-tiges ou mouchoirs en papier dans les orifices du port de charge et du haut-parleur.
- Essuyer minutieusement l'appareil, puis le placer dans un environnement sec et ventilé. Placer l'appareil devant un ventilateur. Le ventilateur doit souffler de l'air froid et être positionné face aux orifices du port de charge et du haut-parleur. Cela pourra permettre à l'appareil de sécher plus rapidement.
- Si l'appareil est tombé dans l'eau ou que le micro, l'écouteur ou le haut-parleur sont mouillés, le son peut ne pas être de bonne qualité pendant les appels. Pour solutionner ce problème, se référer aux indications ci-dessus.
- Si l'appareil est exposé aux liquides, ne pas le connecter à des accessoires mais utiliser un morceau de tissu propre et doux (comme celui pour nettoyer l'objectif d'un appareil-photo) pour essuyer l'appareil. Ne pas charger l'appareil immédiatement. S'assurer que l'appareil est suffisamment sec avant de le charger ou de le connecter à des accessoires. En cas de doute, apportez votre appareil au centre de réparation agréé Huawei le plus proche pour obtenir de l'aide.
- L'appareil comporte un revêtement oléophobe (résistant à l'huile). Ce revêtement oléophobe diminuera avec le temps du fait de l'usure. Les produits de nettoyage et corrosifs diminueront la résistance à l'huile de ce revêtement et peuvent endommager l'appareil.
- Malgré les indications ci-dessus, l'appareil peut rester endommagé dans des situations particulières.

### **Informations de sécurité du laser**

- Classe du laser : CLASSE 1. Conforme aux normes 21 CFR 1040.10 et 1040.11, sauf les exceptions citées dans le document Avis relatif au laser. n°50 en date du 24 juin 2007
- <sup>l</sup> Longueur d'onde : 940 nm
- Norme laser (internationale) : IEC/EN 60825-1:2014
- Norme laser (États-Unis) : FDA 21 CFR Part 1040.10

### **Obtenir de l'aide**

Lisez le guide de démarrage rapide fourni avec votre téléphone.

Touchez **Paramètres** > **Système** > **À propos du téléphone** > **Légal** pour lire les mentions légales. Pour plus d'informations, consultez le site http://consumer.huawei.com/en/.

Ce guide est fourni à titre de référence uniquement. Le produit réel, y compris sa couleur, sa taille et la disposition de l'écran, peut s'avérer différent. Les déclarations, informations et recommandations de ce quide ne constituent aucunement une garantie, expresse ou tacite.

Remarque : Souvenez-vous du compte Google auquel votre téléphone s'est connecté en dernier.En effet, à l'occasion d'une réinitialisation aux valeurs d'usine non fiable, le mécanisme antivol de Google exigera que vous saisissiez, sur l'écran de navigation de démarrage, le compte Google auquel votre téléphone s'est connecté en dernier, cela à des fins de vérification d'identité.Votre téléphone ne peut s'allumer correctement que si la vérification d'identité a été concluante.

Veuillez consulter le site http://consumer.huawei.com/en/support/hotline pour avoir accès aux dernières mises à jour de la hotline et des adresses email de votre pays ou région.

Modèle: LYA-L09  $IYA-I29$ 

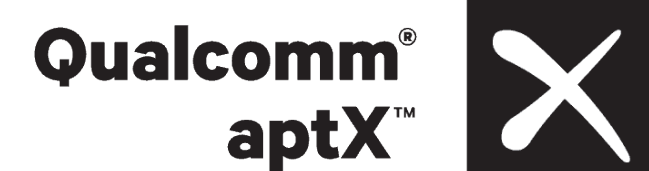

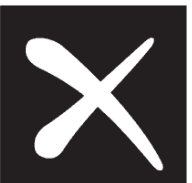

EMUI 9.0\_01